# Oracle® Insurance Performance Application Pack

Installation Guide Release 8.0.0.0.0 **E59672-01** 

February 2015

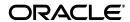

## Installation Guide, Release 8.0.0.0.0

E59672-01

Copyright © 2014, Oracle and/or its affiliates. All rights reserved.

Primary Author: Snigdha Thakuria

Contributing Author: Mausumi Sahu, Bhanu Prashanthi Murthy, Usharani Shetty, Inayath Shariff, and Abhilash Sugunan

This software and related documentation are provided under a license agreement containing restrictions on use and disclosure and are protected by intellectual property laws. Except as expressly permitted in your license agreement or allowed by law, you may not use, copy, reproduce, translate, broadcast, modify, license, transmit, distribute, exhibit, perform, publish, or display any part, in any form, or by any means. Reverse engineering, disassembly, or decompilation of this software, unless required by law for interoperability, is prohibited.

The information contained herein is subject to change without notice and is not warranted to be error-free. If you find any errors, please report them to us in writing.

If this is software or related documentation that is delivered to the U.S. Government or anyone licensing it on behalf of the U.S. Government, the following notice is applicable:

U.S. GOVERNMENT END USERS: Oracle programs, including any operating system, integrated software, any programs installed on the hardware, and/or documentation, delivered to U.S. Government end users are "commercial computer software" pursuant to the applicable Federal Acquisition Regulation and agency-specific supplemental regulations. As such, use, duplication, disclosure, modification, and adaptation of the programs, including any operating system, integrated software, any programs installed on the hardware, and/or documentation, shall be subject to license terms and license restrictions applicable to the programs. No other rights are granted to the U.S. Government.

This software or hardware is developed for general use in a variety of information management applications. It is not developed or intended for use in any inherently dangerous applications, including applications that may create a risk of personal injury. If you use this software or hardware in dangerous applications, then you shall be responsible to take all appropriate fail-safe, backup, redundancy, and other measures to ensure its safe use. Oracle Corporation and its affiliates disclaim any liability for any damages caused by use of this software or hardware in dangerous applications.

Oracle and Java are registered trademarks of Oracle and/or its affiliates. Other names may be trademarks of their respective owners.

Intel and Intel Xeon are trademarks or registered trademarks of Intel Corporation. All SPARC trademarks are used under license and are trademarks or registered trademarks of SPARC International, Inc. AMD, Opteron, the AMD logo, and the AMD Opteron logo are trademarks or registered trademarks of Advanced Micro Devices. UNIX is a registered trademark of The Open Group.

This software or hardware and documentation may provide access to or information on content, products, and services from third parties. Oracle Corporation and its affiliates are not responsible for and expressly disclaim all warranties of any kind with respect to third-party content, products, and services. Oracle Corporation and its affiliates will not be responsible for any loss, costs, or damages incurred due to your access to or use of third-party content, products, or services.

# **Contents**

| Pr | reface                                                                            | xiii |
|----|-----------------------------------------------------------------------------------|------|
|    | Summary                                                                           | xiii |
|    | Audience                                                                          | xiii |
|    | Documentation Accessibility                                                       | xiv  |
|    | Related Documents                                                                 | xiv  |
|    | Conventions                                                                       | xiv  |
|    | Abbreviations                                                                     | XV   |
| 1  | About OIPA Application Pack                                                       |      |
|    | About Oracle Financial Services Analytical Applications (OFSAA)                   | 1-1  |
|    | About Oracle Financial Services Analytical Applications (OFSAA) Application Packs | 1-1  |
|    | Introduction to OIPA Application                                                  | 1-2  |
|    | About Oracle Financial Services Analytical Applications Infrastructure (OFSAAI)   | 1-2  |
|    | Components of OFSAAI                                                              | 1-3  |
|    | OFSAA Infrastructure High Availability                                            | 1-3  |
| 2  | Understanding OIPA Pack Installation                                              |      |
|    | Installation Overview                                                             | 2-5  |
|    | Logical Deployment Architecture                                                   | 2-7  |
|    | Hardware and Software Requirements                                                | 2-7  |
|    | Configurations supported for Java 7                                               | 2-8  |
|    | Configurations supported for Java 8                                               | 2-10 |
|    | Verifying the System Environment                                                  | 2-12 |
|    | Understanding the Installation Mode                                               | 2-12 |
|    | GUI Mode                                                                          | 2-12 |
|    | Silent Mode                                                                       | 2-12 |
| 3  | Preparing for Installation                                                        |      |
|    | Installer and Installation Prerequisites                                          | 3-13 |
|    | Obtaining the software                                                            | 3-15 |
|    | Common Installation Tasks                                                         | 3-15 |
|    | Identifying the Installation Directory                                            | 3-16 |
|    | Configuration for GUI Mode Installation                                           | 3-16 |
|    | Copying and Extracting the Software                                               | 3-16 |
|    | Setting Up the Web Application Server                                             | 3-17 |

# 4 Installing OIPA Pack

| Schema creator utility                                                            |
|-----------------------------------------------------------------------------------|
| Configuring and Executing the Schema Creator Utility                              |
| Prerequisites                                                                     |
| Configuring the Schema Creator Utility                                            |
| Executing the Schema Creator Utility                                              |
| Executing the Schema Creator Utility in Online Mode                               |
| Executing the Schema Creator Utility in Offline Mode                              |
| Executing the Schema Creator Utility in Silent Mode                               |
| Executing the Schema Creator Utility while Installing Subsequent Application Pack |
| Verifying the Log File                                                            |
| Running OIPA application pack                                                     |
| Silent Mode Installation                                                          |
| Configuring OFSAAI_InstallConfig.xml                                              |
| Running the installer in Silent Mod                                               |
| Completing the installation in Silent Mode                                        |
| GUI Mode Installation                                                             |
| Verifying the Installation                                                        |
| Post Installation Configuration                                                   |
| Configuring Resource Reference                                                    |
| Configuring Web Application Server                                                |
| Creating and Deploying the Application Pack Web Archive                           |
| Changing Batch Ownership                                                          |
| Updating OBIEE URL                                                                |
| Configurations for Java 8                                                         |
| Start and Stop of Infrastructure Services                                         |
| Starting Infrastructure Services                                                  |
| Stopping Infrastructure Services                                                  |
|                                                                                   |
| Post Deployment Configuration                                                     |
| Deploying the Application                                                         |
| Logging as System Administrator                                                   |
| Creating Users                                                                    |
| Mapping User to User Group                                                        |
| OIPIGI Configuration                                                              |
| Appendix                                                                          |
| Configuring Web Server                                                            |
| Configuring Web Application Servers                                               |
| Configuring WebSphere for Application Deployment                                  |
| Creation of New Profile in WebSphere                                              |
| Manage Applications in WebSphere                                                  |

|   | Delete WebSphere Profiles                                      | A-4  |
|---|----------------------------------------------------------------|------|
|   | WebSphere HTTPS Configuration                                  | A-4  |
|   | WebSphere Memory Settings                                      | A-5  |
|   | Configuring WebLogic for Application Deployment                |      |
|   | Creating Domain in WebLogic Server                             | A-5  |
|   | Delete WebSphere Profiles                                      | A-7  |
|   | WebSphere HTTPS Configuration                                  | A-7  |
|   | WebSphere Memory Settings                                      | A-7  |
|   | Delete Domain in WebLogic                                      | A-7  |
|   | WebLogic Memory Settings                                       | A-8  |
|   | Configuring WebLogic for Application Deployment                | A-8  |
|   | Creating Domain in WebLogic Server                             | A-8  |
|   | Delete Domain in WebLogic                                      | A-16 |
|   | WebLogic Memory Settings                                       | A-16 |
|   | Configuring Apache Tomcat Server for Application Deployment    | A-17 |
|   | Tomcat User Administration                                     | A-17 |
|   | Configure Tomcat to use JAVA 64 bit Executables                | A-17 |
|   | Configure Servlet Port                                         | A-18 |
|   | Create Tomcat WAR Files                                        | A-18 |
|   | SSL Port Configuration                                         | A-19 |
|   | Apache Tomcat Memory Settings                                  | A-19 |
|   | Uninstalling WAR Files in Tomcat                               | A-19 |
|   | Configuration for Axis API                                     | A-21 |
| В | Appendix                                                       |      |
|   | Configuring Resource Reference in Web Application Servers      | B-23 |
|   | Configuring Resource Reference in WebSphere Application Server |      |
|   | Creating JDBC Provider                                         |      |
|   | Creating Data Source                                           |      |
|   | J2C Authentication Details                                     |      |
|   | JDBC Connection Pooling                                        |      |
|   | Configuring Resource Reference in Weblogic Application Server  |      |
|   | Create Data Source                                             | B-32 |
|   | Create GridLink Data Source                                    |      |
|   | Configure Multi Data Sources                                   | В-38 |
|   | Advanced Settings for Data Source                              | B-40 |
|   | JDBC Connection Pooling                                        | B-41 |
|   | Configuring Resource Reference in Tomcat Application Server    |      |
|   | Create Data Source                                             | B-42 |
|   | JDBC Connection Pooling                                        | B-42 |
|   | Class Loader Configuration for Apache Tomcat                   |      |
| C | Appendix                                                       |      |
|   | Creating EAR/WAR File                                          | C-45 |
|   | Creating WebSphere EAR/WAR File                                |      |
|   | Creating WebLogic EAR/WAR File                                 |      |
|   |                                                                |      |

| Creating Tomcat EAR/WAR File                                       | C |
|--------------------------------------------------------------------|---|
| Deploying EAR/WAR File                                             |   |
| Deploying EAR/WAR Files on WebSphere                               | C |
| Deploying EAR/WAR files for WebLogic                               | C |
| Deploying Tomcat WAR Files on Tomcat                               | C |
| Additional Configurations                                          | C |
| FTP/SFTP Configuration for Excel/Document Upload                   | C |
| Configuration for Dimension and Hierarchy Management               |   |
| Configure Member Deletion                                          |   |
| Configure Attribute Default Date Format                            | C |
| Configure Members Reverse Population                               |   |
| Configure Hierarchy Reverse Population                             |   |
| Configure Maximum Levels allowed in Hierarchies                    |   |
| Configure Node Limit for a Hierarchy Tree                          |   |
| Configure Infrastructure Server Memory                             |   |
| Infrastructure Application Server Memory Settings                  |   |
| Internet Explorer Settings                                         |   |
| Retrieve Patch Information                                         |   |
| OLAP Data Server Configuration                                     |   |
| Changing IP/ Hostname, Ports, Deployed Paths of the OFSAA Instance |   |
| OFSAAI Setup Information Fetching Tool                             |   |
| Encryption Changer                                                 |   |
| Infrastructure LDAP Configuration                                  |   |
| Configure Infrastructure "Configuration Schema"                    |   |
| Configure OpenLDAP Files                                           |   |
| Migrate Data from CSSMS tables to LDAP server                      |   |
| Configure OFSAAI Web Services                                      |   |
| Configure DynamicWSConfig.xml File                                 |   |
| web.xml Entries                                                    |   |
| Deploy OFSAAI Web Services                                         |   |
| Configuration to Enable Parallel Execution of DML statements       |   |
| Configure Message Details in Forms Designer                        |   |
| Clearing Application Cache                                         |   |
| Changing the CONFIG/ ATOMIC Schema passwords                       |   |
| OFSAA Infrastructure Config Schema password modification           |   |
| OFSAA Infrastructure Atomic Schema password modification           |   |
| Configure Java Virtual Machine                                     |   |
| Configure Internal Service (Document Upload/Download)              |   |
| Installation Checklist                                             |   |
| OFSAA Landing Page                                                 |   |
| OFSAAI Login                                                       |   |
| Activating/Enabling a Product within an Application                |   |
| rearrang Lincolning a Froduct within all repplication              |   |
| Annandiv                                                           |   |
| Appendix                                                           |   |
| Configuring OFS IP PACK.xml file                                   | D |

D

| 4 | OFS_IP_SCHEMA_IN.xml file                                 |
|---|-----------------------------------------------------------|
| , | Appendix                                                  |
|   | Mapview Configurations                                    |
|   | Prerequisites                                             |
|   | Creating the Mapviewer NAVTEQ Data source                 |
|   | Downloading the Mapviewer NAVTEQ Database Dump            |
|   | Creating NAVTEQ User                                      |
|   | Creating the NAVTEQ Schema                                |
|   | Configuration Edits and Server Starting                   |
|   | MapViewerConfig.xml Edits (Optional )                     |
|   | Loading FSI_LOCATION_MAP_COORD for viewing NAVTEQ Maps    |
|   | Appendix                                                  |
|   | Cloning OFSAA Instance                                    |
|   | Appendix                                                  |
|   | Patching Your OFSAA Infrastructure Installation           |
|   | Appendix                                                  |
|   | Grants for Atomic Schema                                  |
|   | Grants for Config Schema                                  |
|   | Grants for Config Schema Entities for Atomic Users        |
|   | Appendix                                                  |
|   | Prerequisites                                             |
|   | Migration for Excel Upload                                |
|   | Appendix                                                  |
|   | Appendix                                                  |
|   | Prerequisites                                             |
|   | Steps for upgrading OFSAA 8.0.x Java 7 instance to Java 8 |
|   | Web Application Server Configurations                     |
|   | Oracle WebLogic Server Updates                            |
|   | Apache Tomcat Server Updates                              |
|   | OFSAA Generic Configurations                              |
|   | User .profile Settings                                    |
|   | Configurations for Java 8                                 |

# M Appendix

| Frequently Asked Questions           |  |
|--------------------------------------|--|
| OFSAAI FAQs E-12                     |  |
| Application Pack 8.0.0.0.0 FAQs E-14 |  |
| Forms Framework FAQs E-14            |  |
| Error Dictionary E-14                |  |
| Accessing Error Dictionary E-14      |  |
| Error Code Dictionary E-14           |  |

# **List of Figures**

| 1-1          | OFSAA Applications Packs1-2                                          |  |  |  |
|--------------|----------------------------------------------------------------------|--|--|--|
| 1-2          | Components of OFSAAI 1-3                                             |  |  |  |
| 2-1          | Installation Overview 2-6                                            |  |  |  |
| 2-2          | Logical Deployment Architecture                                      |  |  |  |
| 4–1          | Schema Creation 4-26                                                 |  |  |  |
| 4–2          | Schema Creation 4-27                                                 |  |  |  |
| 4–3          | OFSAAI License Agreement Page 4-40                                   |  |  |  |
| 4–4          | Initialization Window 4-44                                           |  |  |  |
| 4–5          | License Agreement 4-44                                               |  |  |  |
| 4–6          | Application Pack Details 4-45                                        |  |  |  |
| 4–7          | License Agreement page 4-45                                          |  |  |  |
| 4–8          | Manage Information Domain page 4-46                                  |  |  |  |
| 4–3<br>4–9   | License Agreement Window 4-47                                        |  |  |  |
| 4–9<br>4–10  |                                                                      |  |  |  |
| 4–10<br>4–11 | ě                                                                    |  |  |  |
|              | User Installation Directory                                          |  |  |  |
| 4–12         | OFSAA Infrastructure Server Details 4-48                             |  |  |  |
| 4–13         | Web Application Server                                               |  |  |  |
| 4–14         | Absolute Tomcat Path 4-49                                            |  |  |  |
| 4–15         | WebSphere Setup Details 4-50                                         |  |  |  |
| 4–16         | Weblogic Home 4-50                                                   |  |  |  |
| 4–17         | Weblogic Setup Details 4-51                                          |  |  |  |
| 4–18         | OLAP Details                                                         |  |  |  |
| 4–19         | Web Server Details 4-52                                              |  |  |  |
| 4–20         | Database Details                                                     |  |  |  |
| 4–21         | Ports Configuration 4-53                                             |  |  |  |
| 4–22         |                                                                      |  |  |  |
| 4–23         | 23 Default Infrastructure Administrator and Authorizer User Password |  |  |  |
| 4–24         | SFTP Details 4-55                                                    |  |  |  |
| 4–25         | OFSAAI Post Install Details 4-56                                     |  |  |  |
| 4–26         | Sample Application Installation                                      |  |  |  |
| 4-27         | Pre Installation Summary                                             |  |  |  |
| 4-28         | Installing OFSAA Infrastructure                                      |  |  |  |
| 4-29         | Installation Summary 4-58                                            |  |  |  |
| 4-30         | Installation Complete 4-59                                           |  |  |  |
| 4-31         | Checking OFSAAI Services 4-59                                        |  |  |  |
| 4-32         | Solution Setup Introduction Window 4-60                              |  |  |  |
| 4-33         | Log Mode Window 4-60                                                 |  |  |  |
| 4–34         | Segment Creation window 4-61                                         |  |  |  |
| 4–35         | Pre-Infodom Creation Summary window                                  |  |  |  |
| 4–36         | Infodom creation Window 4-62                                         |  |  |  |
| 4–37         | Model Upload Window 4-62                                             |  |  |  |
| 4–38         | Model Type Window 4-63                                               |  |  |  |
| 4–39         | Model Review Window 4-63                                             |  |  |  |
| 4–40         | Model Heap Memory Warning 4-64                                       |  |  |  |
| 4–41         | Model Upload Window 4-65                                             |  |  |  |
| 4–42         | Source Pair details 4-65                                             |  |  |  |
| 4–42         | Staging Details Window 4-66                                          |  |  |  |
| 4–43         | Staging Details window 4-66 Staging creation Window 4-66             |  |  |  |
| 4–44         | Installation Details Review Window 4-67                              |  |  |  |
| 4–43<br>4–46 | Confirmation Window 4-67                                             |  |  |  |
| 4–46<br>4–47 |                                                                      |  |  |  |
|              | Installation Progress Window 4-68                                    |  |  |  |
| 4–48         | Installation Completion Window 4-68                                  |  |  |  |
| 4–49<br>4–50 | Installation Summary Window 4-69 Installation Complete Window 4-69   |  |  |  |
| 4-11         | 1081311311001 COUNTELE WILLIAM 420                                   |  |  |  |

| 4-51 | Installation Complete                           | 4-70 |
|------|-------------------------------------------------|------|
| 8-1  | Integrated Solutions Console Login              |      |
| 8-2  | Enterprise Applications.                        |      |
| 8-3  | Welcome                                         |      |
| 8–4  | Enterprise Applications.                        |      |
| 8–5  | Welcome                                         |      |
| 8–6  | Select Domain Source                            |      |
| 8–7  | Specify Domain Name and Location                |      |
| 8–8  | Configure Administrator Username and Password   |      |
| 8–9  | Configure Server Start Mode and JDK             |      |
| 8–10 | Select Optional Configuration                   |      |
| 8–11 | Configure the Administration Server.            |      |
| 8–12 | Configure Server Start Mode and JDK             |      |
| 8–13 | Configure Server Start Mode and JDK             |      |
| A-1  | Tomcat Web Application Manager                  |      |
| 8–14 | JDBC Providers                                  |      |
| 8–15 | Create a new JDBC Provider                      |      |
| 8–16 | Enter database class path information           |      |
| 8–17 | •                                               |      |
| 8–17 | Summary  Data Sources                           |      |
| 8–19 |                                                 |      |
| -    | Create a data source                            |      |
| 8–20 | Select JDBC provider                            |      |
| 8–21 | Enter database specific properties.             |      |
| 8–22 | Setup security aliases                          |      |
| 8–23 | Summary                                         |      |
| 8–24 | JAAS- J2C authentication data- New              |      |
| B-1  | Connection pools                                |      |
| 8–25 | Welcome                                         |      |
| 8–26 | Summary of JDBC Data Sources                    |      |
| 8–27 | Create a New JDBC Data Source                   |      |
| 8–28 | JDBC Data Source Properties                     |      |
| 8–29 | Transaction Options                             |      |
| 8–30 | Connection Properties                           |      |
| 8–31 | Test Database Connection                        |      |
| 8–32 | Select Targets                                  |      |
| 8–33 | Create a New JDBC GridLinkData Source           |      |
| 8–34 | JDBC GridLinkData Source- Connection Properties |      |
| 8–35 | · · · · · · · · · · · · · · · · · · ·           | B-39 |
| 8–36 | Configure the Multi Data Source                 | B-39 |
| 8–37 | Select Targets                                  | B-40 |
| 8–38 | Select Data Source Type                         | B-40 |
| 8–39 | Add Data Sources                                | B-40 |
| 8–40 | Settings for <data name="" source=""></data>    | B-41 |
| C-1  | Creating EAR/ WAR File                          | C-46 |
| 8–41 | Login Window                                    | C-48 |
| 8–42 | New Application                                 | C-49 |
| 8–43 | Preparing for the application installation      | C-49 |
| 8–44 | Installation Options                            | C-50 |
| 8–45 | Install New Application                         | C-51 |
| 8–46 | Map Modules to Servers                          | C-52 |
| 8-47 | Map Resource References to Resources            | C-53 |
| 8-48 | Map Virtual host for Web Modules                | C-54 |
| 8–49 | Summary                                         | C-55 |
| 8-50 | Enterprise Applications                         | C-56 |
| 8-51 | Summary of Deployments                          | C-57 |

| Install Application Assistant             | C-59                                                                                                    |
|-------------------------------------------|----------------------------------------------------------------------------------------------------|
| Install Application Assistant             | C-59                                                                                                    |
|                                           | C-60                                                                                                    |
|                                           | C-61                                                                                                    |
|                                           | C-62                                                                                                    |
| Summary of Deployments                    | C-63                                                                                                    |
| Summary of Deployments                    | C-64                                                                                                    |
|                                           | C-65                                                                                                    |
|                                           | C-66                                                                                                    |
| Internet Options                          | C-70                                                                                                    |
| Internet Options                          | C-71                                                                                                    |
| Internet Options- Popup Blocker Settings  | C-72                                                                                                    |
| Select Source & Destination for Migration | C-76                                                                                                    |
| Select Entities to Migrate                | C-77                                                                                                    |
| OFSAA Landing Page                        | C-86                                                                                                    |
| OFSAAI Login Page                         | C-87                                                                                                    |
|                                           | C-88                                                                                                    |
| Error Dictionary                          | E-149                                                                                                    |
|                                           | Install Application Assistant Optional Settings Deployment Summary Settings for < Deployment Name> Summary of Deployments Summary of Deployments Tomcat home Tomcat Web Application Manager Internet Options Internet Options Internet Options- Popup Blocker Settings Select Source & Destination for Migration Select Entities to Migrate OFSAA Landing Page OFSAAI Login Page |

# **List of Tables**

| 0-1  |                                                            | . 2-xv |
|------|------------------------------------------------------------|--------|
| 0-2  | Abbreviations and their meaning                            |        |
| 2-1  | Configurations Supported for Java 7                        | 2-8    |
| 2-2  | Configurations Supported for Java 8                        | . 2-10 |
| 2-3  | Recommended Software Combinations.                         | . 2-12 |
| 3-1  | Prerequisite Information                                   | . 3-14 |
| 4–1  | Prerequisite Information                                   | . 4-21 |
| 4–2  | Prerequisite Information                                   |        |
| 4–3  | Silent Installation Information                            |        |
| 4–4  | Webserver start up options                                 | . 4-38 |
| 4–5  | Webserver start up options                                 | . 4-39 |
| 4–6  | Webserver start up options                                 |        |
| 6–1  | Webserver start up options                                 | . 6-76 |
| 7–1  | Prerequisite Information                                   | . 7-80 |
| B-1  | Fields and their description                               | B-25   |
| C-1  | Member Deletion Configuration                              | C-68   |
| C-2  | Attribute Default Date Format                              | C-68   |
| C-3  | Members Reverse population                                 | C-68   |
| C-4  | Hierarchy Reverse population                               | C-68   |
| C-5  | Hierarchy Maximum level allowed                            | C-68   |
| C-6  | Hierarchy Tree node limit                                  | C-69   |
| C-7  | Configuration Schema                                       | C-74   |
| C-8  | WEBSERVICE tag                                             | C-78   |
| C-9  | OPERSTION tag                                              | C-79   |
| C-10 | INPUT tag                                                  | C-79   |
| C-11 | OUTPUT tag                                                 | C-80   |
| C-12 | NotificationConfig.cfg File                                | C-83   |
| C-13 | General, Pre-Install, Install, and Post Install) Checklist |        |
| D-1  | OFS_IP_PACK.XML Parameters                                 |        |
| E-1  | OFS_IP_SCHEMA_IN.xml parameters                            |        |
| F-1  | DIM_LOCATION                                               |        |
| F-2  | FSI_LOCATION_MAP_COORD                                     |        |
| K-1  | JDBC Jar files version details                             |        |
| M-1  | Optimized Memory Settings for New Model Upload             | E-139  |

# **Preface**

This Preface provides supporting information for the Oracle Insurance Performance Application Pack (OIPA) Installation Guide and includes the following topics:

- Summary
- Audience
- Documentation Accessibility
- Related Documents
- Conventions
- Abbreviations

# **Summary**

You can find the latest copy of this document in OTN library which includes all the recent additions/revisions (if any) done till date.

Before you begin the installation, ensure that you have an access to the Oracle Support Portal with the required login credentials to quickly notify us of any issues at any stage. You can obtain the login credentials by contacting Oracle Support.

## **Audience**

Oracle Insurance Performance Pack Installation Guide is intended for administrators, and implementation consultants who are responsible for installing and maintaining the application pack components.

## **Prerequisites for the Audience**

Following are the expected preparations from the administrator before starting the actual installation:

The document assumes that you have experience in installing Enterprise components and basic knowledge about the following are recommended:

- Oracle Insurance Performance pack components
- OFSAA Architecture
- UNIX Commands
- Database Concepts

Web Server/Web Application Server

#### Note:

The Insurance Pack installer download contains a primary ERwin XML file that is required for uploading the model. This file is sufficient to install the v8.0.0.0.0 product. However, this XML file cannot be opened in ERwin Data modeler tool and hence cannot be used for any data model customization. This ERwin file is delivered as a patch and need to be downloaded separately. This ERwin file should be used for any customization of the data model.

Reference bug/patch where the primary ERwin file can be downloaded is Bug 19438459 - Oracle Insurance Pack 8.0.0.0.0 Data Model

# **Documentation Accessibility**

For information about Oracle's commitment to accessibility, visit the Oracle Accessibility Program website at http://www.oracle.com/pls/topic/lookup?ctx=acc&id=docacc

## **Access to Oracle Support**

Oracle customers have access to electronic support through My Oracle Support. For information, visit http://www.oracle.com/pls/topic/lookup?ctx=acc&id=info or visit http://www.oracle.com/pls/topic/lookup?ctx=acc&id=trs if you are hearing impaired.

## **Related Documents**

This section identifies additional documents related to OIPA. You can access Oracle documentation online from the Documentation Library for Oracle Performance Insight for General Insurance (OTN).

### **OFSAA Related Documents**

- Oracle Financial Services Advanced Analytical Applications Infrastructure Application Pack Installation and Configuration Guide
- Oracle Financial Services Analytical Applications Infrastructure Environment Check Utility Guide
- Oracle Financial Services Analytical Applications Infrastructure Administration Guide
- Oracle Financial Services Analytical Applications Infrastructure User Guide

For more information, see the following documents in Oracle Insurance Performance Pack 8.0 documentation set:

- Oracle Insurance Performance Insight for General Insight Release 8.0.0.0.0 User Guide
- Oracle Insurance Performance Insight for General Insight 8.0.0.0.0 Release Notes

The following document is available in My Oracle Support (MOS) and you should have SSO credentials to access MOS.

• Oracle Financial Services Analytical Applications Infrastructure Security Guide

## **Conventions**

The following text conventions are used in this document:

Table 0–1

| Convention | Meaning                                                                                                    |
|------------|----------------------------------------------------------------------------------------------------|
| boldface   | Boldface type indicates graphical user interface elements associated with an action, or terms defined in text or the glossary.         |
| italic     | Italic type indicates book titles, emphasis, or placeholder variables for which you supply particular values.                          |
| monospace  | Monospace type indicates commands within a paragraph, URLs, code in examples, text that appears on the screen, or text that you enter. |

# **Abbreviations**

The following table lists the abbreviations used in this document:

Table 0–2 Abbreviations and their meaning

| Abbreviation | Meaning                                                         |
|--------------|-----------------------------------------------------------------|
| IP           | Insurance Performance                                           |
| GUI          | Graphical User Interface                                        |
| HTTPS        | Hypertext Transfer Protocol Secure                              |
| J2C          | J2EE Connector                                                  |
| J2EE         | Java 2 Enterprise Edition                                       |
| JDBC         | Java Database Connectivity                                      |
| LDAP         | Lightweight Directory Access Protocol                           |
| LHS          | Left Hand Side                                                  |
| MOS          | My Oracle Support                                               |
| OFSAA        | Oracle Financial Services Analytical Application                |
| OFSAAI       | Oracle Financial Services Analytical Application Infrastructure |
| OLAP         | On-Line Analytical Processing                                   |
| OS           | Operating System                                                |
| SFTP         | Secure File Transfer Protocol                                   |
| URL          | Uniform Resource Locator                                        |
| Web Archive  | WAR                                                             |
| XML          | Extensible Markup Language                                      |

# **About OIPA Application Pack**

This chapter provides complete details about Oracle Insurance Performance Application (OIPA) pack.

This chapter includes the following topics:

- About Oracle Financial Services Analytical Applications (OFSAA)
- About Oracle Financial Services Analytical Applications (OFSAA) Application Packs
- Introduction to OIPA Application
- About Oracle Financial Services Analytical Applications Infrastructure (OFSAAI)

# **About Oracle Financial Services Analytical Applications (OFSAA)**

In today's turbulent markets, financial institutions require a better understanding of their risk-return, while strengthening competitive advantage and enhancing long-term customer value. Oracle Financial Services Analytical Applications (OFSAA) enable financial institutions to measure and meet risk adjusted performance objectives, cultivate a risk management culture through transparency, lower the costs of compliance and regulation, and improve insight into customer behavior.

OFSAA uses industry-leading analytical methods, shared data model and applications architecture to enable integrated risk management, performance management, customer insight, and compliance management. OFSAA actively incorporates risk into decision making, enables to achieve a consistent view of performance, promote a transparent risk management culture, and provide pervasive intelligence.

With the help of OFSAA, the financial services organizations can achieve, management excellence with a lower total cost of ownership, due to our integrated, architecture, combining performance and risk applications into a single, seamlessly integrated framework.

OFSAA delivers a comprehensive and integrated suite of financial services analytical applications for both banking and insurance domain.

# **About Oracle Financial Services Analytical Applications (OFSAA) Application Packs**

The following figure depicts the various application packs that are available across the OFSAA Banking and Insurance domains:

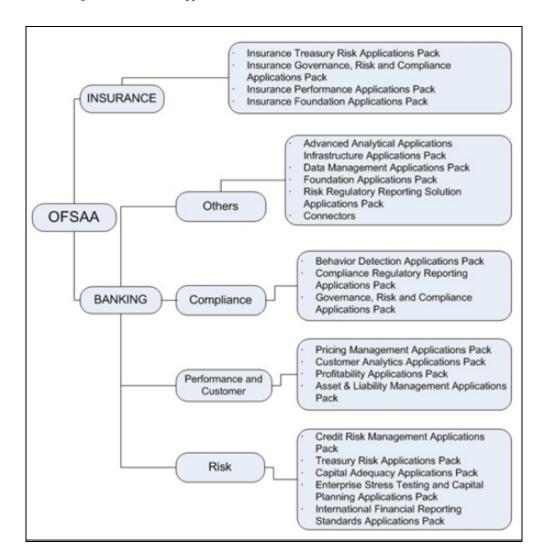

Figure 1–1 OFSAA Applications Packs

# **Introduction to OIPA Application**

This application is a comprehensive business intelligence system created exclusively for the General Insurance/Property and Casualty (P&C) insurance industry. OIPIGI provides a complete set of Web-based analytical and reporting components that enable users to generate, view, analyze, distribute, electronically store and retrieve critical reports. It provides tools for data integration and includes customizable, pre-built dashboards and reports, a reporting data model, and user friendly functional subject areas for ad-hoc reporting. It enables you to actively plan, manage, and track key areas measuring organizational performance with pre-built reports, dashboards, and underlying data structures.

# **About Oracle Financial Services Analytical Applications Infrastructure (OFSAAI)**

Oracle Financial Services Analytical Applications Infrastructure (OFSAAI) powers the Oracle Financial Services Analytical Applications family of products to perform the processing, categorizing, selection and manipulation of data and information needed to analyze, understand and report on specific performance, risk, compliance and customer insight issues by providing a strong foundation for the entire family of Oracle Financial Services Analytical Applications across the domains of Risk, Performance, Compliance, and Customer Insight.

## **Components of OFSAAI**

The OFSAA Infrastructure is comprised of a set of frameworks that operates on and with the Oracle Financial Services Analytical Applications Data Model and form the array of components within the Infrastructure.

The OFSAA Infrastructure components/frameworks are installed in two layers: primarily the metadata server and Infrastructure services run on one layer, and the UI and presentation logic runs on the other. The UI and presentation layer is deployed on any of the supported J2EE Servers.

The following figure depicts the various frameworks and capabilities that make up the OFSAA Infrastructure:

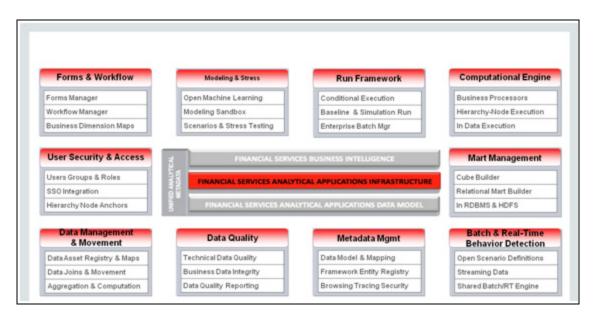

Figure 1-2 Components of OFSAAI

## **OFSAA Infrastructure High Availability**

The current release of the OFSAA Infrastructure supports only "Single Instance" installation for the Infrastructure components. However, the High Availability (HA) for the Database Server and the Web Application Server clustering and deployment are supported in this release.

| About Oracle Fir | nancial Services A | Analvtical Ar | oplications I | infrastructure ( | (OFSAAI) |
|------------------|--------------------|---------------|---------------|------------------|----------|

# **Understanding OIPA Pack Installation**

This chapter includes the following topics:

- **Installation Overview**
- Logical Deployment Architecture
- Hardware and Software Requirements
- Verifying the System Environment
- Understanding the Installation Mode

# **Installation Overview**

This section gives an overview of the OIPA Pack Installation. Figure 2-1 shows the order of procedures you will need to follow:

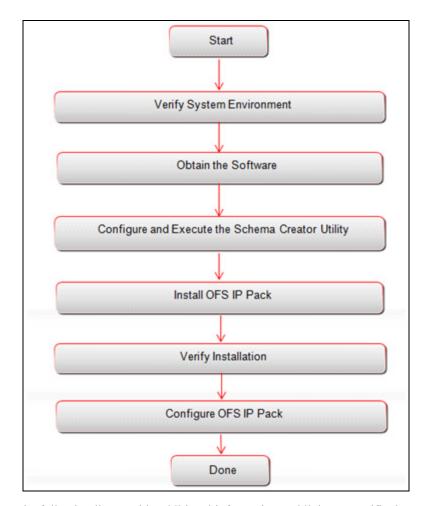

Figure 2–1 Installation Overview

The following list provide additional information and links to specific documentation for each task in the flowchart.

- **Verify System Environment:** This section provides details to verify that your system meets the minimum necessary requirements for installing and hosting the IP Application Pack. For more information, see Hardware and Software Requirements" and "Verifying the System Environment.
- **Obtain the Software:** This section provides details about obtaining the software. For more information, see Obtaining the software.
- Configure and Execute the Schema Creator Utility: This section provides details about configuring and executing the schema creator utility. For more information, see Configuring and Executing the Schema Creator Utility.
- **Install OIPA Pack:** This section provides details about installing the OIPA Pack Installer. For more information, see Running OIPA application pack.
- Verify Installation: This section provides details about verifying the installation. For more information, see Verifying the Installation.
- **Configure OIPA Pack:** This section provides details about post installation configuration. For more information, see Post Installation Configuration.

# **Logical Deployment Architecture**

The deployment architecture depicts the mapping of a logical architecture to a physical environment.

The physical environment includes the computing nodes in an intranet or Internet environment, CPUs, memory, storage devices, and other hardware and network devices.

Web Browser HTTP & HTTPS **OFSAA** Application Components Socket connection Web Server **JDBC** Native Oracle BI Server **JDBC** Web Application Database Server Server

Figure 2–2 Logical Deployment Architecture

# Hardware and Software Requirements

This section describes the various Operating Systems, Database, Web Server, and Web Application Server versions, and other variant details on which this release of the OIPA Application Pack has been qualified.

### Note:

OIPA Application Pack installation can be performed on both Virtual and Physical

## Configurations supported for Java 7

The following table shows the minimum hardware and software requirements for installing OIPA Application Pack (Java 7).

Table 2–1 Configurations Supported for Java 7

| Operating System                                    |                                                                                                    |
|-----------------------------------------------------|----------------------------------------------------------------------------------------------------|
| Oracle Linux / Red Hat<br>Enterprise Linux (x86-64) | <ul> <li>Oracle Linux Server release 5.3 up to 5.10 - 64 bit</li> <li>Oracle Linux Server release 6.0 and above - 64 bit</li> <li>Note: Same versions of RHEL is supported</li> </ul> |
| Oracle Solaris(SPARC)/<br>Solaris x86               | <ul> <li>Oracle Solaris v5.10 Update 11 and above - 64 bit</li> <li>Oracle Solaris v5.11 update 1 and above - 64 bit</li> </ul>                                                       |
| IBM AIX (POWERPC)                                   | • AIX 6.1 (TL 09 and above) - 64 bit                                                                                                    |
| Shell                                               | KORN Shell (KSH)                                                                                                    |

#### Note:

- If the OS is IBM AIX 6.1, configure the size parameter setting for "Large File Support". Refer link http://www-01.ibm.com/support/docview.wss?uid=isg3T1000290 for more details.
- If the operating system is RHEL, install the package lsb\_release using one of the following commands by logging in as root user:
  - yum install redhat-lsb-core
  - yum install redhat-lsb

| Java Runtime Environment                   |                                                        |
|--------------------------------------------|--------------------------------------------------------|
| Oracle Linux / Red Hat<br>Enterprise Linux | • Oracle Java Runtime Environment (JRE) 1.7.x - 64 bit |
| Oracle Solaris                             |                                                        |
| IBM AIX                                    | • IBM AIX Runtime, Java Technology JRE 1.7.x - 64 bit  |

### **Oracle Database Server and Client**

- Oracle Database Server Enterprise Edition 11g Release 2 (11.2.0.3.0 +) 64 bit RAC/ Non-RAC with/ without partitioning option
- Oracle Database Server Enterprise Edition 12c Release 1 (12.1.0.1.0 +)- 64 bit RAC/ Non-RAC with/ without partitioning option
- Oracle Client 11g Release 2 (11.2.0.3.0+) 64 bit
- Oracle Client 12c Release 1 (12.1.0.1.0+) 64 bit
- Oracle 11g Release 2 (11.2.0.3+) JDBC driver (Oracle thin driver)
- Oracle 12C Release 1 (12.1.0.1+) JDBC driver (Oracle thin driver)
- Oracle Distribution of R version 2.15.1, 2.15.2 or 2.15.3.(Optional)
- Oracle R Enterprise (Server) version 1.4. (Optional)

#### Note:

Ensure that the following patches are applied:

- Oracle Server 12c, v12.1.0.1 17082699
- Oracle Server 12c, v12.1.0.2 19392604, 19649591
- Also for latest information, refer http://support.oracle.com/, 12.1.0.2 Bundle Patches for Engineered Systems and DB In-Memory - List of Fixes in each Bundle (Doc ID 1937782.1)
- Oracle R Enterprise 1.4 requires Oracle Database Enterprise Edition 11.2.0.3/11.2.0.4/12.1.0.1

### **OLAP**

Table 2-1 (Cont.) Configurations Supported for Java 7

| Oracle Hyperion Essbase |   | V 11.1.2.1+ (Server and Client) with Oracle 11g Database V 11.1.2.3+ (Server and Client) with Oracle 12c Database |
|-------------------------|---|----------------------------------------------------------------------------------------------------|
| Oracle OLAP             | • | V 11.2.0.3+ with Oracle 11g Database V 12.1.0.1+ with Oracle 12c Database                                         |

#### Note:

Oracle Hyperion Essbase & Oracle OLAP is required only if you are using the OLAP feature of OFSAAI. For Oracle OLAP, ensure that you have configured the Oracle Database server with OLAP option.

## Web Server/ Web Application Server

| Oracle Linux / Red Hat<br>Enterprise Linux | Oracle HTTP Server 11.1.1.1/ Apache HTTP Server 2.2.x/ IBM HTTP Server         |
|--------------------------------------------|--------------------------------------------------------------------------------|
| Oracle Solaris                             | Oracle 11g Database:                                                           |
|                                            | Oracle WebLogic Server 12.1.2+ (64 bit)                                        |
|                                            | • IBM WebSphere Application Server 8.5+ with bundled IBM Java Runtime (64 bit) |
|                                            | Apache Tomcat 8.0.x (64 bit)                                                   |
|                                            | Oracle 12c Database:                                                           |
|                                            | Oracle WebLogic Server 12.1.2+ (64 bit)                                        |
|                                            | • IBM WebSphere Application Server 8.5+ with IBM Java Runtime (64 bit)         |
|                                            | Apache Tomcat 8.0.x (64 bit)                                                   |
|                                            | <b>Note:</b> IBM WebSphere 8.5.x (Full Profile) on Java 8 is not available.    |

## Note:

OFSAA Infrastructure web component deployment on Oracle WebLogic Server with Oracle JRockit is not supported.

| Desktop Requirements |                                                                                                    |  |
|----------------------|----------------------------------------------------------------------------------------------------|--|
| Operating System     | MS Windows 7/ Windows 8/ Windows 8.1                                                                                                    |  |
| Browser              | MS Internet Explorer 9, 10 (Compatibility Mode) and 11 (Compatibility Mode)                                                                                                    |  |
|                      | Oracle Java plug-in 1.7.0+* (64-bit)                                                                                                    |  |
|                      | Turn off Pop-up blocker settings. For more information, see Internet Explorer Settings.                                                                                                  |  |
| Office Tools         | MS Office 2007/2010/2013                                                                                                    |  |
|                      | Adobe Acrobat Reader 10 and 11                                                                                                    |  |
| Screen Resolution    | 1024*768 or 1280*1024                                                                                                    |  |
| Other Software       |                                                                                                    |  |
| Directory Services   | OFSAAI is qualified on both OPEN LDAP 2.2.29+ and Oracle Internet Directory v 11.1.1.3.0. However, it can be integrated with other directory services software like MS Active Directory. |  |

#### Note:

- Configuration of Directory services software for OFSAAI installation is optional. For more information on configuration, see Appendix C.
- Open LDAP needs to be installed on MS Windows Server machine only.

## **Configurations supported for Java 8**

The following table shows the minimum hardware and software requirements for installing OIPA Application Pack (Java 8):

Table 2-2 Configurations Supported for Java 8

| Operating System                                    |                                                                                                    |  |
|-----------------------------------------------------|----------------------------------------------------------------------------------------------------|--|
| Oracle Linux / Red Hat<br>Enterprise Linux (x86-64) | <ul> <li>Oracle Linux Server release 5.3 up to 5.10 - 64 bit</li> <li>Oracle Linux Server release 6.0 and above - 64 bit</li> <li>Note: Same versions of RHEL is supported</li> </ul> |  |
| Oracle Solaris(SPARC)/<br>Solaris x86               | <ul> <li>Oracle Solaris v5.10 Update 11 and above - 64 bit</li> <li>Oracle Solaris v5.11 update 1 and above - 64 bit</li> </ul>                                                       |  |
| IBM AIX (POWERPC)                                   | • AIX 6.1 (TL 09 and above) - 64 bit                                                                                                    |  |
| Shell                                               | KORN Shell (KSH)                                                                                                    |  |

### Note:

- If the OS is IBM AIX 6.1, configure the size parameter setting for "Large File Support". Refer link http://www-01.ibm.com/support/docview.wss?uid=isg3T1000290 for more details.
- If the operating system is RHEL, install the package lsb\_release using one of the following commands by logging in as root user:
  - yum install redhat-lsb-core
  - yum install redhat-lsb

| Java Runtime Environment                   |                                                      |
|--------------------------------------------|------------------------------------------------------|
| Oracle Linux / Red Hat<br>Enterprise Linux | Oracle Java Runtime Environment (JRE) 1.8.x - 64 bit |
| Oracle Solaris                             |                                                      |
| IBM AIX                                    | IBM AIX Runtime, Java Technology JRE 1.8.x - 64 bit  |

#### **Oracle Database Server and Client**

- Oracle Database Server Enterprise Edition 11g Release 2 (11.2.0.3.0 +) 64 bit RAC/ Non-RAC with/ without partitioning option
- Oracle Database Server Enterprise Edition 12c Release 1 (12.1.0.1.0 +)- 64 bit RAC/ Non-RAC with/ without partitioning option
- Oracle Client 11g Release 2 (11.2.0.3.0+) 64 bit
- Oracle Client 12c Release 1 (12.1.0.1.0+) 64 bit
- Oracle 11g Release 2 (11.2.0.3+) JDBC driver (Oracle thin driver)
- Oracle 12C Release 1 (12.1.0.1+) JDBC driver (Oracle thin driver)
- Oracle Distribution of R version 2.15.1, 2.15.2 or 2.15.3.(Optional)
- Oracle R Enterprise (Server) version 1.4. (Optional)

#### Note:

Ensure that the following patches are applied:

- Oracle Server 12c, v12.1.0.1 17082699
- Oracle Server 12c, v12.1.0.2 19392604, 19649591
- Also for latest information, refer http://support.oracle.com/, 12.1.0.2 Bundle Patches for Engineered Systems and DB In-Memory - List of Fixes in each Bundle (Doc ID 1937782.1)
- Oracle R Enterprise 1.4 requires Oracle Database Enterprise Edition 11.2.0.3/11.2.0.4/12.1.0.1

### **OLAP**

Table 2-2 (Cont.) Configurations Supported for Java 8

| Oracle Hyperion Essbase | •        | V 11.1.2.1+ (Server and Client) with Oracle 11g Database |
|-------------------------|----------|----------------------------------------------------------|
|                         | <u> </u> | V 11.1.2.3+ (Server and Client) with Oracle 12c Database |
| Oracle OLAP             | •        | V 11.2.0.3+ with Oracle 11g Database                     |
|                         | •        | V 12.1.0.1+ with Oracle 12c Database                     |

#### Note:

Oracle Hyperion Essbase & Oracle OLAP is required only if you are using the OLAP feature of OFSAAI. For Oracle OLAP, ensure that you have configured the Oracle Database server with OLAP option.

## Web Server/ Web Application Server

| Oracle Linux / Red Hat<br>Enterprise Linux / IBM AIX | Oracle HTTP Server 11.1.1.1/ Apache HTTP Server 2.2.x/ IBM HTTP Server |
|------------------------------------------------------|------------------------------------------------------------------------|
| Oracle Solaris                                       | Oracle WebLogic Server 12.1.3+ (64 bit)                                |
|                                                      | Apache Tomcat 8.0.x (64 bit)                                           |
|                                                      | Note:                                                                  |
|                                                      | IBM JAVA8 SDK does not support WebSphere full profile.                 |

### Note:

- OFSAA Infrastructure web component deployment on Oracle WebLogic Server with Oracle JRockit is not supported.
- For deployment on Oracle WebLogic Server 12.1.3+ (64 bit) with Java 8, download and install patch 18729264 from http://support.oracle.com/.

| <b>Desktop Requirements</b> |                                                                                                    |  |
|-----------------------------|----------------------------------------------------------------------------------------------------|--|
| Operating System            | MS Windows 7/ Windows 8/ Windows 8.1                                                                                                    |  |
| Browser                     | MS Internet Explorer 9 , 10(Compatibility Mode) and 11 (Compatibility Mode)                                                                                                    |  |
|                             | • Oracle Java plug-in 1.7.0+*(64-bit)                                                                                                    |  |
| Office Tools                | MS Office 2007/2010/2013                                                                                                    |  |
|                             | Adobe Acrobat Reader 8 or above                                                                                                    |  |
| Screen Resolution           | 1024*768 or 1280*1024                                                                                                    |  |
| Other Software              |                                                                                                    |  |
| Directory Services          | OFSAAI is qualified on both OPEN LDAP 2.2.29+ and Oracle Internet Directory v 11.1.1.3.0. However, it can be integrated with other directory services software like MS Active Directory. |  |

### Note:

- Configuration of Directory services software for OFSAAI installation is optional. For more information on configuration, see Appendix D.
- Open LDAP needs to be installed on MS Windows Server machine only.

Note: If you wish to upgrade an existing OFSAA 8.0.x Java 7 instance to Java 8, see Appendix L

OIPA Pack recommends the following software combinations for deployment:

|  | Table 2–3 | Recommended | Software | Combinations |
|--|-----------|-------------|----------|--------------|
|--|-----------|-------------|----------|--------------|

| Operating System                           | Database        | Web Application Server                                       | Web Server                                |
|--------------------------------------------|-----------------|--------------------------------------------------------------|-------------------------------------------|
| Oracle Linux 5.3 up to 5.10/ 6.0 and above | Oracle Database | Oracle WebLogic Server<br>/Apache Tomcat Server              | Oracle HTTP Server/<br>Apache HTTP Server |
| Oracle Solaris 5.10/<br>5.11               | Oracle Database | Oracle WebLogic Server<br>/Apache Tomcat Server              | Oracle HTTP Server/<br>Apache HTTP Server |
| IBM AIX 6.1                                | Oracle Database | IBM WebSphere<br>Application Server<br>/Apache Tomcat Server | IBM HTTP Server/<br>Apache HTTP Server    |

# **Verifying the System Environment**

To verify that your system environment meets the minimum requirements for the installation, a Pre-Install Check utility is available within the Install Kit archive file. This utility can also be obtained separately by contacting Oracle Support.

Though the system environment verification is an integral and automated part of the installation of this software product, Oracle strongly recommends running this utility prior to beginning the installation as part of your organization's "Installation Readiness Verification Process".

#### Note:

For more details on download and usage of this utility, see Oracle Financial Services Analytical Applications Infrastructure Environment Check Utility Guide given in the Related Documents section.

# **Understanding the Installation Mode**

The following modes of installation are available for the IP Application Pack.

- **GUI Mode**
- Silent Mode

## **GUI Mode**

This mode launches the product installation in a Graphical User Interface (GUI) mode. Users need to enter the required information on various panels within the UI in a user interaction format at various stages.

## Silent Mode

This mode mandates updating the installation configuration files with required details and performs installation in a "Silent" non user interactive format.

# **Preparing for Installation**

This chapter provides necessary information to review before installing the Oracle Insurance Performance Application (OIPA) Pack v8.0.0.0.0.

This chapter includes the following topics:

- Installer and Installation Prerequisites
- Obtaining the software
- **Common Installation Tasks**

# **Installer and Installation Prerequisites**

Table 3-1 mentions the list of prerequisites required before beginning the installation for IP application. The Pre-Check utility notifies you if any requirements are not met.

Table 3–1 Prerequisite Information

| Category                    | Sub-Category                         | Expected Value                                                                                                    |
|-----------------------------|--------------------------------------|----------------------------------------------------------------------------------------------------|
| Environment<br>Settings     | Java Settings                        | PATH in .profile to be set to include the Java<br>Runtime Environment absolute path. The path<br>should include java version (java 6, java 7 or java 8)<br>based on the configuration. |
|                             |                                      | Note:                                                                                                    |
|                             |                                      | Ens ure the absolute path to JRE/bin is set at the beginning of PATH variable.                                                                                                    |
|                             |                                      | For example, PATH=/usr/java/jre1.6/bin:\$ORACLE_<br>HOME/bin:\$PATH                                                                                                    |
|                             |                                      | Ensure no SYMBOLIC links to JAVA installation is<br>being set in the PATH variable.                                                                                                    |
|                             | Oracle Database<br>Settings          | TNS_ADMIN to be set in .profile pointing to appropriate tnsnames.ora file                                                                                                    |
|                             |                                      | ORACLE_HOME to be set in .profile pointing to appropriate Oracle Client installation                                                                                                   |
|                             |                                      | PATH in .profile to be set to include appropriate     \$ORACLE_HOME/bin path                                                                                                    |
|                             |                                      | Ensure to add an entry (with SID/ SERVICE NAME) in the tnsnames.ora file on the OFSAA server.                                                                                          |
|                             | Oracle Essbase<br>Settings           | ARBORPATH, ESSBASEPATH, HYPERION_ HOME to be set in the .profile pointing to an appropriate Oracle Essbase Client installation.                                                        |
|                             |                                      | Note:                                                                                                    |
|                             |                                      | These settings are required only if you want to use Oracle Hyperion Essbase OLAP features.                                                                                             |
| OS/ File System<br>Settings | File Descriptor<br>Settings          | • Greater than 15000                                                                                                    |
|                             | Total Number of<br>Process Settings  | Greater than 4096                                                                                                    |
|                             | Port Settings                        | • Default port numbers to be enabled on the system are 6500, 6501, 6505, 6507, 6509, 6510, 6666, 9999, and 10101.                                                                      |
|                             | .profile permissions                 | User to have 755 permission on the .profile file.                                                                                                    |
|                             | Installation<br>Directory            | A directory where the installation files will be installed.                                                                                                    |
|                             |                                      | Set 755 permission on this directory.                                                                                                    |
|                             |                                      | This directory needs to be set as FIC_HOME.                                                                                                    |
|                             | Staging Area/<br>Metadata Repository | A directory to hold the application metadata artifacts<br>and additionally act as staging area for flat files.                                                                         |
|                             |                                      | The directory should exist on the same system as the OFSAA Installation. This directory can be configured on different mount or under a different user profile.                        |
|                             |                                      | Set 777 permission on this directory.                                                                                                    |
|                             | Download Directory                   | A directory where the product installer files will be downloaded/ copied.                                                                                                    |
|                             |                                      | Set 755 permission on this directory.                                                                                                    |

Table 3–1 (Cont.) Prerequisite Information

| Category                  | Sub-Category                                  | Expected Value                                                                                                    |  |
|---------------------------|-----------------------------------------------|----------------------------------------------------------------------------------------------------|--|
| Database Settings         | Database Instance                             | NLS_CHARACTERSET to be AL32UTF8                                                                                                    |  |
|                           | Settings                                      | NLS_LENGTH_SEMANTICS to be BYTE                                                                                                    |  |
|                           |                                               | OPEN CURSORS limit to be greater than 1000                                                                                                    |  |
| Web Application<br>Server | WebSphere/<br>WebLogic/ Tomcat                | Web Application Server should be installed and<br>profile /domain created.                                                                                                    |  |
|                           |                                               | <ul> <li>You will be prompted to enter the WebSphere Profile<br/>path or WebLogic Domain path or Tomcat<br/>Deployment path during OFSAAI installation.</li> </ul>                                                                          |  |
|                           |                                               | Note:                                                                                                    |  |
|                           |                                               | Refer Appendix A for WebSphere Profile Creation<br>and WebLogic Domain Creation.                                                                                                    |  |
|                           |                                               | • For deployment on Oracle WebLogic Server 12.1.3+ (64 bit) with Java 8, download and install patch 18729264 from http://support.oracle.com/.                                                                                               |  |
| Web Server                | Apache HTTP<br>Server/ Oracle<br>HTTP Server/ | This is an optional requirement. HTTP Server Installation to be present. You will be required to enter the Web Server IP/Hostname and Port details during installation.                                                                     |  |
|                           | IBM HTTP Server                               | <b>Note:</b> Refer Appendix A for Web Server installation.                                                                                                    |  |
| Others                    | OFSAA                                         | For installation on Java 8, login to<br>https://support.oracle.com/ and search for 21160684<br>under the Patches & Updates tab. This is applicable<br>only when you have installed 8.0.0.0.0 OFSAAI<br>pack and not required for 8.0.0.1.0. |  |
|                           |                                               | For installation of this release on an existing OFSAA instance version 8.0.1.0.0, login to https://support.oracle.com/ and search for 21133780 under the Patches and Updates tab.                                                           |  |
|                           |                                               | For installation of this release on an existing OFSAA instance version 8.0.2.0.0, login to https://support.oracle.com/ and search for 21657319 under the Patches and Updates tab                                                            |  |

**Note:** Ensure that the tablespace(s) used for the database user(s) is set to AUTOEXTEND ON.

# Obtaining the software

This release of IP Application Pack v8.0.0.0.0 can be downloaded from the Oracle Software Delivery Cloud (https://edelivery.oracle.com). You need to have a valid Oracle account in order to download the software.

## **Common Installation Tasks**

The following are the common pre-installation activities that you need to carry out before installing the IP application pack.

This section includes the following topics:

Identifying the Installation Directory

- Configuration for GUI Mode Installation
- Copying and Extracting the Software
- Setting Up the Web Application Server

## **Identifying the Installation Directory**

This would typically be the User home directory and requires you to copy the following files:

- **OFSAA Installation Directory** (\$FIC HOME) To be created prior to installation. This is the directory where the installer would copy the product files. \$FIC HOME to be set in the profile pointing to the OFSAA Installation Directory.
- **OFSAA Installation Directory** (\$FIC HOME) To be created prior to installation. This is the directory where the installer would copy the product files. \$FIC HOME to be set in the .profile pointing to the OFSAA Installation Directory.
- OFSAA Download Directory OFSAA Application Pack Installer File (Archive) to be copied to any directory/folder, typically the User Home directory.

Note:

Ensure the user permission set to 755 on the installation directory.

## **Configuration for GUI Mode Installation**

To install OIPA Pack in GUI mode, you need to ensure the below software and configurations are available:

- Install and configure any PC X Server software such as Open Text Exceed (formerly Hummingbird Exceed) on the user desktop system from which the installation is triggered.
- Configure the DISPLAY variable.

Ensure to set the DISPLAY variable on the system on which the OFSAA will be installed, to point to the user desktop system where the PC X Server software has been installed.

#### Syntax:

export DISPLAY=hostname:n.n1

where hostname is the IP Address/Host Name of the user desktop system and n is the sequence number (usually 0).

For example, 10.11.12.13:0.0 or myhostname:0.0

## **Copying and Extracting the Software**

Once you obtain the installer, copy the installer (in BINARY mode) to the system on which the OFSAA Infrastructure components will be installed.

Note:

You must be logged in to the UNIX operating system as a non-root user.

- 1. Download the unzip utility (OS specific) unzip <os>.Z from the location https://updates.oracle.com/unzips/unzips.html, and copy it in Binary mode to the directory that is included in your PATH variable. If you already have the unzip utility to extract the contents of the downloaded archive, skip to the next step.
- Uncompress the unzip installer file using the command:

uncompress unzip\_<os>.Z

#### Note

In case you notice an error message "uncompress: not found [No such file or directory]" when the package is not installed, contact your UNIX administrator.

Give EXECUTE permission to the file using the command:

```
chmod 751 unzip_<OS>
```

For example, chmod 751 unzip\_sparc

Extract the contents of the Oracle Insurance Performance Application Pack 8.0.0.0.0 in Download Directory installer archive file using the following command:

```
unzip IP_80000.zip
```

Navigate to the directory where the installer kit is extracted.

```
chmod -R 755 OFS_IP_PACK
```

## **Setting Up the Web Application Server**

For setting up the environment based on your selected Web Application Server, refer to Configuring Web Application Servers.

# **Installing OIPA Pack**

This chapter describes the steps to be followed to install the OIPA pack depending on the offline and online modes of installation.

This chapter includes the following sections:

- Schema creator utility
- Configuring and Executing the Schema Creator Utility
- Running OIPA application pack

# Schema creator utility

Creating database users/schemas is one of the primary steps in the complete OFSAA installation. This release of OFSAA provides a utility to quickly get started with the OFSAA 8.0 installation by allowing easier and faster creation of database User(s)/ Schema(s), assign the necessary GRANT(s), and so on. Additionally, it also creates the required entities in these schemas.

The different types of schemas available for configuration in the OFSAA instance and their use is mentioned as follows:

CONFIG - This schema denotes the unique OFSAA setup configuration schema and holds entities and other objects required to hold the unique OFSAA setup information.

Note: There can be only one CONFIG schema per OFSAA instance.

ATOMIC - This schema denotes the schema that holds the data model entities. One ATOMIC schema is attached to one Information Domain.

> Note: There can be multiple ATOMIC schemas per OFSAA Instance and an Information Domain can have only one ATOMIC schema.

SANDBOX - This schema denotes the schema that holds the data for all Sandbox executions. One SANDBOX schema is attached to one Sandbox Information Domain.

Note: There can be multiple SANDBOX schemas per OFSAA Instance and a Sandbox Information Domain can have only one SANDBOX schema.

ADDON - This schema denotes any additional schema used by the OFSAA Applications. Schema creator utility supports two modes of execution:

Online Mode: In this mode, the utility connects to the database and executes the DDLs for User, Entities, and Grants.

Note: To execute the utility in Online mode, you need to connect as "SYS AS SYSDBA" user.

Offline Mode: In this mode, the utility generates a SQL script with all the required DDLs for User, Entities and Grants. This script needs to be executed by the DBA on the appropriate database identified for OFSAA usage.

Note: To execute the utility in Offline mode, you need to connect as any user with the following grants:

- XX
- уу
- ZZ

Refer Appendix G for additional information on various grants.

#### Note:

- Do not modify the OFS IP SCHEMA OUT.XML file generated after the execution of this utility.
- If there are any errors during the script executions and should you require to correct the same, reconfigure the OFS\_IP\_SCHEMA\_IN.XML file and execute the utility. This will regenerate the scripts with corrected information.

# **Configuring and Executing the Schema Creator Utility**

This section includes the following topics:

- **Prerequisites**
- Configuring the Schema Creator Utility
- **Executing the Schema Creator Utility**
- Verifying the Log File

## **Prerequisites**

The following prerequisites must be satisfied before configuring the Schema Creator Utility:

- You must have the Oracle User ID/Password with SYSDBA privileges.
- You must have the JDBC Connection URL for RAC/Non RAC database.
- The HOSTNAME/IP of the server on which OFSAA is getting installed.

#### Note:

If this release of the OIPA pack version 8.0.0.0.0 is being installed on an OFSAA setup where the underlying OFSAA Infrastructure (OFS AAI) version is upgraded to version 8.0.1.x.x, download and install the patch for schema creator utility (Bug 21133780) by following the instructions in the Readme.txt packaged in it prior to executing the utility.

If this release of the OFS AAAI Application Pack version 8.0.0.0.0 is being installed on an OFSAA setup where the underlying OFSAA Infrastructure (OFS AAI) version is upgraded to version 8.0.2x.x, download and install the patch for schema creator utility (Bug 21657319) by following the instructions in the Readme.txt packaged in it prior to executing the utility...

# **Configuring the Schema Creator Utility**

This section explains the steps to configure the Schema Creator Utility.

To configure the Schema Creator Utility, follow these steps:

- Navigate to the following path: OFS IP PACK/schema creator/conf folder.
- Edit the OFS IP SCHEMA IN.xml file in a text editor.
- Configure the following elements as described in the table:

Table 4–1 Prerequisite Information

| Element Name                | Description                                                                                                    | Permissible Value                                                                  | Mandatory/Optional change                  |
|-----------------------------|----------------------------------------------------------------------------------------------------|------------------------------------------------------------------------------------|--------------------------------------------|
| APP_PACK_ID                 | Application Pack ID<br>as per Product<br>Management                                                                 | -                                                                                  | Mandatory This value should not be edited. |
| <jdbc_url></jdbc_url>       | Enter the JDBC URL.  Note: You can enter RAC and NON-RAC enabled database connectivity URL.                         | Example,<br>jdbc:oracle:thin:@ <hos<br>T/IP&gt;:<port>:<sid></sid></port></hos<br> | Mandatory                                  |
| <jdbc_driver></jdbc_driver> | By default this driver is seeded.  Note: Do not edit this attribute value.                                          | Example,<br>oracle.jdbc.driver.Oracle<br>Driver                                    | Mandatory                                  |
| <host></host>               | Enter the Hostname<br>or the IP Address of<br>the system on which<br>you are installing the<br>OFSAA<br>components. | Host Name/IP Address                                                               | Mandatory                                  |

Table 4–1 (Cont.) Prerequisite Information

| Element Name                               | Description                                                                                                    | Permissible Value                                                                         | Mandatory/Optional change                                                     |
|--------------------------------------------|----------------------------------------------------------------------------------------------------|-------------------------------------------------------------------------------------------|-------------------------------------------------------------------------------|
| <setupinfo>/<br/>NAME</setupinfo>          | Enter the acronym for the type of implementation. This information will be displayed in the OFSAA Home Page.                                                                                   | Accepts strings with a minimum length of two and maximum of four. Example, DEV, SIT, PROD | Mandatory                                                                     |
|                                            | Note: On executing the schema creator utility, this value will be prefixed with each schema name. For example: dev_ofsaaconf, uat_ofsaaatm.                                                    |                                                                                           |                                                                               |
| <password>/AP<br/>PLYSAMEFORALL</password> | Enter as Y if you                                                                                                    | Y/N                                                                                       | Mandatory                                                                     |
| PLI SAMEFORALL                             | want to apply the password specified in DEFAULT attribute for all the schemas.                                                                                                    |                                                                                           | Note: Setting this attribute value is mandatory, If DEFAULT attribute is set. |
|                                            | If you enter as N,<br>then you need to<br>provide individual<br>passwords for all<br>schemas.                                                                                                  |                                                                                           |                                                                               |
|                                            | Note: In case you have entered Y in APPLYSAMEFOR ALL attribute and also have specified individual passwords for all the schemas, then the specified individual passwords will take precedence. |                                                                                           |                                                                               |
| <password>/<br/>DEFAULT*</password>        | Enter the password if you want to set a default for all schemas.                                                                                                    | The maximum length allowed is 30 characters. Special characters are not allowed.          | Optional                                                                      |
|                                            | Note: You also need to set APPLYSAMEFO RALL attribute as Y to apply the default password for all the schemas.                                                                                  |                                                                                           |                                                                               |

Table 4–1 (Cont.) Prerequisite Information

| Element Name               | Description                                                                                        | Permissible Value               | Mandatory/Optional change                                   |
|----------------------------|----------------------------------------------------------------------------------------------------|---------------------------------|-------------------------------------------------------------|
| <schema>TYPE</schema>      | The different types of schemas that are supported in this release are ATOMIC, CONFIG, and SANDBOX. | ATOMIC/CONFIG/SAN<br>DBOX/ADDON | Mandatory                                                   |
|                            | By default, the schemas types are seeded based on the Application Pack.                            |                                 |                                                             |
|                            | <b>Note:</b> Do not edit this attribute value.                                                     |                                 |                                                             |
| <schema><br/>NAME</schema> | By default, the schemas names are seeded based on the Application Pack.                            | -                               | To identify which schema is associated to this Application. |
|                            | You can edit the schema names if required.                                                         |                                 | Cannot be blank                                             |
|                            | Note:                                                                                              |                                 |                                                             |
|                            | 7 The Schema Name will have a prefix of the SETUPINFO/N AME attribute.                             |                                 |                                                             |
|                            | SCHEMA NAME must be same for all the ATOMIC Schemas of applications within an Application Pack.    |                                 |                                                             |
|                            | The permissible length for schema name is 15 characters.                                           |                                 |                                                             |

Table 4–1 (Cont.) Prerequisite Information

| Element Name                                  | Description                                                                                                    | Permissible Value                                                                | Mandatory/Optional change                                                                                                    |
|-----------------------------------------------|----------------------------------------------------------------------------------------------------|----------------------------------------------------------------------------------|----------------------------------------------------------------------------------------------------|
| <schema>/<br/>PASSWORD*</schema>              | Enter the password of the schema to be created.  Note:  If this attribute is left blank, then the password specified in the <password>/DEFAULT attribute is applied as the Schema Password.  The permissible length and allowed characters for schema password as defined by Oracle Database User</password> | The maximum length allowed is 30 characters. Special characters are not allowed. | Optional  Note: You need to mandatorily enter the password if you have set the <password>/ APPLYSAMEFORALL attribute as N.</password> |
| <schema>/ APP_<br/>ID</schema>                | naming convention  By default, the Application ID is seeded based on the Application Pack.                                                                                                    | -                                                                                | Mandatory                                                                                                    |
|                                               | <b>Note:</b> Do not edit this attribute value.                                                                                                    |                                                                                  |                                                                                                    |
| <schema>/<br/>DEFAULTTABLES<br/>PACE</schema> | Enter the available default tablespace for DB User.                                                                                                    | -                                                                                | Optional                                                                                                    |
|                                               | Note: If this attribute is left blank, then USERS is set as the default tablespace.                                                                                                    |                                                                                  |                                                                                                    |
| <schema>/<br/>TEMPTABLESPAC<br/>E</schema>    | Enter the available temporary tablespace for the DB User.                                                                                                    | -                                                                                | Optional                                                                                                    |
|                                               | Note: If this attribute is left blank, then TEMP is set as the default tablespace.                                                                                                    |                                                                                  |                                                                                                    |

Table 4–1 (Cont.) Prerequisite Information

| Element Name                 | Description                                                                                                    | Permissible Value                                                                                    | Mandatory/Optional change |
|------------------------------|----------------------------------------------------------------------------------------------------|----------------------------------------------------------------------------------------------------|---------------------------|
| <schema>/QUOT<br/>A</schema> | Enter the quota to be set on DEFAULTTABLES PACE attribute for the schema/user. By default, the quota size is set to 500M. | Minimum: 500M or Unlimited on default Tablespace. For example, 7 600M/m 7 20G/g WINLIMITED/unlimited | Optional                  |

```
Enter the DB User Name With SYSDBA Privileges; oipigi.qa
Enter the User Password;
Enter the User Password;
Logd;IWAPA File option not set for appender [MgFileAppender],
Logd;IWAPA Are you using FileAppender instead of ConsoleAppender?
                                                                  Schemas Creation Started
OFSMAI installation status...
OFSMAI is not installed
volidating the dat file OFS_IP_CFG.dat started...
Successfully validated OFS_IP_CFG.dat file
Validating the input DV file.../soratch/ofsaauser/Kits/OFS_IP_PHOK/schema_creator/conf/OFS_IP_SOHEMA_IN.xml
OSS validation completed successfully.
Prechecks Execution started on ...OFS_IP_SOMENA_IN.xxxI
Validating Connection URL ....jdbc:oraclethtn:020.104.153.07:1521:DEV12C
Successfully connected to User - oipigi_qa URL - jdbc:oraclethtn:020.184.153.07:1521:DEV12C
User oipigi_qa dossn"t have SYSDBA previliges.
      Schemas Creation Failed.
Please refer the log /scratch/ofsaauser/Kits/OFS_IP_PMCK/schema_creator/logs/OFS_IP_DSC_2014_11_24_12_34_10.log for more information.
$ ls
 Enter the DB User Name With SYSDBA Privileges; sys as sysdba
Enter the User Password;
    nter the ISE User mame was state of the ISE User Password inter the User Password inter the User Password in 1994; IMPRN File option not set for appender [MyFileAppender], og4j; IMPRN Pire you using FileAppender instead of ConsoleAppender?
                                                                  Schemas Creation Started
OFSMMI installation status...

OFSMMI is not installed

validating the dat file OFS_IP_OFG.dat started...

Successfully validated OFS_IP_OFG.dat file

Validating the input NE_file.../scratch/ofsasuser/Kits/OFS_IP_PMCK/schema_creator/conf/OFS_IP_SCHEMR_IN.xml

DSS validation completed successfully.
Prechecks Execution started on ...OFS_IP_SOMENA_IN.sml
Validating Connection URL ...jdbc;oracle;thin:#10.184.153.87:1521:DEV12C
Successfully connected to User - sys as sysda URL - jdbc;oracle;thin:#10.184.153.87:1521:DEV12C
Connection URL successfully validated...
You have chosen to install this Application Pack on "dev_ofsipate1" ATCHIC schema. No you want to proceed? (Y/N)
Executing TableSpace Scripts started...
Executing TableSpace Scripts completed...
Creating Schemas started...

CONFIG User dev_ofsiponf1 successfully created on Default TableSpace : USERS on Temp TableSpace : TEMP Grants creation scripts execution started...

Grants creation scripts execution completed...

Successfully connected to User - dev_ofsiponf1 URL - jdbc!oracle:thin:R10.184.153.87:1521:DEV12C Scripts execution for COMFIG schema started ...

Scripts execution for COMFIG schema started ...

Scripts execution for COMFIG schema completed ...

User dev_ofsiponf1 details updated into the damaster table

User dev_ofsipatal is successfully created on Default TableSpace : USERS on Temp TableSpace : TEMP Creating Schemas completed ...
 Roles creation scripts execution started ...
Roles creation scripts execution completed ...
 Grants creation scripts execution started...
Grants creation scripts execution completed...
                                                     Schemas Creation Completed
  Status : SUCCESS,Please proceed with the installation,
            atch/ofsaauser/Kits/OFS_IP_PACK/schema_creator/bin
```

# **Executing the Schema Creator Utility**

You can execute the schema creator utility either in Online Mode or Offline Mode. This section includes the following topics:

Executing the Schema Creator Utility in Online Mode

- Executing the Schema Creator Utility in Offline Mode
- Executing the Schema Creator Utility in Silent Mode
- Executing the Schema Creator Utility while Installing Subsequent Application Pack

### **Executing the Schema Creator Utility in Online Mode**

In Online Mode, the Schema Creator Utility will create all the Schemas, Schema Objects, and Grants in the database during the execution process.

To execute the schema creator utility while creating the schemas for the first application pack, follow these steps:

- Navigate to the following folder path: OFS IP Pack/schema creator/bin/
- Execute the osc.sh file using the following command:
- ./osc.sh **3.** The following message is displayed: *You have chosen ONLINE mode*.
- 4. Enter the DB Username with SYSDBA Previleges. For example: SYS as SYSDBA.
- **5.** Enter the User Password.

Figure 4-1 Schema Creation

```
va Validation Started ...
 va found in : /scratch/ofsaa/jdk1.6.0_25/bin
    Version found : 1.6.0_25
Bit Version found : 64-bit
    Validation Completed. Status : SUCCESS
    ave chosen CNLINE mode.
the DB User Name With SYSDBA Privileges: sys as sysdba
```

- The console runs the initial validation checks and then displays the following message: You have chosen to install this Application Pack on <Name of the Atomic Schema>ATOMIC schema. Do you want to proceed? (Y/N)
- 7. Enter Y to start the schema creation.

Or

Enter N if you want to quit executing the schema creation.

Figure 4–2 Schema Creation

```
cuting TableSpace Scripts started...
Executing TableSpace Scripts completed..
reating Schemas started...
CONFIG User dev_conf14 successfully created on Default TableSpace : USERS on Temp TableSpace : TEMP
Grants creation scripts execution started...
Grants creation scripts execution completed...
uccessfully connected to User - dev_conf14 URL - jdbc:oracle:thin:@ofss220623:1521:MEDIADB
cripts execution for CONFIG schema started ...
cripts execution for CONFIG schema completed ...
 ser dev_conf14 details updated into the dbmaster table
ser dev atml4 details updated into the dbmaster table
ser dev_atml4 is successfully created on Default TableSpace : USERS on Temp TableSpace : TEMP
     dev_atml4 already exists in dbmaster table.
reating Schemas completed ...
oles creation scripts execution completed ...
rants creation scripts execution completed...
    ema Creator executed Successfully. Please proceed with the installation.
```

**Note:** On successful execution of schema creator utility, the console displays the following status message:

Success. Please proceed with the installation.

Refer log file in OFS IP PACK/schema creator/logs folder for execution status. In case of any errors, contact Oracle Support.

## **Executing the Schema Creator Utility in Offline Mode**

In Offline Mode, the Schema Creator Utility creates an output in SQL file format. This script has to be executed manually by logging as database user with SYSDBA privileges. The SQL file will contain the creation of Schemas, Schema Objects, and Roles.

#### **Prerequisites:**

- DBA ROLES
- DBA USERS
- DBA DIRECTORIES
- DBA TABLESPACES
- CREATE SESSION

**Note:** Explicit Grants to the user are required. Grants assigned through Roles are not supported.

To execute the schema creator utility in the offline mode, follow these steps:

- Navigate to the following folder path: OFS IP Pack/schema creator/bin
- Execute the osc.sh file using the following command:

```
./osc.sh -o
```

The following message is displayed: You have chosen OFFLINE mode.

- **4.** Enter the DB Username with SELECT privileges.
- Enter the User Password.

The console runs the initial validation checks and displays the following message: You have chosen to install this Application Pack on <Name of the Atomic Schema>ATOMIC schema. Do you want to proceed? (Y/N)

Enter Y to start the script generation.

Or

Enter N if you want to quit the script generation.

Note: On successful execution of schema creator utility, the console displays the following status message:

Success. Please execute OFS IP Pack/schema creator/sysdba output scripts.sql before proceeding with the installation.

- Navigate to the directory: OFS IP Pack/schema creator.
- 9. Login to SQLPLUS with a user having SYSDBA Privileges.

```
sqlplus sys/oracle@MEDIADB as sysdba
QL*Plus: Release 11.2.0.3.0 Production on Mon Dec 15 12:16:03 2014
opyright (c) 1982, 2011, Oracle. All rights reserved.
Oracle Database 11g Enterprise Edition Release 11.2.0.3.0 - 64bit Production
With the Partitioning, OLAP, Data Mining and Real Application Testing options
SQL> @/scratch/ofsaaapp/OFS_AAAI_PACK/schema_creator/sysdba_output_scripts.sql
Disconnected from Oracle Database 11g Enterprise Edition Release 11.2.0.3.0 - 64bit Production
With the Partitioning, OLAP, Data Mining and Real Application Testing options
```

10. Execute the sysdba output scripts.sql file using the following command:

```
SQL>@sysdba output scripts.sql
```

Alternatively, you can copy the sysdba output scripts.sql file and SQLScripts folder to a remote server and execute sysdba output scripts.sql file.

**Note:** Refer log sysdba output scripts.log file for execution status. In case of any errors, contact Oracle Support.

#### **Executing the Schema Creator Utility in Silent Mode**

If you want to run the OFSAA Application Pack Installer in SILENT mode, it is mandatory to execute the schema creator utility with -s option.

To execute the utility with -s option, follow these steps:

- Edit the file OFS IP PACK/schema creator/conf/OFS IP SCHEMA IN.xml in text editor.
- Set the value for attribute "INFODOM" of <SCHEMA> tag(s) to specify a specific Information Domain name. By default, the value is empty and the utility will derive the Information Domain name. If the attribute value is set, the utility/ installer will configure the Information Domain against this <SCHEMA>.
- **3.** Execute the utility with -s option.

For Example./osc.sh -s.

```
Walidation Started ...
found in : /usr/java/jdkl.6.0_25/bin
Version found : 6.0_25
Bit Version found : 64-bit
Validation Completed. Status : SUCCESS
         s OFSAN installation...
istallation not found.
ing the dat file OFS IP_CFG.dat started...
illy validated OFS IP_CFG.dat file
illy validated OFS IP_CFG.dat file
ing the input XML file.../scratch/ofsanuser/Kits/OFS_IP_EACE/schema_creator/conf/OFS_IP_SCHEMA_IN.xml

## file validated successfully.

400_124_153.87:1521:DEV12C
Ing Schemas started...

G User dev_ofsiponfil successfully created on Default TableSpace : USERS on Temp TableSpace : TEMP s creation scripts execution started...

s creation scripts execution completed...

s creation scripts execution completed...

strain scripts execution completed...

to execution for CONFIG schema started ...

ts execution for CONFIG schema completed

dev_ofsipontio details updated into the dimaster table

dev_ofsipontio details updated into the dimaster table

dev_ofsipontio (salto) is successfully created on Default TableSpace : USERS on Temp TableSpace : TEMP

ing Schemas completed ...
                                                                                     Schemas Creation Completed
```

**Note:** If the utility is executed without the -s option, it is mandatory to launch the OFSAA Application Pack Installer in GUI mode.

**Note:** To execute the utility in OFFLINE mode with SILENT option, type. /osc.sh -o -s

## **Executing the Schema Creator Utility while Installing Subsequent Application** Pack

While executing the schema creator utility for subsequent Application Pack, you can choose to install the pack either on the same Information Domain/Atomic Schema or on a new Information Domain/Atomic Schema. You can execute the Schema Creator Utility either in Online or Offline Mode.

**Note:** OIPA Pack cannot be installed on the same information domain/atomic schema, where Behavior Detection or Compliance Regulatory Reporting Packs are installed/configured.

To execute the schema creator utility while installing OIPA Pack over an existing Application pack, follow these steps:

1. Perform the steps 1 to 5 from the Executing the Schema Creator Utility section.

- The console identifies the Application Packs that are already installed on the current OFSAA setup and displays the following:
  - Atomic schema of the Existing Application Pack
  - Information Domain Name of the Existing Pack
  - List of Installed Application Packs.

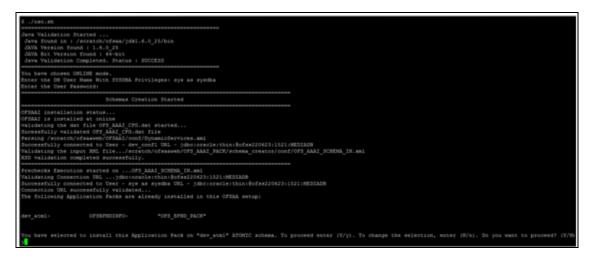

Enter Y to start the schema creation.

Or

Enter N if you want to quit executing the schema creation.

Note: On successful execution of schema creator utility, the console displays the following status message:

Success. Please proceed with the installation.

Refer log file in OFS\_IP\_PACK/schema\_creator/logs folder for execution status, if scripts are executed in online mode.

Refer log sysdba output scripts.log file for execution status, if executed in offline mode.

In case of any errors, contact Oracle Support.

# Verifying the Log File

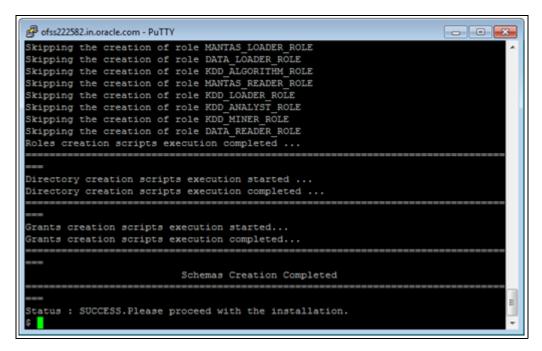

If schema creation is successful, the console would display an appropriate message. If the schema creation runs into errors, refer the following log file:

- << OFSIP Installer folder>>/<<OFS IP PACK>>/schema creator/logs/
- OFS IP osc <timestamp>.log

**Note:** For further details, you can contact Oracle Support.

# **Running OIPA application pack**

Follow the instructions in this section to install the OIPA Pack depending on the mode of installation.

This section covers the following topics:

- Silent Mode Installation
- **GUI Mode Installation**

### **Silent Mode Installation**

In the Silent Mode Installation you must configure the product xml files and follow the instructions in command prompt.

#### Configuring OFSAAI InstallConfig.xml

Follow these instructions to configure OFSAA InstallConfig.xml file:

- Log in to the system as non-root user.
- Identify a directory for installation and set the same in the user profile file as the following:

FIC\_HOME=< OFSAA Installation Directory > export FIC\_HOME

- 3. Execute the user .profile.
- $\textbf{4.} \quad \text{Navigate to the file: OFS\_IP\_PACK/OFS\_AAI/conf/OFSAAI\_InstallConfig.xml}$
- **5.** Configure the OFSAAI\_InstallConfig.xml as mentioned in the following table:

Table 4–2 Prerequisite Information

| InteractionVariableNam<br>e                                      | Significance and Expected Value                                                                                                    | Mandatory        |
|------------------------------------------------------------------|----------------------------------------------------------------------------------------------------|------------------|
| <layer <="" name="GENERA" th=""><th>L"&gt;</th><th></th></layer> | L">                                                                                                    |                  |
| WEBAPPSERVERTYPE                                                 | Identifies the web application server on which the OFSAA Infrastructure web components would be deployed.                                                                          | <sup>7</sup> Yes |
|                                                                  | The below numeric value should be set depending on the type:                                                                                                    |                  |
|                                                                  | Apache Tomcat = 1                                                                                                    |                  |
|                                                                  | IBM WebSphere Application Server = 2                                                                                                    |                  |
|                                                                  | Oracle WebLogic Server = 3                                                                                                    |                  |
|                                                                  | For example, <interactionvariable name="WEBAPPSERVERTYPE">3</interactionvariable>                                                                                                  |                  |
| DBSERVER_IP                                                      | Identifies the hostname or IP address of the system on which the Database Engine is hosted.                                                                                        | Yes              |
|                                                                  | Note: For RAC Database , the value should be NA.                                                                                                    |                  |
|                                                                  | For example, <interactionvariable name="DBSERVER_ IP">14.15.16.17</interactionvariable> or                                                                                         |                  |
|                                                                  | <pre><interactionvariable name="DBSERVER_ IP">dbhost.server.com</interactionvariable></pre>                                                                                        |                  |
|                                                                  | >                                                                                                    |                  |
| ORACLE_<br>SID/SERVICE_ NAME                                     | Identifies the Oracle DB Instance SID or SERVICE_NAME                                                                                                    | Yes              |
|                                                                  | Note: The Oracle_SID value should be exactly the same as it is mentioned in JDBC_URL.                                                                                              |                  |
|                                                                  | For example, <interactionvariable name="ORACLE_SID/SERVICE_&lt;/td&gt;&lt;td&gt;&lt;/td&gt;&lt;/tr&gt;&lt;tr&gt;&lt;td&gt;&lt;/td&gt;&lt;td&gt;NAME">ofsaser</interactionvariable> |                  |

Table 4–2 (Cont.) Prerequisite Information

| Table 4–2 (Cont.) Prereq                                     | uisite Information                                                                                                    |                                 |
|--------------------------------------------------------------|----------------------------------------------------------------------------------------------------|---------------------------------|
| InteractionVariableNam<br>e                                  | Significance and Expected Value                                                                                                    | Mandatory                       |
| ABS_DRIVER_PATH                                              | Identifies the directory where the JDBC driver (ojdbc6.jar) exists. This would typically be the                                                                                                    | Yes                             |
|                                                              | \$ORACLE_HOME/jdbc/lib                                                                                                    |                                 |
|                                                              | For example, <interactionvariable name="ABS_DRIVER_PATH">"&gt;/oradata6/revwb7/oracle</interactionvariable>                                                                                                    |                                 |
|                                                              |                                                                                                    |                                 |
| OLAP_SERVER_<br>IMPLEMENTATION                               | Identifies if the OFSAA Infrastructure OLAP component needs to be configured depending on whether you intend to use the OLAP feature. The following numeric value should be set depending on the choice:                                                                           | No                              |
|                                                              | ? YES - 1                                                                                                    |                                 |
|                                                              | ? NO - 0                                                                                                    |                                 |
| <b>Note:</b> If value for OLAP_S environment variables are s | ERVER_IMPLEMENTATION is set to 1, et in .profile:                                                                                                    | it checks for following         |
| SFTP_ENABLE                                                  | Identifies if the SFTP (Secure File Transfer Protocol) feature is to be enabled. The below numeric value should be set depending on the choice:                                                                                                    | Yes                             |
|                                                              | <sup>2</sup> SFTP - 1                                                                                                    |                                 |
|                                                              | ? FTP - 0                                                                                                    |                                 |
| using SFTP instead of FTP ignore this recommendation         | _ENABLE is 1, which signifies that SFTP because SFTP is considered more secure and to use FTP by setting SFTP_ENADFSAAI administration interface.                                                                                                    | However, a client may choose to |
| FILE_TRANSFER_<br>PORT                                       | Identifies the port used for the file transfer service. The default value specified is 22 (SFTP). Specify value as 21 or any other PORT value if value for SFTP_ENABLE is 0.  For example, <interactionvariable <="" name="FILE TRANSFER" td=""><td>Yes</td></interactionvariable> | Yes                             |
|                                                              | PORT">21                                                                                                    |                                 |
| LOCALE                                                       | Identifies the locale information to be used during the installation. This release of the OFSAA Infrastructure supports only US English.                                                                                                    | Yes                             |
|                                                              | For example, <interactionvariable name="LOCALE">en_US</interactionvariable>                                                                                                    |                                 |
| default values mentioned be                                  | are used internally by the various OFSAA lelow are set in the installation. If you intended accordingly and ensure this port value is ired.                                                                                                    | d to specify a different value, |
| JAVAPORT                                                     | 9999                                                                                                    | Yes                             |
| NATIVEPORT                                                   | 6666                                                                                                    | Yes                             |
| <u> </u>                                                     |                                                                                                    | 1                               |

Table 4–2 (Cont.) Prerequisite Information

| InteractionVariableNam                                       |                                                                                                    |           |
|--------------------------------------------------------------|----------------------------------------------------------------------------------------------------|-----------|
| e                                                            | Significance and Expected Value                                                                                                    | Mandatory |
| AGENTPORT                                                    | 6510                                                                                                    | Yes       |
| ICCPORT                                                      | 6507                                                                                                    | Yes       |
| ICCNATIVEPORT                                                | 6509                                                                                                    | Yes       |
| OLAPPORT                                                     | 10101                                                                                                    | Yes       |
| MSGPORT                                                      | 6501                                                                                                    | Yes       |
| ROUTERPORT                                                   | 6500                                                                                                    | Yes       |
| AMPORT                                                       | 6505                                                                                                    | Yes       |
| <layer name="OFSAAI_&lt;/td&gt;&lt;td&gt;WEB_LAYER"></layer> |                                                                                                    |           |
| HTTPS_ENABLE                                                 | Identifies if the UI should be accessed using HTTP or HTTPS scheme. The default value set is 0. The following numeric value should be set depending on the choice:                 | Yes       |
|                                                              | <sup>2</sup> Yes - 1                                                                                                    |           |
|                                                              | <sup>?</sup> No - 0                                                                                                    |           |
| WEB_SERVER_IP                                                | Identifies the HTTP Server IP/<br>Hostname or Web Application Server<br>IP/ Hostname, to be used for accessing<br>the UI. This IP would typically be the<br>HTTP Server IP.        | No        |
|                                                              | If no separate HTTP Server is available, the value should be Web Application Server IP/Hostname.                                                                                   |           |
|                                                              | For example, <interactionvariable name="WEB_SERVER_ IP">10.11.12.13</interactionvariable>                                                                                          |           |
|                                                              | or                                                                                                    |           |
|                                                              | <pre><interactionvariable name="WEB_ SERVER_ IP">myweb.server.com</interactionvariable></pre>                                                                                      |           |
| WEB_SERVER_PORT                                              | Identifies the Web Server Port. This would typically be 80 for non SSL and 443 for SSL. If no separate HTTP Server exists, the value should be the port configured for Web Server. | No        |
|                                                              | Note: The port value will not be accepted as 80 if HTTPS_ENABLE is 1 and as 443, if HTTPS_ENABLE is 0.                                                                             |           |
|                                                              | For example, <interactionvariable name="WEB_ SERVER_ PORT">80</interactionvariable>                                                                                                |           |

Table 4–2 (Cont.) Prerequisite Information

| <b>InteractionVariableNam</b> |                                                                                                    |           |
|-------------------------------|----------------------------------------------------------------------------------------------------|-----------|
| e                             | Significance and Expected Value                                                                                                    | Mandatory |
| CONTEXT_NAME                  | Identifies the web application context name which will be used to built the URL to access the OFSAA applications. The context name can be identified from a URL as below:                                                                                                    | Yes       |
|                               | <scheme>://<host>:<port>/<context-na<br>me&gt;/lo gin.jsp</context-na<br></port></host></scheme>                                                                                                    |           |
|                               | Sample URL:                                                                                                    |           |
|                               | https://myweb:443/ofsaadev/<br>login.jsp                                                                                                    |           |
|                               | For example, <interactionvariable name="CONTEXT_NAME">ofsaadev</interactionvariable>                                                                                                    |           |
| WEBAPP_CONTEXT_<br>PATH       | Identifies the absolute path of the exploded .ear file on the web application server.                                                                                                    | Yes       |
|                               | For Tomcat, specify the Tomcat directory path till /webapps, such as /oradata6/revwb7/tomcat/webapps/.                                                                                                    |           |
|                               | For WebSphere, enter the WebSphere path as <websphere directory="" profile="">/installedApps/<nodecellna me="">. For example, /data2/test//WebSphere/AppServer/profiles/<profile_name>/installedApps/aix-imfNode01Cell. Where aix-imf is Host name.</profile_name></nodecellna></websphere> |           |
|                               | For WebLogic, provide the WebLogic home directory path as / <weblogic directory="" home="" path="">/bea/wlserver_ 10.3</weblogic>                                                                                                    |           |
|                               | Note: For WebLogic, provide the WebLogic home directory path as / <weblogic directory="" home="" path="">/bea/wlserver_10.3</weblogic>                                                                                                    |           |
| WEB_LOCAL_PATH                | Identifies the absolute path to any directory on the web application server that can hold temporary files being uploaded as part of the applications usage.                                                                                                    | Yes       |
|                               | <b>Note:</b> In case of a clustered deployment, ensure this path and directory is same on all the nodes.                                                                                                    |           |
| WEBLOGIC_DOMAIN_<br>HOME      | Identifies the WebLogic Domain<br>Home. Specify the value only if<br>WEBSERVERTYPE is set as 3<br>(WebLogic).                                                                                                    | No        |
|                               | For example, <interactionvariable name="WEBLOGIC_DOMAIN_&lt;/td&gt;&lt;td&gt;&lt;/td&gt;&lt;/tr&gt;&lt;tr&gt;&lt;td&gt;&lt;/td&gt;&lt;td&gt;HOME">/home/weblogic/bea/user_projects/domains/mydomain</interactionvariable>                                                                   |           |
|                               |                                                                                                    |           |

Table 4–2 (Cont.) Prerequisite Information

| InteractionVariableNam<br>e | Significance and Expected Value                                                                                                    | Mandatory |
|-----------------------------|----------------------------------------------------------------------------------------------------|-----------|
| OFSAAI_FTPSHARE_<br>PATH    | Identifies the absolute path to the directory identified as file system stage area.                                                | Yes       |
|                             | Note:                                                                                                    |           |
|                             | 1.The directory should exist on the same system on which the OFSAA Infrastructure is being installed (can be on a separate mount). |           |
|                             | 2.The user mentioned in APP_SFTP_USER_ID parameter below should have RWX permission on the directory.                              |           |
|                             | For example, <interactionvariable name="APP_FTPSHARE_ PATH">"&gt;/oradata6/revwb7/ftpshare</interactionvariable>                   |           |
| OFSAAI_SFTP_USER_<br>ID     | Identifies the user who has RWX permissions on the directory identified under parameter APP_FTPSHARE_PATH above.                   | Yes       |

Navigate to the file: OFS\_IP\_PACK/conf/OFS\_IP\_Pack.xml and select the applications to be enabled.

Note: Enter Yes in ENABLE tag to enable application.

- 7. Rename Silent.template file to Silent.props present under OFS\_IP\_PACK /<OFS\_ IP/conf folder.
- Configure Silent.props file as mentioned in the following table.

Table 4–3 Silent Installation Information

| Step | Description                                                             | File Path                       |
|------|-------------------------------------------------------------------------|---------------------------------|
| 1    | Update Schema_IN.xml file related to Atomic/Config scheme details       | OFS_IP_PACK/schema_creator/conf |
| 2    | Update OFSAAI_<br>InstallConfig.<br>xml related to AAI<br>configuration | OFS_IP_PACK/OFS_AAI/conf        |

Table 4–3 Silent Installation Information

| Step | Description                                                                                        | File Path                             |
|------|----------------------------------------------------------------------------------------------------|---------------------------------------|
| 3    | Update Pack.xml file for Licensing the application in the pack.                                    | OFS_IP_PACK/conf                      |
|      | Update the attribute ENABLE="YES/ NO" in pack.xml for licensing the application in the pack        |                                       |
| 4    | Rename Silent.templat e to Silent.props and update the application related installer configuration | OFS_IP_PACK/ <ofs_app>/conf</ofs_app> |
| 5    | Execute" osc.sh -s" for schema creation process in Silent mode                                     | OFS_IP_PACK/schema_<br>creator/bin    |
| 6    | Execute" setup.sh SILENT" to start the Installation                                                | OFS_IP_PACK/bin                       |

## Running the installer in Silent Mode

To install the OFSAA Infrastructure in Silent mode, execute the following command:

./setup.sh SILENT in the console.

#### Note:

Edit the VerInfo.txt file to modify the value for property JAVA\_VERSION to 1.8.

### **Completing the installation in Silent Mode**

On launching the installer in silent mode, the environment check utility is executed. Enter the required information to execute the utility as explained:

Table 4-4 Webserver start up options

| <b>Console Prompts</b>                  | User Inputs                                                    |
|-----------------------------------------|----------------------------------------------------------------|
| Enter OFSAAI CONFIG<br>Schema user name | Enter the user name for OFSAAI configuration schema.           |
| Enter password                          | Enter the configuration schema password.                       |
| Enter Oracle SID/ SERVICE name          | Enter the SID or service name of the Oracle database instance. |

The status of each checks performed by the utility is displayed as shown in the figure If the status of the utility is Success, it proceeds with the installation.

**Note:** The above table item is asked if environment check utility is executed in the standalone mode.

```
scratch/ofsaaapp/OFS_AAAI_PACK/bin>ls
scratch/ofsaaapp/OFS AAAI PACK/bin>./setup.sh SILENT
FIC HOME : /scratch/ofsaaapp/OFSAAI
Environment check utility started...
Java Validation Started ...
Java found in : /usr/bin
JAVA Version found: 1.6.0 45
JAVA Bit Version found : 64-bit
Java Validation Completed. Status : SUCCESS
Environment Variables Validation Started ...
ORACLE_HOME : /scratch/OracleClient11g/product/11.2.0/client_1
TNS_ADMIN : /scratch/ofsaaapp
Environment Variables Validation Completed. Status : SUCCESS
OS specific Validation Started ...
Unix shell found : /bin/ksh. Status : SUCCESS
Total file descriptors : 16240. Status : SUCCESS
Total number of process : 16240. Status : SUCCESS
OS version : 5. Status : SUCCESS
OS specific Validation Completed. Status : SUCCESS
DB specific Validation Started ...
Oracle Client version: 11.2.0.3.0. Status: SUCCESS
CREATE SESSION has been granted to user. Status : SUCCESS
CREATE PROCEDURE has been granted to user. Status : SUCCESS
CREATE VIEW has been granted to user. Status : SUCCESS
CREATE TRIGGER has been granted to user. Status : SUCCESS
CREATE MATERIALIZED VIEW has been granted to user. Status : SUCCESS
CREATE TABLE has been granted to user. Status : SUCCESS
CREATE SEQUENCE has been granted to user. Status : SUCCESS
SELECT privilege is granted for V_$nls_parameters view. Current value : SELECT.
Status : SUCCESS
NLS_LENGTH_SEMANTICS : BYTE. Current value : BYTE. Status : SUCCESS
NLS CHARACTERSET : AL32UTF8. Current value : AL32UTF8. Status : SUCCESS
SELECT privilege is granted for V_$parameter view. Current value : SELECT. Stat
us : SUCCESS
Open cursor value is greater than 1000. Current value : 1200. Status : SUCCESS
SELECT privilege is granted for USER TS QUOTAS view. Current value : SELECT. St
atus : SUCCESS
Schema is granted with at least 500 MB table space. Current value : 10239.60113
2539063 MB. Status : SUCCESS
Oracle Server version Current value : 11.2.0.3.0. Status : SUCCESS
DB specific Validation Completed. Status : SUCCESS
Environment check utility Status : SUCCESS
```

Table 4-5 Webserver start up options

| <b>Console Prompts</b>                 | User Inputs                                                                                           |
|----------------------------------------|----------------------------------------------------------------------------------------------------|
| Enter Infrastructure FTP/SFTP password | Enter the password to access Product Staging/Metadata repository directory in the application server. |
|                                        | <b>Note:</b> During installation stage, you need to enter the config schema password again.           |

1. The OFSAAI License Agreement is displayed as shown in the figure:

Figure 4–3 OFSAAI License Agreement Page

```
Welcome to Oracle Financial Services Advanced Analytical Applications Infrast
ructure (OFS AAAI) Applications Pack Installation *
Checking Infrastructure installation status ...
Infrastructure installation does not exist. Proceeding with Infrastructure inst
allation ...
Triggering Infrastructure installation ...
Please enter Infrastructure FTP/SFTP password :
The host ofss2311626,10.184.153.15 is currently unknown to the system
The host key fingerprint is: 2048: 96 fc bb d9 34 b0 f 36 ea 9 4b 79 e 54 7 2b
Do you want to allow this host key? [Yes|No|Always]: Always
OFSAA APPLICATION PACK LICENSE AGREEMENT
* Warning: This Software System is protected by International copyright laws. Un
authorized reproduction or distribution of this Software System, or any portion
of it, may result in severe civil and criminal penalties and will be prosecuted
to the maximum extent possible under the Law.*
* Oracle Financial Services Analytical Applications (OFSAA) Application Pack is
a group of OFSAA products packaged together in a single installer. Each Applicat
ion Pack addresses specific functional domains via its products that are grouped
together. The Oracle Financial Services Analytical Applications Infrastructure
(OFS AAI) being the base infrastructure for deployment of other OFSAA products/A
pplication Packs, is bundled with each Application Pack. With every Application
Pack installation, the OFSAA Infrastructure product would be checked for and ins
talled if required.*
* Oracle Financial Services Enterprise Modeling (OFS AAAI) and Oracle Financial
Services Inline Processing Engine (OFS IPE) products are separately licensable p
roducts and should not be enabled unless it has been licensed. Oracle Financial
Services Enterprise Modeling (OFS AAAI) and Oracle Financial Services Inline Pro
cessing Engine (OFS IPE) products are only part of the Oracle Financial Services
Advanced Analytics Infrastructure Pack and specific OFSAA Application Packs tha
t require these advanced analytical features of the product. Oracle Financial Se
rvices Enterprise Modeling (OFS AAAI) or Oracle Financial Services Inline Proces
sing Engine (OFS IPE) product gets pre-selected automatically on selecting any o
f the OFSAA products within a specific Application Pack that require these produ
cts to be enabled and configured.*
* Multiple products being grouped together under a Application Pack, mandate ins
tallation and configuration of these products by default. However, during the Ap
plication Pack installation, based on the products that are being selected, it w
ould get enabled and should be licensed for. It is important to note that produc
ts once selected (enabled) cannot be disabled at a later stage. However, product
s can only be enabled at any later stage using the OFSAA Infrastructure 'Manage
Application Pack License' feature.*
 Enabling a product within a Application Pack automatically implies you agree w
ith this license agreement and the respective terms and conditions.*
Are you accepting the terms and conditions mentioned above? [Y/N]:
```

### 2. Accept the License Agreement.

Table 4–6 Webserver start up options

| <b>Console Prompts</b>                                                     | User Inputs                                                                        |
|----------------------------------------------------------------------------|------------------------------------------------------------------------------------|
| Are you accepting the terms and conditions mentioned above? [Y/N]          | Enter Y if you accept the license agreement and want to proceed with installation. |
| Enter password for default<br>Infrastructure administrator<br>user SYSADMN | Enter the password for the System Administrator.                                   |

Table 4-6 (Cont.) Webserver start up options

| Console Prompts                                                               | User Inputs                                            |
|-------------------------------------------------------------------------------|--------------------------------------------------------|
| Re-enter password for default<br>Infrastructure administrator<br>user SYSADMN | Enter the same password again to confirm its validity. |
| Enter password for default<br>Infrastructure authorizer user<br>SYSAUTH       | Enter the password for the System Authorizer.          |
| Enter password for default<br>Infrastructure authorizer user<br>SYSAUTH       | Enter the same password again to confirm its validity. |

Note: SYSADMN and SYSAUTH are the two default OFSAAI administrative users created.

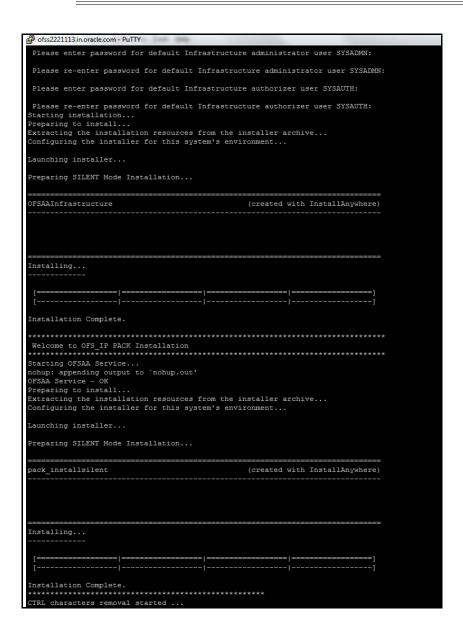

```
pack installsilent
                                             (created with InstallAnywhere)
Installing...
Installation Complete.
.............
CTRL characters removal started ...
CTRL characters removal over ...
Windows executable files removal started ...
Windows executable files removal over ...
We are now in /scratch/ofsaaapp ...
 **************
executing "ant"
Unable to locate tools.jar. Expected to find it in /scratch/jrel.6.0_45/lib/tool
Buildfile: /scratch/ofsaaapp/OFSAAI/ficweb/build.xml
Trying to override old definition of datatype resources
     [echo] Checking for file /scratch/ofsaaapp/OFSAAI/ficweb/AAA.war existense
createwar:
     [echo] Creating /scratch/ofsaaapp/OFSAAI/ficweb/AAA.war freshly...
      [war] Building war: /scratch/ofsaaapp/OFSAAI/ficweb/AAA.war
BUILD SUCCESSFUL
Total time: 35 seconds
OFSAA App Layer Services start-up check started...
Starting startofsaai.sh service...
nohup: appending output to 'nohup.out'
OFSAA Service - OK
Starting icc service...
nohup: appending output to 'nohup.out'
ICC service - OK
Shutting down icc service...
nohup: appending output to 'nohup.out'
Shutting down OFSAA service...
nohup: appending output to `nohup.out'
OFSAAI App Layer Services check Status: SUCCESSFUL.
OFSAAI DB Layer Services check started...
checking Router service...
Router Service - OK
checking AM service...
AM Service - OK
Checking MessageServer service...
DEBUG: main started.
DEBUG: TraceFileName = /scratch/ofsaaapp/OFSAAI/ficdb/log/msg_trace_file.log
DEBUG: OpenFiles done.
MessageServer Service - OK
OFSAAI DB Layer File Services check Status: SUCCESSFUL.
Installation completed...
*******************************
```

**Note:** The installation process continues on the console. Do not close the console until the installation process is complete.

## **GUI Mode Installation**

**Note:** Ensure you have followed the steps as mentioned in the Configuration for GUI Mode Installationsection prior to proceeding with the next steps.

- 1. Log in to the system as non-root user.
- Identify a directory for installation and set the same in the user .profile file as the following:

```
FIC HOME=<ofsaa install dir>
export FIC HOME
```

- 3. Execute the user .profile.
- Navigate to the path: OFS\_IP\_PACK/bin
- Execute ./setup.sh GUI in the console.

#### Note:

For Java 8: Edit the VerInfo.txt file to modify the value for property JAVA VERSION to 1.8.

Note: If the Precheck is successful, the installation begins. Else the installation aborts.

Figure 4-4 Initialization Window

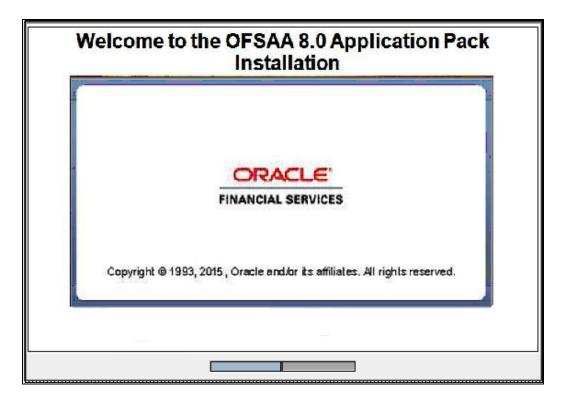

Figure 4-5 License Agreement

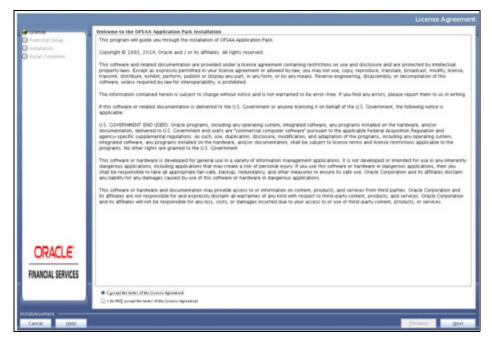

- Select I accept the terms if the License Agreement option.
- Click Next.

The Insurance Performance Application Pack details are displayed.

Figure 4-6 Application Pack Details

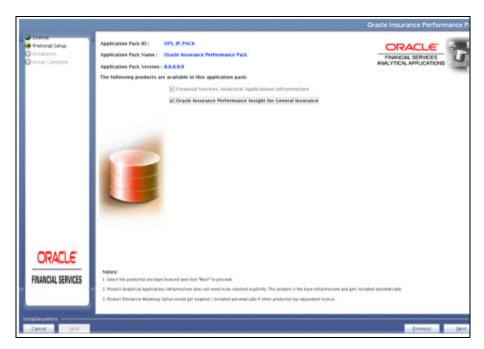

- Select the product to enable for which you have already obtained license.
- Click Next. The License Agreement page is displayed.

Figure 4–7 License Agreement page

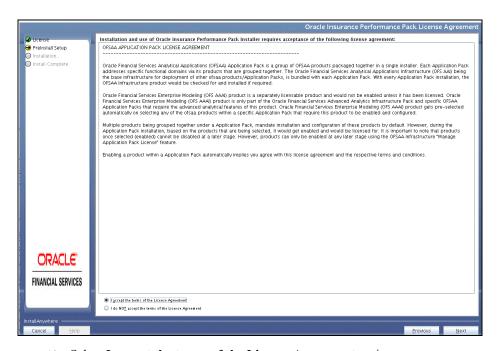

- 10. Select I accept the terms of the License Agreement option.
- 11. Click Next.

The Manage Information Domain page is displayed.

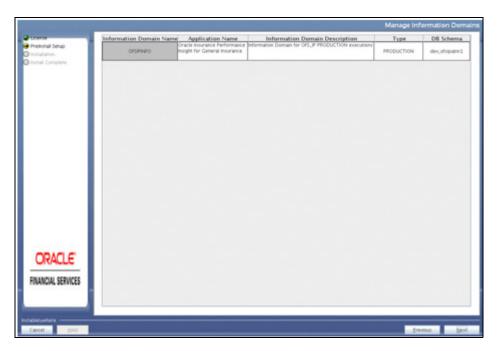

Figure 4–8 Manage Information Domain page

12. Edit the Information Domain Name if it is a new Information domain or if you want to change the name of the information domain name.

Note: In case of subsequent Application Pack installation on the same Information Domain, you cannot edit the name.

13. Click Next. The License Agreement window is displayed.

Figure 4-9 License Agreement Window

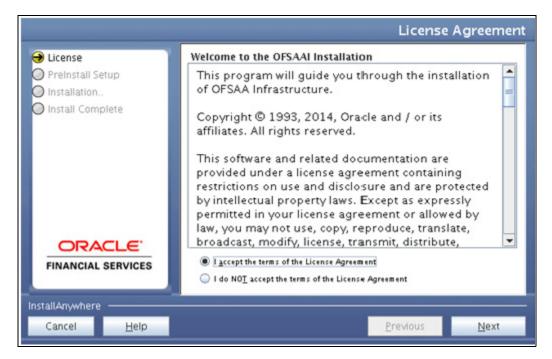

- 14. Select I accept the terms of the License Agreement option.
- 15. Click Next. The License Details page is displayed.

Figure 4–10 License Details Page

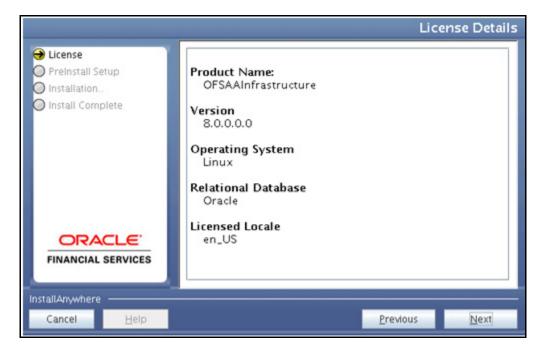

**16.** Click **Next**. The User Installation Directory window is displayed.

Figure 4–11 User Installation Directory

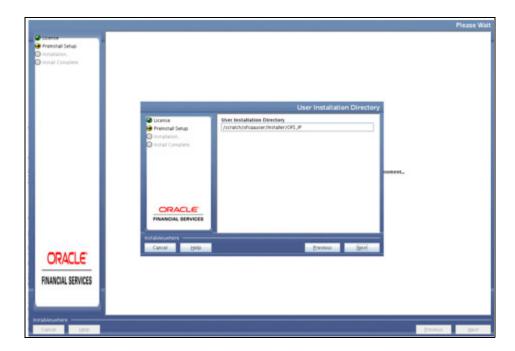

**Note:** The User Installation Directory path is auto-populated from the path you have set in the user .profile file in step 2.

17. Click Next. The OFSAA Infrastructure Server Details window is displayed.

Figure 4–12 OFSAA Infrastructure Server Details

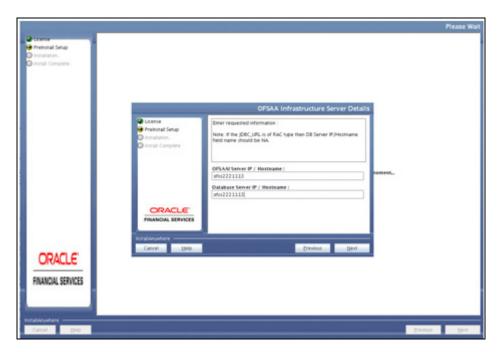

**18.** Enter the IP address or hostname of the OFSAAI server and Database server.

19. Click Next. The Web Application Server window is displayed.

Figure 4–13 Web Application Server

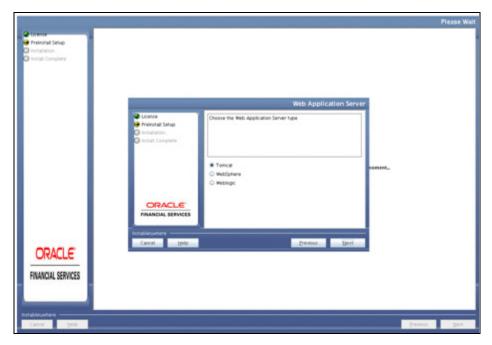

- 20. Select the appropriate Web Application server type. The options are Tomcat, WebSphere, and WebLogic.
- 21. Click Next. Based on the selection, corresponding screens are displayed.

For Tomcat: The Absolute Tomcat Path window is displayed.

Figure 4–14 Absolute Tomcat Path

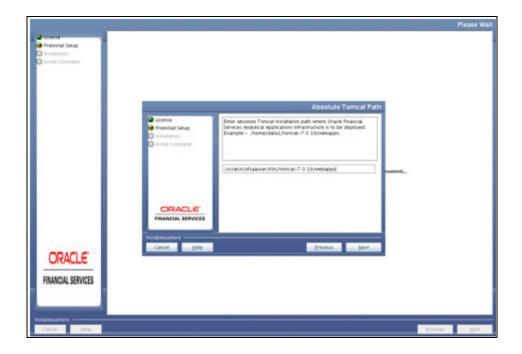

22. Enter the Tomcat installation path (till/webapps) where OFSAAI is deployed.

For WebSphere: The WebSphere Setup Details window is displayed.

Figure 4-15 WebSphere Setup Details

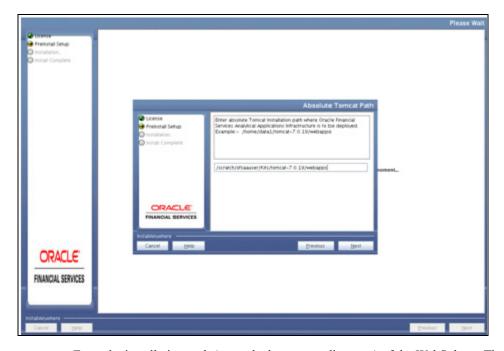

23. Enter the installation path (up to the host name directory) of the WebSphere. The format is WebSphere path <WebSphere profile directory>/installedApps/<NodeCellName>.

For WebLogic: The Weblogic Home window is displayed.

Figure 4–16 Weblogic Home

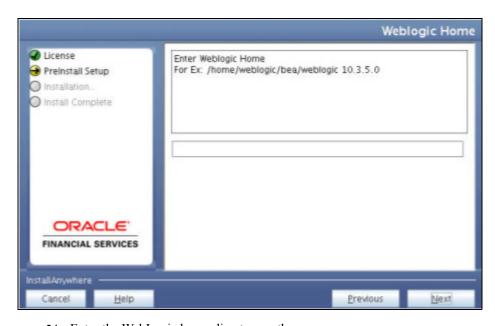

**24.** Enter the WebLogic home directory path.

Figure 4–17 Weblogic Setup Details

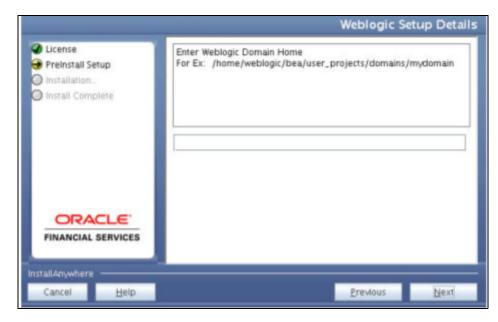

25. Enter the path of the Weblogic domain home directory and click Next. The OLAP Details window is displayed.

Figure 4–18 OLAP Details

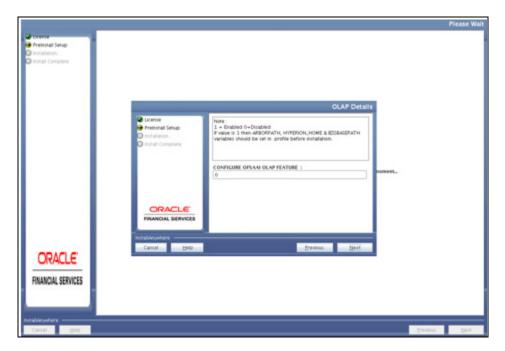

- **26.** Enter 1 if you want to configure OFSAAI OLAP feature. By default, 0 is displayed.
- 27. Click Next. The Web Server Details window is displayed.

Figure 4–19 Web Server Details

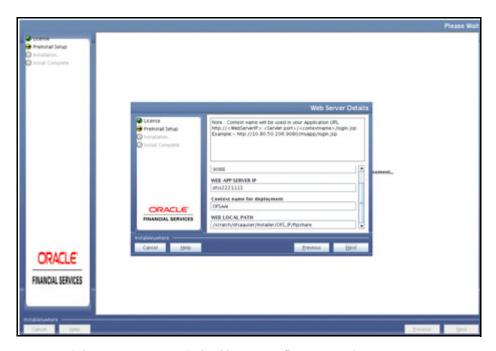

- 28. Select Enable HTTPS checkbox to configure HTTPS.
- 29. Enter Web Server (HTTP Server) Port, Web App Server (HTTP Server) IP address, context name for deployment and the local path to any folder on the Web Application Server (Tomcat/ Websphere/ Weblogic).
- **30.** Click **Next**. The Database Details window is displayed.

Figure 4-20 Database Details

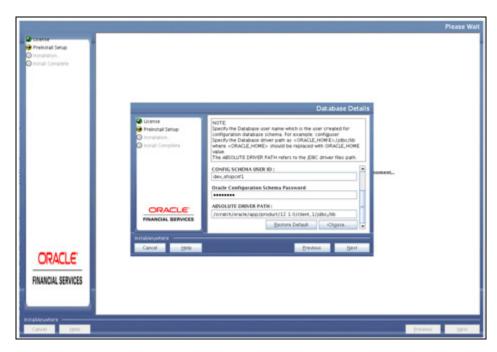

31. Enter Oracle SID/Service Name, JDBC URL, Configuration Schema User ID and Password, and Absolute Driver Path.

### **Note:**

Absolute Driver Path can be the path where Oracle DB client is installed or JDBC driver is installed. For example,

/scratch/oracle/app/oracle/product/11.2.0/client\_1/jdbc/lib

**32.** Click **Next**. The Ports Configuration window is displayed.

Figure 4–21 Ports Configuration

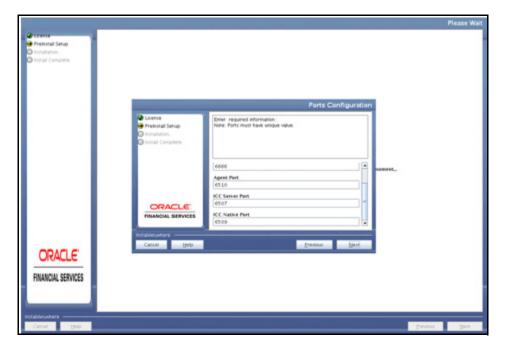

- 33. Enter Java Port, Native Port, Agent Port, ICC Server Port, and ICC Native Port. You can proceed with the default port values configured.
- **34.** Click **Next**. The Ports Configuration window is displayed.

Figure 4–22 Ports Configuration

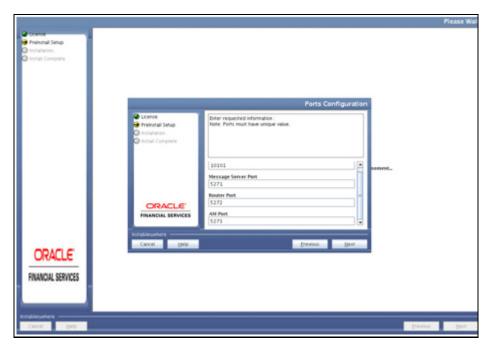

- 35. Enter OLAP Port, Message Server Port, Router Port, and AM Port.
- 36. Click Next. The Default Infrastructure Administrator and Authorizer User Password window is displayed.

Figure 4–23 Default Infrastructure Administrator and Authorizer User Password

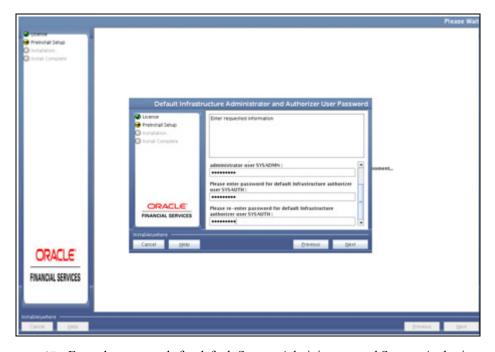

- 37. Enter the passwords for default System Administrator and System Authorizer users.
- **38.** Click **Next**. The SFTP Details window is displayed.

Figure 4–24 SFTP Details

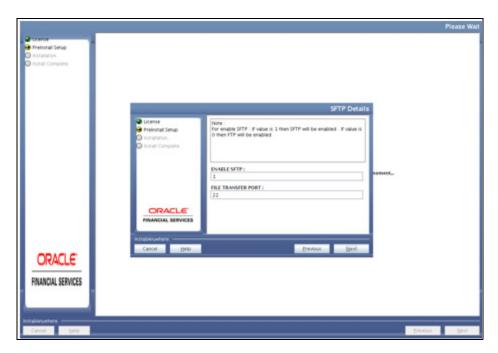

**39.** Enter 1 to enable SFTP or 0 to enable FTP.

Note: Ensure that the system on which the OFSAA Infrastructure is being installed, has either FTP/SFTP enabled.

- **40.** Enter the port to be used for file transfer.
- 41. Click Next. The OFSAAI Post Install Details window is displayed.

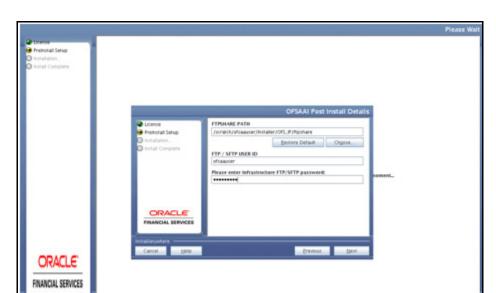

Figure 4–25 OFSAAI Post Install Details

**42.** Enter the FTPSHARE Path, FTP/SFTP User ID and Password for OFSAAI Server.

Note: The transfer of data (files) between the OFSAAI Server and the Web Application Server happens over FTP/SFTP. Ensure the necessary host configurations are made for a successful handshake.

**43.** Click **Next**. The Sample Application Installation window is displayed.

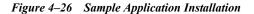

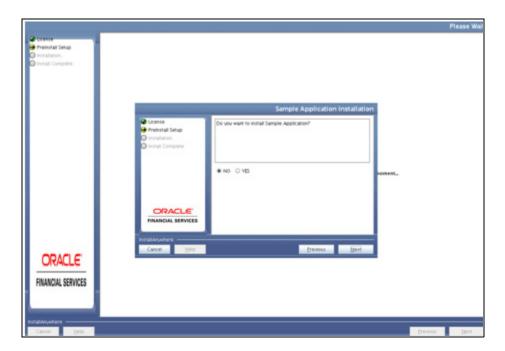

**44.** Select **Yes** if you want to install Sample Application.

**Note:** Ensure the appropriate DB schemas are created for holding the Sample Application data. See Database User/Schema Database User/Schema Database User/Schema section..

**45.** Click **Next**. The Pre Installation Summary window is displayed.

Figure 4–27 Pre Installation Summary

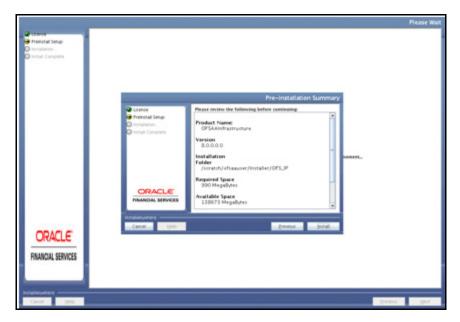

46. Click Install. The Installing OFSAA Infrastructure window is displayed.

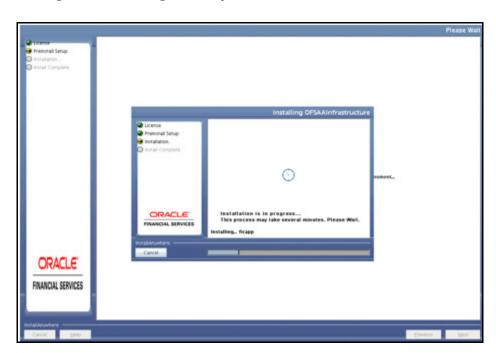

Figure 4–28 Installing OFSAA Infrastructure

Anytime during the installation you can click Cancel to stop the installation. Once completed, the Installation Summary window is displayed.

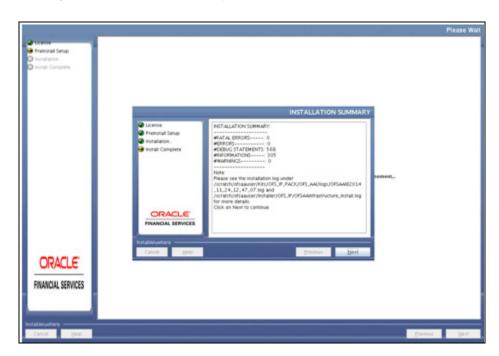

Figure 4-29 Installation Summary

The Summary window displays the number of Fatal Errors, Errors, Debug Statements, Informations, and Warnings along with the location of log files.

47. Click **Next**. The Installation Complete window is displayed.

Figure 4–30 Installation Complete

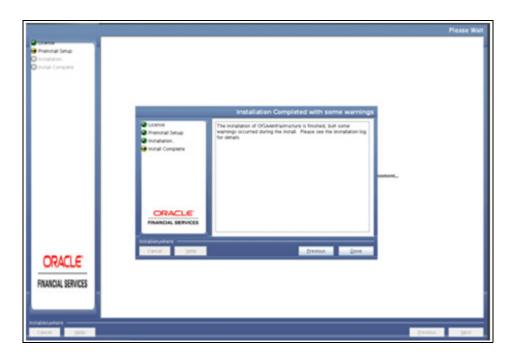

Note: If the installation is successful with some warnings, you can navigate to the installation log for more details and address them.

48. Click Done. The following message is displayed: Please wait, pack install is being configured for your system. This may take a moment.

Figure 4-31 Checking OFSAAI Services

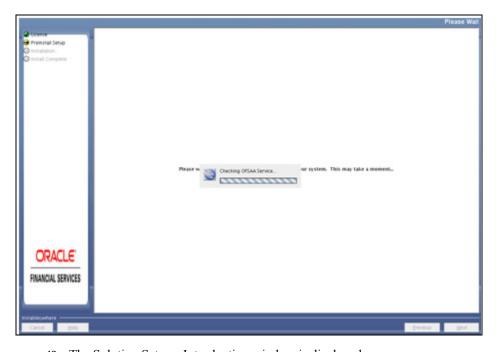

**49.** The Solution Setup - Introduction window is displayed.

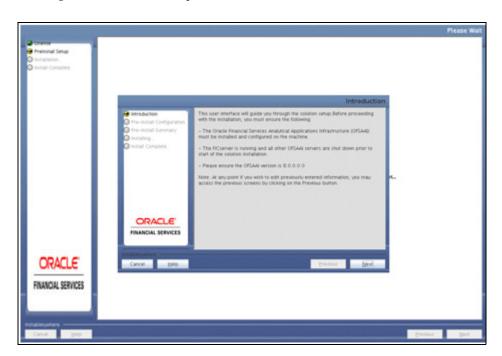

Figure 4–32 Solution Setup Introduction Window

**50.** Click **Next**. The Log mode window is displayed. Select the Log Mode.

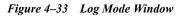

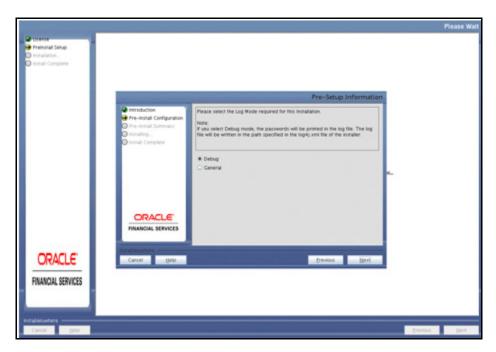

51. Click Next. The Segment creation window is displayed. Enter the log paths.

Figure 4–34 Segment Creation window

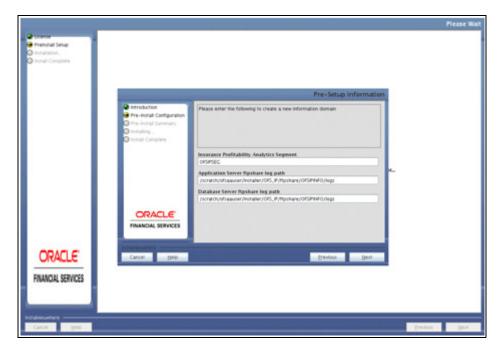

52. Click Next. The Pre-Infodom Creation Summary window is displayed.

Figure 4–35 Pre-Infodom Creation Summary window

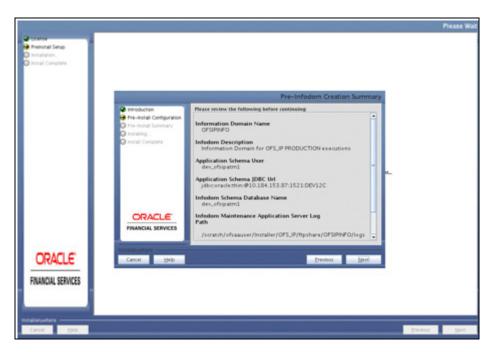

53. Click Next. The Infodom creation window is displayed.

Figure 4–36 Infodom creation Window

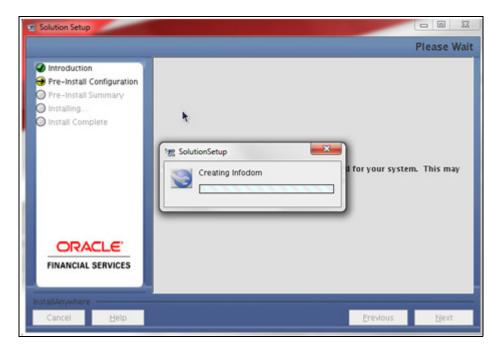

**54.** Click **Next**. The Model Upload Window is displayed.

Figure 4-37 Model Upload Window

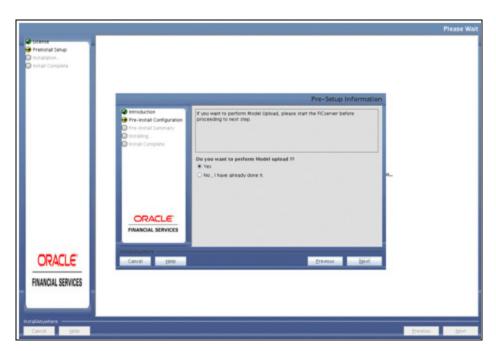

55. Select Yes and click Next. The Model Type window is displayed.

Figure 4–38 Model Type Window

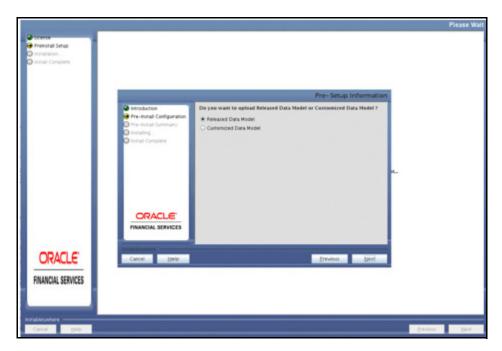

**56.** The Model Review Window is displayed.

Figure 4–39 Model Review Window

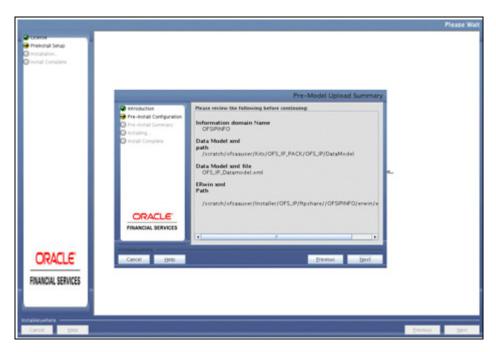

57. Click Next. The Heap Memory Warning window is displayed.

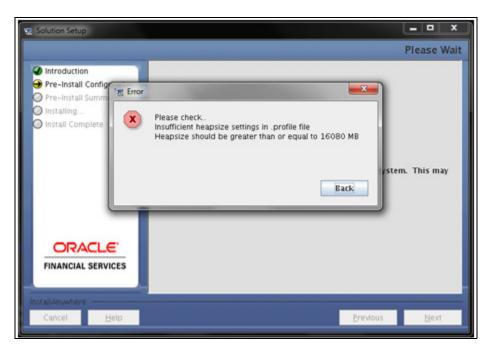

Figure 4-40 Model Heap Memory Warning

- 58. Click Back. Update your .profile entry with required heap memory size.
  - Open a new session in Putty
  - Shutdown Reveleus server using \$FIC HOME/ficapp/common/FICServer/bin/ reveleusshutdown.sh
  - Update the X\_ARGS\_APP entry in .profile. For example,
    - X ARGS APP="-Xms2g -Xmx18g -XX:+UseAdaptiveSizePolicy -XX:MaxPermSize=1024M -XX:+UseParallelOldGC
    - -XX:+DisableExplicitGC"
  - Run .profile.
  - Start Reveleus using \$FIC\_HOME/ficapp/common/FICServer/bin/ reveleusstartup.sh
  - Proceed for model Upload by clicking Next.
- **59.** Click **Next** again. The Upload starts. This takes 3 Hours, approximately.

Figure 4-41 Model Upload Window

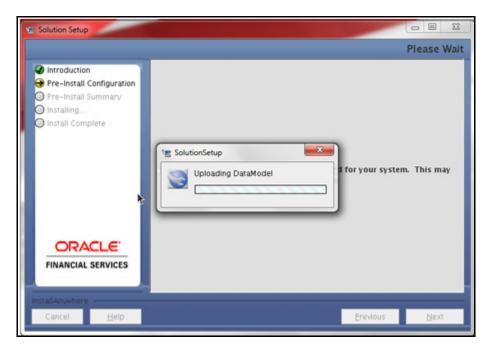

**60.** Provide OFSAAI Application and Source Pair details.

Figure 4–42 Source Pair details

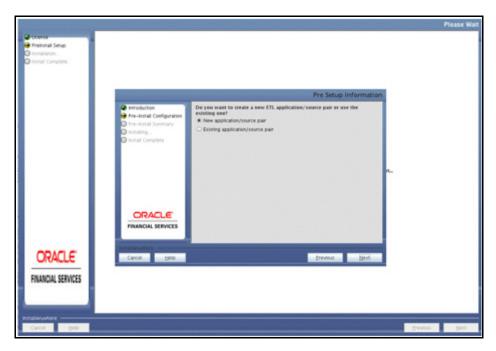

61. Select New application source pair and click Next. The Staging details window is displayed.

Figure 4-43 Staging Details Window

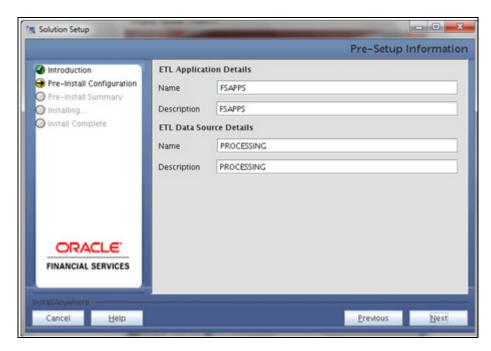

**62.** Click **Next**. This creates the staging source folder.

Figure 4-44 Staging creation Window

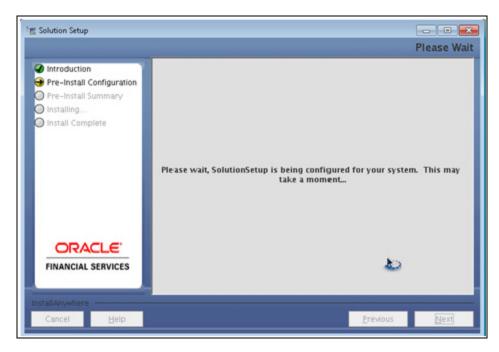

63. After Creation, click Next. The Installation Details Review window opens.

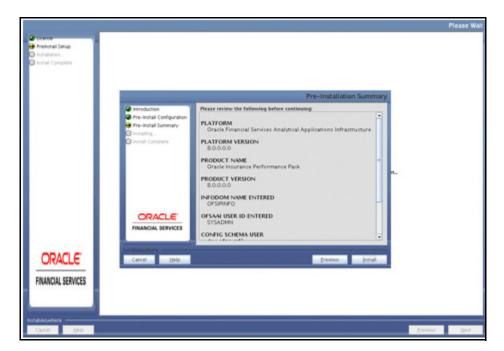

Figure 4-45 Installation Details Review Window

64. Click Install. A Confirmation window is displayed.

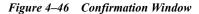

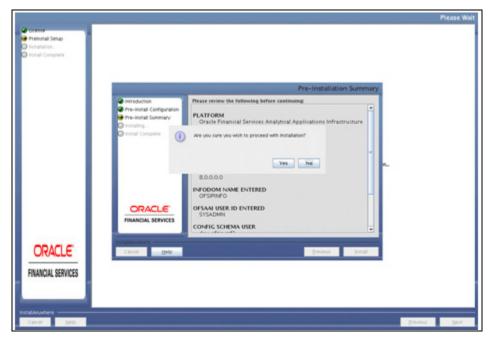

65. Click Yes. The Installation starts and the Installation Progress is displayed in the Installation Progress window.

Figure 4-47 Installation Progress Window

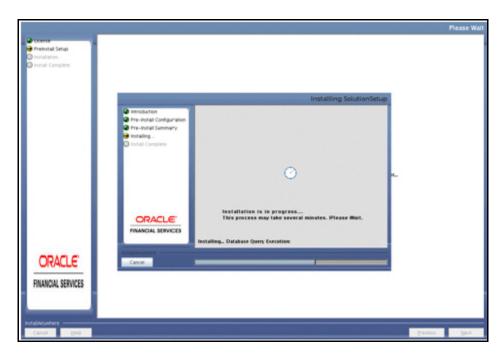

66. After Installation completion, the Installation Completion window is displayed.

Figure 4-48 Installation Completion Window

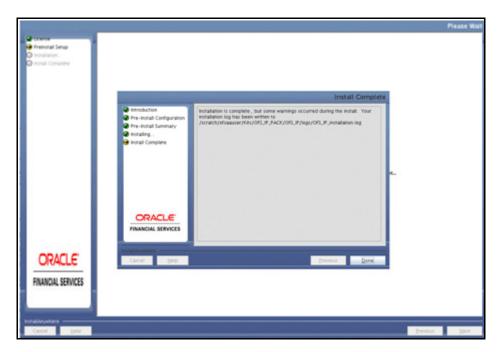

67. Click **Done**. The Installation Summary window is displayed.

Figure 4-49 Installation Summary Window

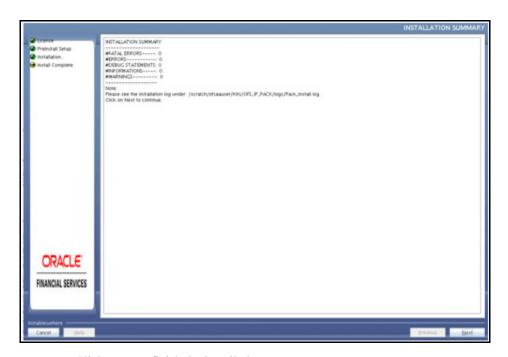

**68.** Click **Next** to finish the installation.

Figure 4-50 Installation Complete Window

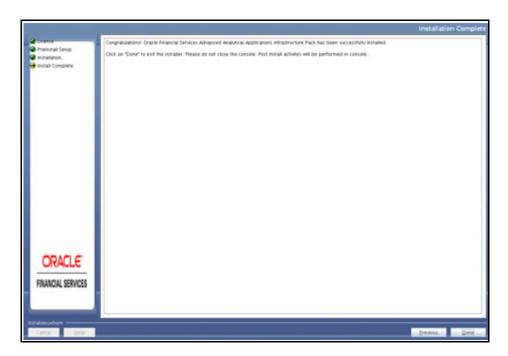

Post Install Health checks are displayed:

Figure 4–51 Installation Complete

```
/scratch/ofsaaweu
S d.,
S chand -R 777 ofsaaweb
S chood -R 777 ofsaaweb
S co ofsaaweb/OFS.CR.PRCK/bin
S /setup.sh.GUI
FIC.HDME: /scratch/ofsaaweb/Installations/RCAPACK
Environment check utility started...
                     cratch/ofsaaweb
          Java Validation Started ...
Java found in : /scratch/java_home/jdk1.6.0_25/bin
JAVA Wersion found : 1.6.0_25
JAVA Bit Version found : 64-bit
Java Validation Completed, Status : SUCCESS
            Environment Variables Validation Started ...

ORACLE_HUME : /scratch/ora[2c_client/app/oracle/product/12_1,0/client_1
TMS_HUMH : /scratch/ora[2c_client/app/oracle/product/12_1,0/client_1/network/admin
Environment Variables Validation Completed, Status : SUCCESS
         OS specific Validation Started ...
Unix shell found ; /bin/ksh, Status ; SUCCESS
Total file descriptors ; 18000, Status ; SUCCESS
Total number of process ; 18000, Status ; SUCCESS
Total number of process ; 18000, Status ; SUCCESS
OS version ; 6, Status ; SUCCESS
OS specific Validation Completed, Status ; SUCCESS
   DS specific Validation Completed, Status : SUCCESS

DB specific Validation Started ...

DB specific Validation Started ...

Dracel Client version : 12.1,0.2.0. Status : SUCCESS

CRAITE SESSION has been granted to user, Status : SUCCESS

CRAITE SECOLORIER has been granted to user, Status : SUCCESS

CRAITE INCIDENT has been granted to user, Status : SUCCESS

CRAITE INCIDENT has been granted to user, Status : SUCCESS

CRAITE HATERIALIZED VIEW has been granted to user, Status : SUCCESS

CRAITE HATERIALIZED VIEW has been granted to user, Status : SUCCESS

CRAITE SEQUENCE has been granted to user, Status : SUCCESS

CRAITE SEQUENCE has been granted to user, Status : SUCCESS

CRAITE SEQUENCE has been granted to user, Status : SUCCESS

CRAITE SEQUENCE has been granted to user, Status : SUCCESS

CRAITE SEQUENCE has been granted to very. Status : SUCCESS

CRAITE SEQUENCE has been granted to user, Status : SUCCESS

CRAITE SEQUENCE has been granted to user, Status : SUCCESS

N.S.LEHGIH, SERMINICS : SVIE. Current value : ASIZUPES, Status : SUCCESS

SELECT privilege is granted for V.Sparameter view. Current value : SELECT. Status : SUCCESS

SELECT privilege is granted for USER, IS.DUDING view, Current value : SELECT. Status : SUCCESS

SELECT privilege is granted for USER, IS.DUDING view, Current value : SELECT. Status : SUCCESS

SELECT privilege is granted for USER, IS.DUDING view, Current value : SELECT. Status : SUCCESS

Bespecific Validation Completed, Status : SUCCESS

Environment check utility Status : SUCCESS

SEarting installation...
          Starting installation...
Preparing to install...
Extracting the installation resources from the installer archive...
Configuring the installation for this system's environment...
          Launching installer...
```

# Verifying the Installation

This section explains the steps to verify your installation of Application.

To verify that you have successfully installed the Insurance Performance pack, follow these steps:

- 1. Login in to the atomic/\*schema.
- Verify the application log (it must not have any error).
- Verify all the database objects like view, procedure, and functions must have been complied without any compilation error.
- Deploy the war file and check whether the application screen is coming or not.

# **Post Installation Configuration**

On successful installation of the Oracle Insurance Performance Application Pack, refer the following post installation sections:

This chapter includes the following sections:

- Creating and Deploying the Application Pack Web Archive
- Configuring Resource Reference
- Configuring Web Application Server
- **Changing Batch Ownership**
- **Updating OBIEE URL**
- Configurations for Java 8

**Note:** Ensure to clear the application cache prior to the deployment of Application Pack Web Archive. This is applicable to all Web Servers (WebSphere, WebLogic, and Tomcat). For more information, refer Appendix C section.

## **Configuring Resource Reference**

This section describes the details for configuring the resource reference in WebSphere, Weblogic, and Tomcat Application Servers. For detailed information, refer to Configuring Resource Reference in Web Application Servers section.

# **Configuring Web Application Server**

This section describes the details to configure the different web application servers for OFSAA Infrastructure deployment namely, IBM Websphere, Oracle Weblogic, and Apache Tomcat Servers. For detailed information, refer to Configuring Web Application Serversection.

## Creating and Deploying the Application Pack Web Archive

To create and deploy the application pack web archive, follow these steps:

- Navigate to the \$FIC WEB HOME directory.
- Execute the command:

./ant.sh

- 3. This will trigger the creation of EAR/WAR file <contextname>. <extn>. Here <contextname> is the context name given during installation.
- 4. On completion of the EAR/WAR files creation, the "BUILD SUCCESSFUL" and "Time Taken" message is displayed and you are returned to the prompt.
- The EAR/WAR file <contextname>.<extn> is created under "\$FIC WEB HOME" directory.

Note: This process overwrites any existing version of EAR/WAR file in the path. If the web application server is Apache Tomcat, the file created would be <contextname>.war.

Deploy the generated EAR/WAR file on to the web application server. For detailed information, refer Deploying EAR/WAR File section.

## **Changing Batch Ownership**

All the seeded batches are created with SYSADMN as the owner by default. This needs to be updated with username of the user who is responsible for maintenance of the batches. This can be done by executing the following procedure in the config schema:

begin

AAI\_OBJECT\_ADMIN.TRANSFER\_BATCH\_OWNERSHIP('fromUser','toUser','infodom;

end;

OR

begin

AAI\_OBJECT\_ADMIN.TRANSFER\_BATCH\_OWNERSHIP('fromuser','touser');

end;

where "FromUser" indicates the user who currently owns the batch and "toUser" indicates the user to which ownership needs to be transferred to. "Infodom" is an optional parameter.

## **Updating OBIEE URL**

```
UPDATE AAI MENU B
SET V MENU URL = '<obieeURL>'
WHERE V MENU ID IN ('<List of enabled BI Analytical Links for a particular
Media Pack >')
COMMIT
For IP Media Pack as an example:
UPDATE AAI MENU B
SET V MENU URL = 'http://OIPIGI:port/analytics'
WHERE V MENU ID = 'OFS OIPIGI BI'
```

# **Configurations for Java 8**

Refer to the following instructions to extract and apply the patch.

- 1. Copy the downloaded patch file (21160684) to your OFSAA server in Binary mode. For more information on downloading the patch files, refer Prerequisite Information
- section >> Category Others >> Sub-Category OFSAA. 2. Follow the instructions given in the Readme to apply the patch.
- 3. If the Oracle Database version is 12c, copy ojdbc7.jar from \$ORACLE HOME/jdbc/lib to the following locations:
  - \$FIC HOME/utility/OFSAAGenerateRepository/lib/
  - \$FIC HOME/realtime processing/WebContent/WEB-INF/lib/
  - \$FIC HOME/ficdb/lib/
  - \$FIC HOME/ficapp/icc/lib/
  - \$FIC HOME/ficapp/common/FICServer/lib/
  - \$FIC HOME/FMStandalone/FormsManager/WEB-INF/lib/
  - \$FIC HOME/ficweb/webroot/WEB-INF/lib/
  - \$FIC HOME/ficdb/etl/classes/
- 4. If the Oracle Database version is 11g, copy ojdbc6.jar from \$ORACLE HOME/jdbc/lib to the following locations:
  - \$FIC HOME/utility/OFSAAGenerateRepository/lib/
  - \$FIC HOME/realtime processing/WebContent/WEB-INF/lib/
  - \$FIC HOME/ficdb/lib/
  - \$FIC HOME/ficapp/icc/lib/
  - \$FIC HOME/ficapp/common/FICServer/lib/
  - \$FIC HOME/FMStandalone/FormsManager/WEB-INF/lib/

- \$FIC\_HOME/ficweb/webroot/WEB-INF/lib/
- \$FIC\_HOME/ficdb/etl/classes/

# Start and Stop of Infrastructure Services

This chapter details about how to start and stop Infrastructure services.

This chapter includes the following topics:

- Starting Infrastructure Services
- **Stopping Infrastructure Services**

### **Starting Infrastructure Services**

Once the installation of Infrastructure has been completed successfully and the post-installation steps are completed, the servers must be started. Log on to each machine and run the .profile file. All servers mentioned must be started from the same shell encoding. The servers mentioned below are dependent on each other. It is mandatory to maintain the order in which the servers are started. Allow each of the servers to initialize completely before starting the next

On the machine in which Infrastructure Application components have been installed, navigate to \$FIC APP HOME/common/FICServer/bin and execute the following command to start the Infrastructure Server.

./startofsaai.sh

**Note:** You can also start the Infrastructure Server by executing the command "nohup ./ startofsaai.sh &". Starting the process using "nohup" and "&" will return the command prompt without having to wait till the process completes. However, this command cannot be used when you are starting the server for the first time or starting after changing user password in the configuration database schema. You can also start the Infrastructure Server by executing the command "nohup ./ startofsaai.sh &". Starting the process using "nohup" and "&" will return the command prompt without having to wait till the process completes. However, this command cannot be used when you are starting the server for the first time or starting after changing user password in the configuration database schema.

Select the required webserver start up option from the following table:

| Table 6–1 | Webserver start | up options |
|-----------|-----------------|------------|
|-----------|-----------------|------------|

| Start up Option             | Description                                                                                                    |  |
|-----------------------------|----------------------------------------------------------------------------------------------------|--|
| Starting WebSphere profile  | On the machine in which Web sphere is installed, navigate to [Webshpere_Install_Directory] /AppServer/ <profiles>/<profile name="">/bin and execute the command: ./startServer.sh server1</profile></profiles>               |  |
| Starting WebLogic Domain    | On the machine in which WebLogic is installed, navigate to<br><weblogic directory="" installation="">/user_<br/>projects/domains/<domain name="">/bin and execute the command:<br/>startWebLogic.sh -d64</domain></weblogic> |  |
|                             | Note: If WebLogic is already running, access the WebLogic Admin Console. Stop and start the application <context name="">.ear</context>                                                                                      |  |
| Starting Tomcat Application | On the machine in which Tomcat is installed, navigate to <tomcat_<br>Install_ Directory&gt;/bin and execute the command:<br/>./catalina.sh run</tomcat_<br>                                                                  |  |

#### Start ICC server:

On the machine in which Infrastructure default Application components have been installed, navigate to \$FIC\_HOME/ficapp/icc/bin and execute the command:

./iccserver.sh

**Note:** Only Infrastructure Default Application Server would hold ICC component.

#### 4. To start Back-end Services:

On the machine on which Infrastructure Database components have been installed, navigate to \$FIC DB HOME/bin and execute the command to start "Agent server":

./agentstartup.sh

Or

Start Back-end services using the command:

nohup./agentstartup.sh &

Note: This agent internally starts the Router, Message Server, OLAP data server, and AM services.

# **Stopping Infrastructure Services**

To stop Infrastructure services, follow these steps:

On the machine in which Infrastructure Application components have been installed, navigate to \$FIC APP HOME/common/FICServer/bin and execute the command:.

./stopofsaai.sh

2. To stop ICC server, on the machine in which Infrastructure default Application components have been installed, navigate to \$FIC HOME/ficapp/icc/bin and execute the command:

./iccservershutdown.sh

Note: Only Infrastructure Default Application Server would hold ICC component.

To stop Back-end server, on the machine in which Infrastructure database components have been installed, navigate to \$FIC\_DB\_HOME/bin and execute the command:

./agentshutdown.sh

# **Post Deployment Configuration**

This chapter includes the following topics:

- Deploying the Application
- Logging as System Administrator
- **Creating Users**
- Mapping User to User Group

# **Deploying the Application**

This section explains the steps to deploy the application. For more information, refer to Deploying EAR/WAR File section.

## **Logging as System Administrator**

Post installation, the first login into Infrastructure is possible only for a System Administrator through the user id "sysadmn". This ID is created at the time of installation with the password provided during installation. Enter the login id "sysadmn" and password that was provided during installation. Click Login. For more information, refer OFSAAI Login section.

# **Creating Users**

User Maintenance facilitates you to create user definitions, view, manage, modify, and delete user information. You can access User Maintenance by expanding User Administrator section within the tree structure of LHS menu.

The User Maintenance screen displays user details such as User ID, Name, Profile Name, Start and End dates. You can also identify the user status if enabled to access the Infrastructure system.

To add a user in the User Maintenance screen, follow these steps:

Click **Add** the *User Maintenance* toolbar. This button is disabled if you have selected any User ID in the grid. The New User screen is displayed.

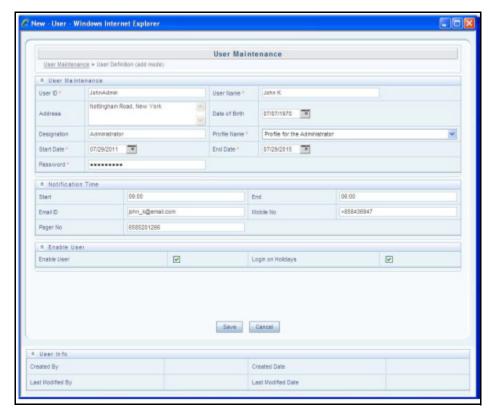

Enter the user details as tabulated.

Table 7–1 Prerequisite Information

| Category        | Expected Value                                                                                                    |  |
|-----------------|----------------------------------------------------------------------------------------------------|--|
| User ID         | Enter a unique user id. Ensure that there are no special characters and extra spaces in the id entered.                                                                                                    |  |
| User Name       | Enter the user name. The user name specified here will be displayed on the Infrastructure splash screen. Ensure that the User Name does not contain any special characters or spaces except "-", """. and ".".     |  |
| Contact Address | Enter the contact address of the user. It can be the physical location from where the user is accessing the system. Ensure that Contact Address does not contain any special characters except ".", "#", "-", ",". |  |
| Date Of Birth   | Specify the date of birth. You can use the popup calendar to enter the date.                                                                                                    |  |
| Designation     | Enter the user designation. Ensure that Designation does not contain any special characters except ", ":" and "-".                                                                                                 |  |
| Profile Name    | Select the profile name by clicking on the drop-down list.                                                                                                    |  |
| User Start Date | Specify the user start date based on the day slot the user is enabled to access the system. Ensure that User Start Date is greater than today's date. You can use the popup calendar to enter the date.            |  |

Table 7–1 (Cont.) Prerequisite Information

| Category          | Expected Value                                                                                                    |  |
|-------------------|----------------------------------------------------------------------------------------------------|--|
| User End Date     | Specify the user end date based on month and year when<br>the user Id expires. Ensure that user End Date is greater<br>than User Start Date. You can use the popup calendar to<br>enter the date.                            |  |
| Password          | Enter the default password for the user for the initial login. User needs to change the default password during the first login.                                                                                             |  |
|                   | A user is denied access in case the user has forgotten the password or enters the wrong password for the specified number of attempts (as defined in the Configuration screen). To enable access, enter a new password here. |  |
| Notification Time | (Optional) Specify the notification start and end time within which the user can be notified with alerts.                                                                                                    |  |
| E-mail ID         | Enter the e-mail address of the user.                                                                                                    |  |
| Mobile No         | (Optional) Enter the mobile number of the user                                                                                                    |  |
| Pager No          | (Optional) Enter the pager number of the user.                                                                                                    |  |
| Enable User       | Select the checkbox to allow user to access the system.                                                                                                    |  |
|                   | A deselected checkbox denies access to the user.                                                                                                    |  |

#### 3. Click **Save** to upload the user details.

The new User details are populated in the User Authorization screen which has to be authorized by System Authorizers. Once authorized, the User details are displayed in User Maintenance screen and can then be mapped to the required user group in the User UserGroup Map screen.

# **Mapping User to User Group**

User UserGroup Map facilitates you to map user(s) to specific user group which in turn is mapped to a specific Information Domain and role. Every UserGroup mapped to the infodom needs to be authorized. Else, it cannot be mapped to users.

User UserGroup Map screen displays details such as User ID, Name, and the corresponding Mapped Groups. You can view and modify the existing mappings within the User UserGroup Maintenance screen.

You can access User UserGroup Map by expanding User Administrator section within the tree structure of LHS menu.

UGIPIGIADMIN is the user-group available for Insurance Performance Pack.

# **OIPIGI Configuration**

This chapter expalins the following steps are to be followed for configuring Oracle Insurance Performance Insight for General Insurance v8.0.0.0.0 Dashboards and Reports after OBIEE installation (Server):

#### A. Preliminary Installation of Software

- Make sure Oracle Business Intelligence (Version 11.1.1.7.1) installation is completed and available.
- 2. If the OBIEE is installed in other than Windows environment, ensure that a standalone OBIEE Client is installed in a Windows environment.

#### **B. Modify Repository Connection Pool Settings**

#### For Windows Server

Copy the Repository file from the \$FIC HOME/OIPIGIand place it in the Repository folder where OBIEE is installed.

```
<OBIEE Install Folder>/instances/instance1/bifoundation/
OracleBIServerComponent/coreapplication obis1/repository
```

- 2. Select Start > Programs > Oracle Business Intelligence > Administration.
- Select File > Open > Offline.
- Locate the OFS OIPIGI-PC.rpd and open.
- Provide Repository password. The Repository password is "Admin123".
  - Set the Connection Pool Properties:
- In the "Physical" layer, under Database object, double-click the Connection Pool to update its properties.
- 7. In the **General** tab, edit/check the following entry:
  - Call Interface: Default (OCI 10g/11g)
- Update Data source name as give in the following example:

```
(DESCRIPTION=(ADDRESS LIST=(ADDRESS=(PROTOCOL=TCP)(HOST=<Database IP
Address>) (PORT=<Port no>))) (CONNECT DATA=(SID=<Database name>)))
```

- 9. Enter Database Schema user name in the User Name field.
- 10. Enter Database Schema password in the Password field.
- 11. Click **OK** to close the window and click **Save** to save the RPD file.
- 12. Click **No** for the Global Consistency Message.
- 13. Close the RPD file (File/Exit).

#### For Other Servers

- Copy the Repository file from the \$FIC HOME/OIPIGIAND place it anywhere in the local Windows system.
- Open the BI Administration tool in the windows environment.
- Select Start > Programs > Oracle Business Intelligence Enterprise Edition Plus Client>Administration.
- 4. Select File >Open > Offline.
- 5. Locate the file OIPIGI-PC.rpd and open.
- **6.** Provide Repository password. The Repository password is "Admin123". Set the Connection Pool Properties as described in the above steps 6...14.

#### C. Starting Node manager and Weblogic Servers

1. Check if the Node Manager is running or not. If not then follow the following steps.

#### For Windows Server

- 1. Go to the services.
- Start the Service Oracle Weblogic NodeManager.

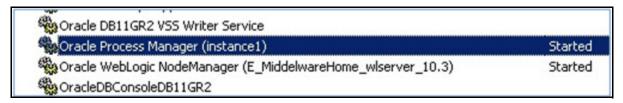

Alternatively you can start Node Manager and all the managed services from the All Programs -> Oracle Business Intelligence-> Start BI Services option in the Start menu.

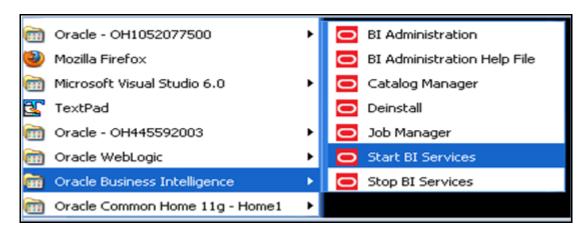

#### For Other Servers

- Navigate to < OBIEE Install Folder >/ wlserver 10.3/server/bin folder.
- 2. Run the following command: nohup ./startNodeManager.sh &. Check if the Weblogic AdminServer if running or not. If not, then follow these steps. For Windows Server

- Navigate to < OBIEE Install Folder >/user projects/domains/bifoundation domain/bin
- Run the following command: startWebLogic.cmd

**Note:** The Weblogic Admin Server would have been already started if you had started through the All Programs -> Oracle Business Intelligence-> Start BI Services option as stated above

#### For Other Servers

- Navigate to < OBIEE Install Folder >/user\_projects/domains/bifoundation\_ domain/bin
- Run the following command: ./startWebLogic.sh
- Enter the weblogic credential defined during the installation.
- Bringing up this service can take a few minutes depending on your environment, wait until the command line stops scrolling and indicates server in RUNNING mode.

2010 10:32:06 AM CEST> <Notice> <WebLogicServer> <BEA-000365> <Server state changed to KUNNING 2010 10:32:06 AM CEST> <Notice> <WebLogicServer> <BEA-000360> <Server started in RUNNING mode> «Notice» (WebLogicServer» (BEA-000365» (Server state changed to RUNNING)

- Start Weblogic Managed Server (bi server1)
- Log in to Fusion Middleware Control http://<hostserver name or IP>:<Port No Default is 7001>/em using the weblogic credentials defined during installation.
- Under the WebLogic Domain, expand the bifoundation\_domain node in the navigation tree.
- Select **bi** cluster and click the *WebLogic Cluster* menu to the right of it. Select the **Control** option from the menu, and select **Start Up** to start the Managed Servers.

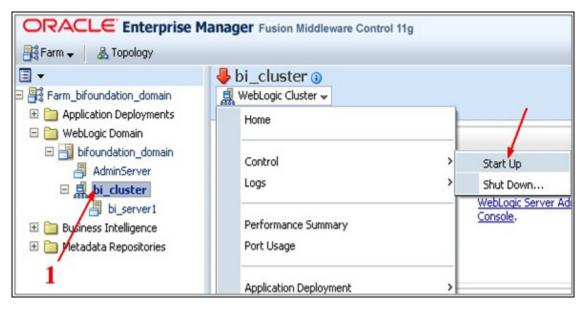

Verify the status of the applications.

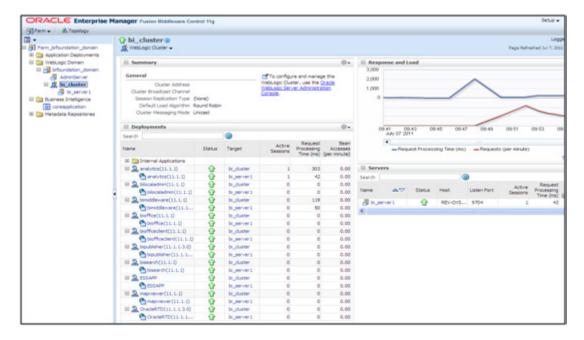

#### **D.** Deployment

#### **Deploy RPD file**

- 1. Log in to Fusion Middleware Control http://<hostserver name or IP>:<Port No Default is 7001>/em using the weblogic credentials defined during installation.
- Go to Business Intelligence folder > coreapplication > Deployment and click Lock and **Edit Configuration**.

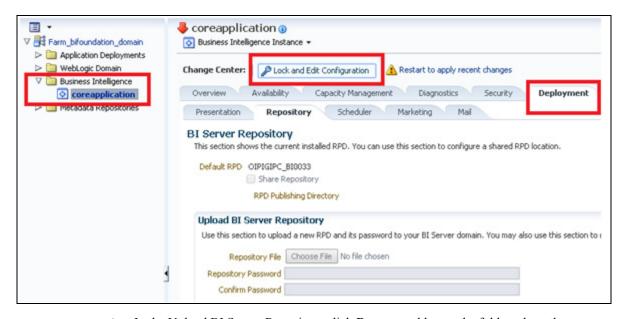

- In the Upload BI Server Repository click Browse and locate the folder where the new OFS OIPIGI-PC.rpd which has to be deployed is present.
- Now put the existing RPD Password. Then Apply >Activate Changes.
- You can see the new Default RPD as the OIPIGI BI0008.0

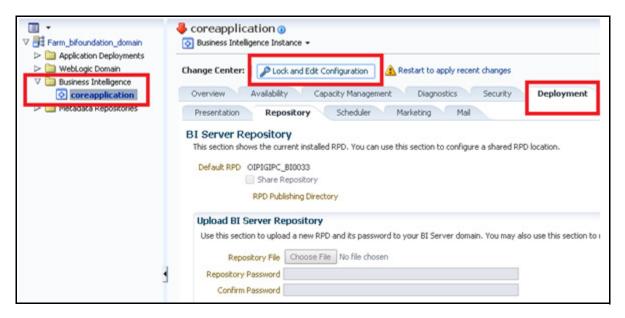

- Restart the BI Server as mentioned in the Starting the Analytics services section.
- Modify the NQSConfiq. INI file to incorporate User Roles and Group Id changes in case any GUID related error occurs. The location is < OBIEE Install Folder>

/instances/instance1/config/OracleBIServerComponent/coreapplication obis1

Change the FMW UPDATE ROLE AND USER REF GUIDS to YES.

For example: FMW UPDATE ROLE AND USER REF GUIDS = YES;

After modifying the file, restart the BI services again to remove the above error.

#### **Deploy Web Catalog**

- 1. Copy the OIPIGI-PC.catalog file from \$FIC HOME/OIPIGI folder
- Go to Business Intelligence folder > coreapplication > Deployment and check for the Catalog name. Change to OIPIGI-PC then apply and activate changes. This will create a new empty catalog with the name given.

For example

\$ORACLE

INSTANCE/bifoundation/OracleBIPresentationServicesComponent/\$COMPONENT NAME/catalog/OIPIGI-PC

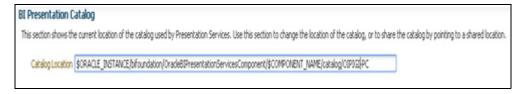

- 3. Go to **Catalog Manager**. Open the newly created catalog File -> Open Catalog.
- Open the catalog offline -> Browse to the catalog path. Click **OK**.

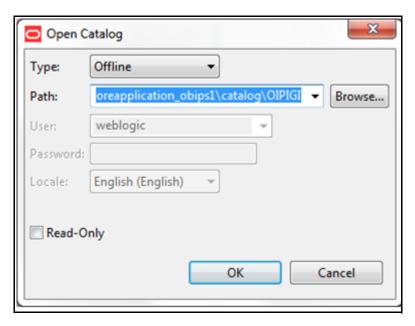

5. Now navigate to the /shared folder in the catalog manager and unarchive by selecting the path where the OIPIGI-PC.catalog was present. Then press  $\mathbf{OK}$ .

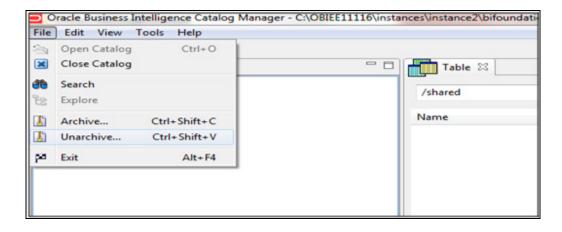

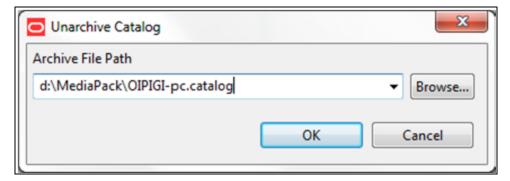

Verify that the OIPIGIfolder appears under /shared folder.

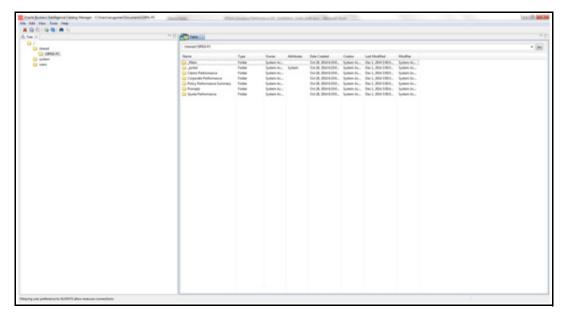

- Once the Unarchive is done. Restart the BI Presentation Services(see Starting the Analytics services) to apply the change.
- Modify the instanceconfig.xml file in case of any GUID error related to the BI Presentation Server to instruct Presentation Services to refresh GUIDs on restart.

The location of instanceconfig.xml file is < OBIEE Install Folder> /instances/instance1/config/OracleBIPresentationServicesComponent/corea pplication obips1

#### Edit the file to add the line

- presentation services once again.
- The steps mentioned above will force the BI Presentation Services to shut down after updating the Account GUIDS.

In that case, go to instanceconfig.xml file and revert back the changes made, that is, remove the line <UpdateAccountGUIDs>UpdateAndExit</UpdateAccountGUIDs> from the instanceconfig.xml file and restart the services again.

#### E. Starting the Analytics services

The Oracle Business Intelligence system components can start in any of the following manner.

#### Through OPMN controller

#### For Windows Server

- 1. Open a command prompt, navigate to <OBIEE Install Folder>/instances/instance1/bin
- Run the opmnctl startall command.

#### For Other Servers

- 1. Navigate to < OBIEE Install Folder > /instances/instance1/bin
- Run the command ./opmnctl startall
- Check the status by running the command ./opmnctl status

```
obiee11g@REV-OVS-X13 bin] $ ./opmnctl startall
 pmnctl startall: starting opmn and all managed processes...
[obiee11g@REV-OVS-X13 bin] $ ls
 obiee11g@REV-OVS-X13 bin] $ ./opmnctl status
 rocesses in Instance: instance1
                                                                                    | pid | status
 as-component
                                                   | process-type
coreapplication_obiccs1 | OracleBIClusterCo~ | 23604 | Alive
coreapplication_obisch1 | OracleBIScheduler~ | 23602 | Alive
coreapplication_obijh1 | OracleBIJavaHostC~ | 23606 | Alive
coreapplication_obips1 | OracleBIPresentat~ | 23603 | Alive
coreapplication_obis1 | OracleBIServerCom~ | 23605 | Alive
 obiee11g@REV-OVS-X13 bin]$
```

#### **Through Enterprise Manager**

- 1. Login to the EM administration screen using the url http://<hostserver name or IP>:<Port No Default is 7001>/em
- 2. Expand Business Intelligence node on the left and select Core application.
- 3. Navigate to Capacity management > Availability.
- Click the necessary buttons to start and stop the services.

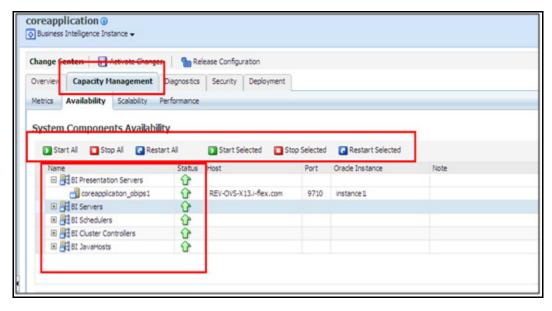

5. In case of any problems, check for the log files present in the respective diagnostic folders of analytics server, that is, <OBIEE Install Folder>/instances/instance1/diagnostics/logs.

#### F. Testing the Analytics reports

- Log in to http:// <host server name or IP>:<Port No default is</li> 7001>/analytics/saw.dll?Dashboard using your Administrator credentials created during platform install.
- 2. Check for the reports availability.

3. In case of any problems, check for the log files present in the respective diagnostic folders of analytics server, that is,  $\verb|<OBIEE|$  Install

Folder>/instances/instance1/diagnostics/logs.

# **Appendix**

This chapter covers the following topics:

- Configuring Web Server
- Configuring Web Application Servers

## **Configuring Web Server**

The Web Server (HTTP Server) supported in this release of OFSAA are Oracle HTTP Server, Apache HTTP Server, and IBM HTTP Server.

Refer the product specific installation guide to install and configure the Web Server. If an installation already exists, skip and proceed to the next step.

**Note:** Make a note of the IP Address/Hostname and Port of the web server. This information is required during the installation process.

**Note:** Refer OFSAA Secure Configuration Guide/Security Guide for additional information on securely configuring your Web Server.

**Note:** Ensure to enable sticky session/ affinity session configuration on the web server. Refer the respective product specific Configuration Guide for more details. Additionally, you also need to enable the sticky session/ affinity session configuration at Load Balancer level if you have configured a Load Balancer in front of the web server(s).

# **Configuring Web Application Servers**

You can deploy multiple OFSAA applications on different profiles of a WebSphere application server. To create multiple WebSphere "Profiles", use the command line option as explained below. A profile is the set of files that define the runtime environment. At least one profile must exist to run WebSphere Application Server.

This section includes the following topics:

- Configuring WebSphere for Application Deployment
- Configuring WebLogic for Application Deployment
- Configuring Apache Tomcat Server for Application Deployment

Note: Refer OFSAA Secure Configuration Guide/Security Guide for additional information on securely configuring your Web Application Server.

## Configuring WebSphere for Application Deployment

You can deploy multiple Infrastructure applications on different profiles of a stand-alone WebSphere application server. To create multiple WebSphere "Profiles" in a stand-alone server, use the command line option as explained below. A profile is the set of files that define the runtime environment. At least one profile must exist to run WebSphere Application Server.

This section covers the following topics:

- Creation of New Profile in WebSphere
- Manage Applications in WebSphere
- Delete WebSphere Profiles
- WebSphere HTTPS Configuration
- WebSphere Memory Settings

## **Creation of New Profile in WebSphere**

The Profile is created in WebSphere through command line using the **manageprofiles.sh** which resides in < WebSphere Install directory > /AppServer/bin.

The command to create a profile without admin security through command line is as follows:

```
"manageprofiles.sh -create -profileName <profile> -profilePath <profile
path> -templatePath <template path> -nodeName <node name> -cellName <cell</pre>
name> -hostName <host name>"
```

#### Example:

\$usr/home>./manageprofiles.sh -create -profileName mockaix -profilePath/websphere/webs64/Appserver/profiles/mockaix -templatePath/websphere/webs64/Appserver/profileTemplates/default -nodeName ipa020dorNode04 - cellName ipa020dorNode04Cell -hostName ipa020dor

The command to create a profile **with admin** security through command line is as follows:

path> -templatePath <template path> -nodeName <node name> -cellName <cell</pre> name> -hostName <host name> -enableAdminSecurity true -adminUserName <Admin User Name> -adminPassword < Admin User Password> -samplespassword <sample User Password>"

#### Example:

```
$usr/home>./manageprofiles.sh -create -profileName mockaix
-profilePath/websphere/webs64/Appserver/profiles/mockaix
-templatePath/websphere/webs64/Appserver/profileTemplates/default
-nodeName ipa020dorNode04 -cellName ipa020dorNode04Cell -hostName
ipa020dor -enableAdminSecurity true -adminUserName ofsaai -adminPassword
ofsaai -samplespassword ofsaai"
```

## Manage Applications in WebSphere

To manage the installed applications in WebSphere, do the following:

1. Open the administrator console using the following URL:

http://<ipaddress>:<Administrative Console Port>/ibm/console Example: http://10.111.222.333:9003/ibm/console (https://signature.console)

Note: Administrative Console Port value is available in serverindex.xml file within <WebSphere Profile Directory>/config/cells/<Node Cell>/nodes/<Node Name> directory.

The Integrated Solutions Console Login window is displayed.

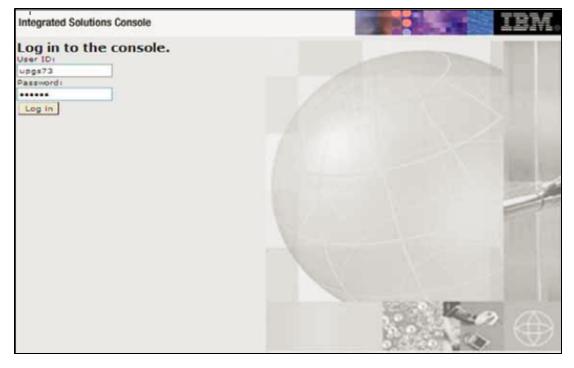

Figure 8-1 Integrated Solutions Console Login

- 2. Log on with the User ID provided with the admin rights.
- 3. From the LHS menu, expand the Applications > Application Type> WebSphere Enterprise Applications.

The Enterprise Applications screen is displayed.

Figure 8–2 Enterprise Applications

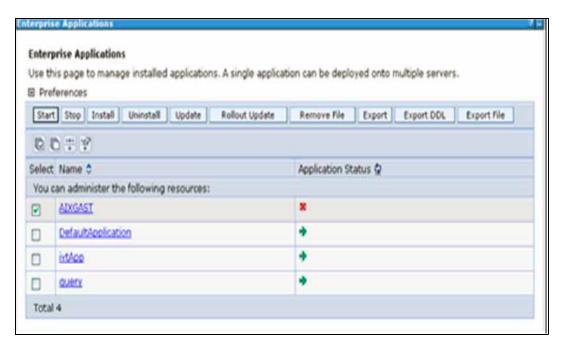

This Enterprise Applications screen helps you to:

- Install new application
- Uninstall existing applications
- Start or Stop the installed applications

#### **Delete WebSphere Profiles**

To delete a WebSphere profile, do the following:

- Select the checkbox adjacent to the required application and click **Stop**.
- **Stop** the WebSphere profile to be deleted.
- **3.** Navigate to WebSphere directory: <WebSphere Installation Directory>/AppServer/bin/
- **4.** Execute the command:

manageprofiles.sh -delete -profileName profile\_name >

5. Delete profile folder.

Example: <WebSphere Installation Directory>/AppServer/profiles/<profile name>

**6.** Execute the command:

manageprofiles.sh -validateAndUpdateRegistry

## **WebSphere HTTPS Configuration**

Following are the steps for configuring an HTTPS Transport on WebSphere:

1. Create a profile using the Profile Creation Wizard in WebSphere.

**Note:** Note down the https port specified during this process and use the same as servlet port or web server port during OFSAAI installation.

2. To enable https configuration on Infrastructure, assign value 1 to "HTTPS\_ENABLE" in OFSAAI InstallConfig.xml for Silent mode OFSAAI installation.

### **WebSphere Memory Settings**

To configure the WebSphere Memory Settings:

- Navigate to Websphere applications server > Application servers > server1
   > Process definition > Java Virtual Machine.
- **2.** Change the memory setting for Java Heap:

```
Initial heap size = 512
Maximum heap size = 3072
```

## Configuring WebLogic for Application Deployment

You can deploy multiple Infrastructure applications on different domains of a stand-alone weblogic application server. To create multiple WebLogic "Domains" in a stand-alone server you can use the Domain Creation wizard. A domain is the set of files that define the runtime environment. At least one domain must exist to run WebLogic Application Server.

#### Note:

For deployment on Oracle WebLogic Server 12.1.3+ (64 bit) with Java 8, download and install patch **18729264**.

This section covers the following topics:

- Creating Domain in WebLogic Server
- Delete Domain in WebLogic
- WebLogic Memory Settings

#### **Creating Domain in WebLogic Server**

To create a new domain using Configuration Wizard in WebLogic, do the following:

Navigate to the directory <weblogic\_Home Directory>/wlserver\_10.3/common/bin and execute the command:

```
.\config.sh
```

The Welcome window of the Configuration Wizard is displayed.

Figure 8–3 Welcome

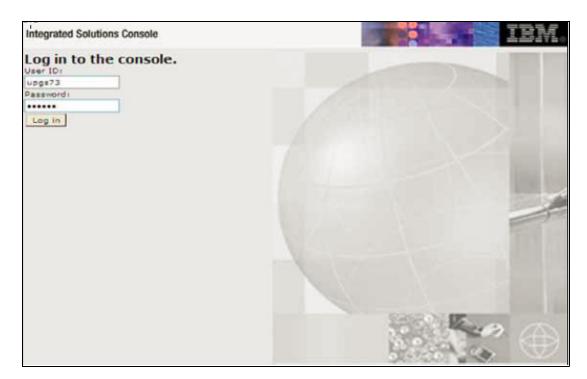

- Log on with the **User ID** provided with the admin rights.
- 3. From the LHS menu, expand the Applications > Application Type> WebSphere **Enterprise Applications.**

The Enterprise Applications screen is displayed.

Figure 8-4 Enterprise Applications

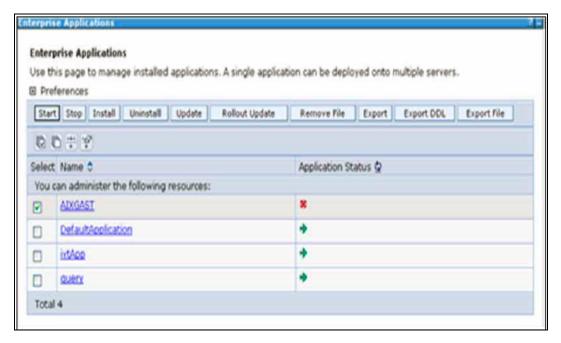

This Enterprise Applications screen helps you to:

- Install new application
- Uninstall existing applications
- Start or Stop the installed applications

### **Delete WebSphere Profiles**

To delete a WebSphere profile, do the following:

- 1. Select the checkbox adjacent to the required application and click **Stop**.
- 2. Stop the WebSphere profile to be deleted.
- 3. Navigate to WebSphere directory:

```
<WebSphere Installation Directory>/AppServer/bin/
```

**4.** Execute the command:

```
manageprofiles.sh -delete -profileName <profile name>
```

5. Delete profile folder.

```
Example: <WebSphere_Installation_Directory>/AppServer/profiles/rofile_
name>
```

**6.** Execute the command:

```
manageprofiles.sh -validateAndUpdateRegistry
```

## **WebSphere HTTPS Configuration**

Following are the steps for configuring an HTTPS Transport on WebSphere:

1. Create a profile using the Profile Creation Wizard in WebSphere.

**Note:** Note down the https port specified during this process and use the same as servlet port or web server port during OFSAAI installation.

2. To enable https configuration on Infrastructure, assign value 1 to "HTTPS\_ENABLE" in OFSAAI InstallConfig.xml for Silent mode OFSAAI installation.

#### **WebSphere Memory Settings**

To configure the WebSphere Memory Settings:

- Navigate to Websphere applications server > Application servers > server1
   Process definition > Java Virtual Machine.
- 2. Change the memory setting for Java Heap:

```
Initial heap size = 512
Maximum heap size = 3072
```

#### **Delete Domain in WebLogic**

1. Navigate to the following directory:

```
<WebLogic Installation directory>/user_projects/domains/<domain
name>/bin
```

2. Execute **stopWebLogic.sh** to stop the Weblogic domain.

3. Delete the Weblogic domain.

#### WebLogic Memory Settings

To configure the WebLogic Memory Settings:

- 1. Change the memory setting for Java Heap to -Xms512m -Xmx3072m in setDomainEnv.sh file, which resides in the folder <DOMAIN HOME>/bin and in CommEnv.sh file which resides in the folder common/bin.
- Edit this file for customizing memory settings and garbage collector settings depending on the available hardware configuration.

#### Example 1:

```
if [ \$\{JAVA\ VENDOR\}" = \$Sun" ] ; then
       WLS MEM ARGS 64BIT="-Xms512m -Xmx1024m"
       export WLS MEM ARGS 64BIT
       WLS MEM ARGS 32BIT="-Xms512m -Xmx1024m"
       export WLS MEM ARGS 32BIT
   else
       WLS MEM ARGS 64BIT="-Xms512m -Xmx1024m"
       export WLS_MEM_ARGS_64BIT
       WLS MEM ARGS 32BIT="-Xms512m -Xmx1024m"
       export WLS MEM ARGS 32BIT
Example 2:
   JAVA VM=
   MEM ARGS="-Xms256m -Xmx1024m"
```

## Configuring WebLogic for Application Deployment

You can deploy multiple Infrastructure applications on different domains of a stand-alone weblogic application server. To create multiple WebLogic "Domains" in a stand-alone server you can use the Domain Creation wizard. A domain is the set of files that define the runtime environment. At least one domain must exist to run WebLogic Application Server.

#### Note:

For deployment on Oracle WebLogic Server 12.1.2+ (64 bit) with Java 8, download and install patch 18729264.

This section covers the following topics:

- Creating Domain in WebLogic Server
- Delete Domain in WebLogic
- WebLogic Memory Settings

#### **Creating Domain in WebLogic Server**

To create a new domain using Configuration Wizard in WebLogic, do the following:

- 1. Navigate to the directory <weblogic\_Home Directory>/wlserver\_10.3/common/bin
  and execute the command:
  - .\config.sh

The Welcome window of the Configuration Wizard is displayed.

Figure 8-5 Welcome

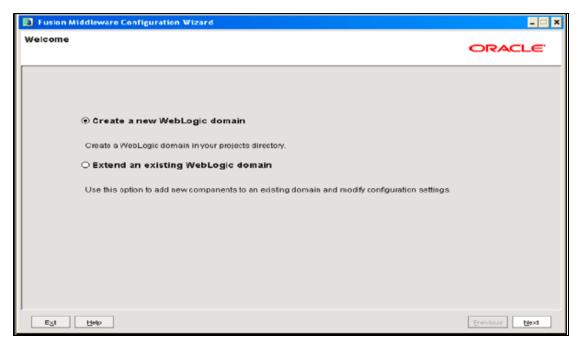

2. Select Create a new WebLogic domain option and click Next.

The Select Domain Source window is displayed.

Figure 8-6 Select Domain Source

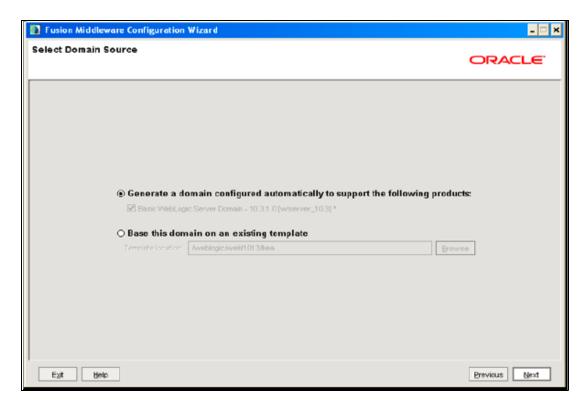

Select the Generate a domain configured automatically to support the following products option and click Next.

The Specify Domain Name and Location window is displayed.

Figure 8–7 Specify Domain Name and Location

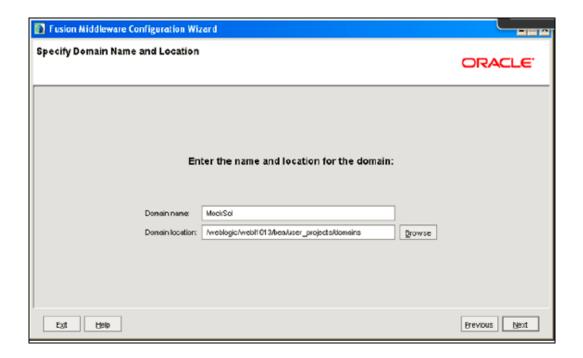

4. Enter the **Domain Name** and **Location**. Click **Browse** to navigate and specify the location. Click **Next** 

The Configure Administrator Username and Password window is displayed.

Figure 8-8 Configure Administrator Username and Password

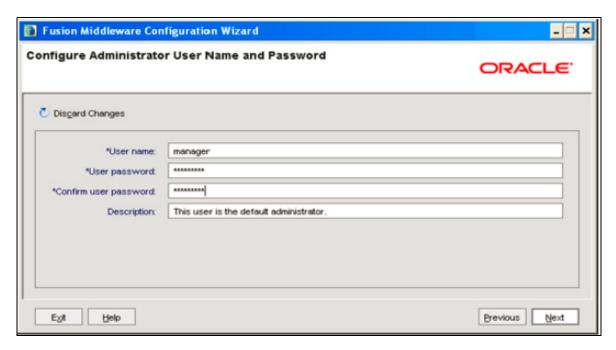

- 5. Enter the **User name** and **User password** to be assigned to the Administrator. Ensure that the password is of minimum 8 characters in length.
- **6.** Re-enter the password for confirmation and add a brief **Description**. Click **Next**. The *Configure Server Start Mode and JDK* window is displayed.

🛐 Fusion Middleware Configuration Wizard Configure Server Start Mode and JDK Before putting your domain into production, make sure that the production environment is secure. For more information, see the topic 'Securing a Production Environment' in the WebLogic Server documentation. To use WebLogic JRockit in production, Cracle recommends developing and testing your applications with WebLogic JRockit early in the project cycle. For information about WebLogic JRockit, see the WebLogic JRockit documentation. JDK Selection WebLogic Domain Startup Mode Available JBKs Development Mode Utilize boot properties for username and Sun SDK 1.6.0\_18 @ Ausrijdk1.6.0\_18 password and poll for applications to deploy. Sun JDK recommended for better startup performance during iterative development. O Production Mode Require the entry of a username and password and do not poll for applications to deploy. Other JDK WebLogic JRackit JDK recommended for better runtime performance and management. Location: Ext Help Previous Next

Figure 8-9 Configure Server Start Mode and JDK

Select the following options:

In the WebLogic Domain Startup Mode section, select the required mode (Development Mode or Production Mode).

In the JDK Selection section, select Other JDK. Click Browse and navigate to the JDK location. Click Next.

The Select Optional Configuration window is displayed.

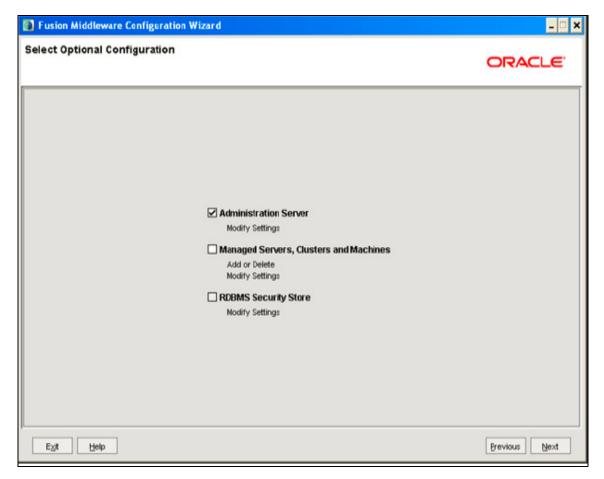

Figure 8–10 Select Optional Configuration

8. Select Administration Server. A WebLogic Server domain must have an Administration Server. You can also select Manages Servers, Clusters and Machines and RDBMS Security Store if required. Click Next.

The Configure the Administration Server window is displayed.

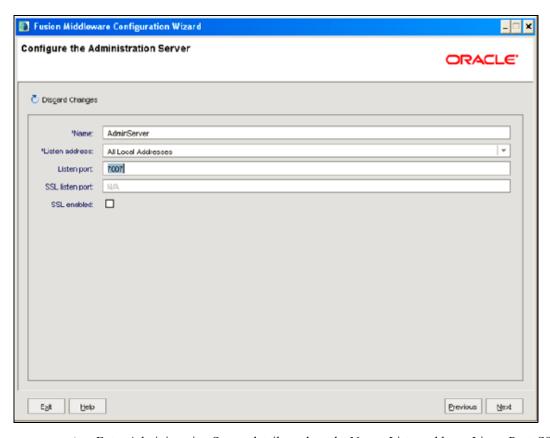

Figure 8–11 Configure the Administration Server

9. Enter Administration Server details such as the Name, Listen address, Listen Port, SSL listen port, and SSL enabled (for secure login using https) check box. Click Next.

The Configuration Summary window is displayed.

**Note:** Make a note of the Listen Port or SSL Listen Port value (ex: 7007), since the same has to be re-entered in the Servlet port field during Infrastructure installation.

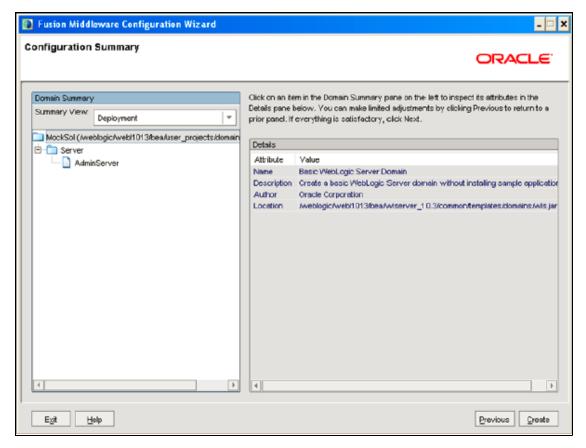

Figure 8–12 Configure Server Start Mode and JDK

 $\textbf{10.} \ \ \text{Verify the configuration details of the WebLogic domain and click } \textbf{Create}.$ 

The Creating Domain window is displayed with the status indication of the domain creation process.

Fusion Middleware Configuration Wizare **Creating Domain** Progress: **Extracting Domain Contents** Creating Domain Security Information. Saving the Domain Information... Storing Domain Information... String Substituting Domain Files Performing OS Specific Tasks... Performing Post Domain Creation Tasks Domain Created Successfully! Domain Location: //weblogic/webfl.013/bea/user\_projects/domains/MockSol Admin Server URL: http://fps83rev:7007 ORACLE Helo p Done

Figure 8–13 Configure Server Start Mode and JDK

11. Click **Done** when complete. The domain server is created enabling the deployment of multiple Infrastructure applications on a single WebLogic.

## **Delete Domain in WebLogic**

- 1. Navigate to the following directory:
  - <WebLogic Installation directory>/user projects/domains/<domain</pre> name>/bin
- 2. Execute **stopWebLogic.sh** to stop the Weblogic domain.
- Delete the Weblogic domain.

#### WebLogic Memory Settings

To configure the WebLogic Memory Settings:

- Change the memory setting for Java Heap to -Xms512m -Xmx3072m in setDomainEnv.sh file, which resides in the folder <DOMAIN HOME>/bin and in CommEnv.sh file which resides in the folder common/bin.
- Edit this file for customizing memory settings and garbage collector settings depending on the available hardware configuration.

#### Example 1:

```
if [ \$\{JAVA VENDOR\}" = \$Sun" ] ; then
   WLS MEM ARGS 64BIT="-Xms512m -Xmx1024m"
   export WLS MEM ARGS 64BIT
   WLS MEM ARGS 32BIT="-Xms512m -Xmx1024m"
   export WLS MEM ARGS 32BIT
else
```

```
WLS_MEM_ARGS_64BIT="-Xms512m -Xmx1024m"

export WLS_MEM_ARGS_64BIT

WLS_MEM_ARGS_32BIT="-Xms512m -Xmx1024m"

export WLS_MEM_ARGS_32BIT

Example 2:

JAVA_VM=

MEM_ARGS="-Xms256m -Xmx1024m"
```

## **Configuring Apache Tomcat Server for Application Deployment**

This section is applicable only when the Web Application Server type is Tomcat.

This section covers the following topics:

- Tomcat User Administration
- Configure Tomcat to use JAVA 64 bit Executables
- Configure Servlet Port
- Create Tomcat WAR Files
- SSL Port Configuration
- Apache Tomcat Memory Settings
- Uninstalling WAR Files in Tomcat
- Configuration for Axis API

#### **Tomcat User Administration**

The Tomcat administration and manager application does not provide a default login. You are required to edit "\$CATALINA\_HOME/conf/tomcat-users.xml" as instructed below.

This file contains an XML <user> for each individual user, which will display the username and password used by admin to log on to Tomcat, and the role names to which the admin user is associated with. For example, <user name="admin" password="admin" roles="standard,manager" />

- 1. Add the manager role to any one of the existing username/password combination as shown in the example above.
- 2. Use the same username/password to which the manager role has been assigned to access the Tomcat Application Manager.
- 3. If the Tomcat server is already running, it requires a re-start after the above configuration is done.

#### **Configure Tomcat to use JAVA 64 bit Executables**

- 1. Navigate to the "\$CATALINA HOME/bin" folder.
- **2.** Edit the setclasspath.sh as explained below:
- 3. Under 'Set standard commands for invoking Java', change "\$JAVA\_HOME"/bin to "\$JAVA\_BIN".

#### Example:

Edit the following block of text:

```
# Set standard commands for invoking Java.
   RUNJAVA="$JAVA HOME"/bin/java
   if [ "$os400" != "true" ]; then
   RUNJDB="$JAVA HOME"/bin/jdb
Change it to:
   # Set standard commands for invoking Java.
   RUNJAVA="$JAVA BIN"/java
   if [ "$os400" != "true" ]; then
   RUNJDB="$JAVA BIN"/jdb
```

If the Tomcat server is already running, it requires a re-start after the above configuration is done.

#### **Configure Servlet Port**

The Servlet Port specified during the Infrastructure installation process must be configured if your Web Application Server is Tomcat. If you are using the default port (8080), then you are not required to configure the same, since it is already configured.

If you are using a different port number, you must first configure the port in the "server.xml" in the "conf" directory of Tomcat Installation directory. The following steps guide you through the configuration process:

1. Navigate to \$CATALINA HOME/conf. Open server.xml and locate the tag:

```
"Define a non-SSL HTTP/1.1 Connector on port 8080 "
```

- 2. Against this tag, a parameter is specified 'Connector port = "8080" '. Edit this value to the new port number that was used during the Infrastructure installation process.
- 3. Save your changes in "server.xml".

#### **Create Tomcat WAR Files**

The WAR files are required to assemble servlets, .jsp files, web pages, and other static content into a deployable unit.

The following steps will guide you through the WAR files creation process:

- On the machine in which Infrastructure Web components have been installed, navigate to the path \$FIC WEB HOME.
- **2.** Execute the command:

```
./ant.sh
```

This will trigger the creation of WAR file - <contextname>.war. The <contextname> is the name given during installation.

- 3. On completion of the WAR files creation, a confirmation message will be displayed and you will be returned to the prompt.
- The WAR file <contextname>.war- is created on the machine on which Infrastructure Web components are installed under \$FIC WEB HOME directory.

Note the following:

This process will not overwrite any existing version of WAR file that exists in the path. Rename/delete any existing war file.

- Proceed with the Tomcat WAR Files Deployment.
- Log on to the server in which Tomcat is installed.

#### **SSL Port Configuration**

Ensure that the following connect tag under "Define a SSL HTTP/1/1 Connector on port 8443" in "<Tomcat\_installation\_folder>/conf/server.xml" file is uncommented for SSL Configuration. (By default, it is commented).

```
<Connector port="8443" protocol="HTTP/1.1" SSLEnabled="true"
maxThreads="150" scheme="https" secure="true"
clientAuth="false" sslProtocol="TLS"</pre>
```

**Note:** The port mentioned as connector port is the Web Application Server port or servlet port in Infrastructure.

For more information related to SSL Configuration on Tomcat, refer to http://tomcat.apache.org/.

#### **Apache Tomcat Memory Settings**

To configure the Apache Tomcat Memory Settings, follow these steps:

- 1. Locate the file catalina.sh which resides in the folder <CATALINA\_HOME>/bin
- 2. Edit this file for customizing the memory settings and garbage collector settings depending on the available hardware configuration.
- 3. Add the memory setting for Java Heap to -Xms512m -Xmx1024m.
- **4.** For example:

```
if [ -z "$LOGGING_MANAGER" ]; then

JAVA_OPTS="$JAVA_OPTS -Xms512m -Xmx1024m
-Djava.util.logging.manager=org.apache.juli.ClassLoaderLogManager"
else

JAVA_OPTS="$JAVA_OPTS -Xms512m -Xmx1024m $LOGGING_MANAGER"
fi
```

#### **Uninstalling WAR Files in Tomcat**

On the machine that hosts Tomcat, perform the following steps to uninstall any previously deployed application:

1. Comment out Context path section from server.xml file in \$CATALINA\_HOME/conf directory to avoid conflict during undeploy and re-deploy of the WAR file.

```
Place comment <!-- --> in between the context path section. For example:

<!--

<Context path ="/pr2test" docBase="/home/perfuser/tomcat-7.0.19/webapps/pr2test"
debug="0" reloadable="true" crossContext="true">

<Resource auth="Container"
name="jdbc/PR2ATM"
```

```
type="javax.sql.DataSource"
driverClassName="oracle.jdbc.driver.OracleDriver"
username="pr2atm"
password="pr2atm"
url="jdbc:oracle:thin:@10.184.74.99:1521:PERFTEST"
maxActive="100"
maxIdle="30"
maxWait="10000"/>
</Context>
-->
```

Restart the Tomcat service by doing the following:

- Login to the "Unix server" through a terminal emulator.
- Navigate to \$catalina\_home/bin directory.
- Stop the tomcat services using the command ./shutdown.sh
- Start the tomcat services using the command ./startup.sh
- Open the URL in a browser window: http://<IP address>:<Tomcat server port>. (https:if SSL is enabled). The Tomcat home window is displayed.
- 3. Click the Manager App. The Connect to window is displayed.
- 4. Login with the user credentials having admin rights. The Tomcat Web Application Manager window is displayed with the list of all applications deployed in Tomcat.

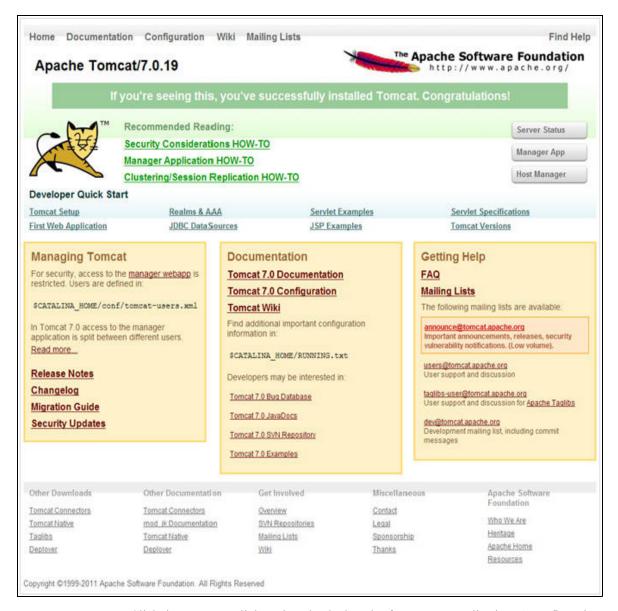

Figure A-1 Tomcat Web Application Manager

5. Click the **Undeploy** link against the deployed Infrastructure application. A confirmation message is displayed on the application /Infrastructure being uninstalled.

#### **Configuration for Axis API**

This step is optional and required only if the web application server used in Apache Tomcat. If you use any other web application server, skip and proceed to next step.

Copy the jaxrpc.jar from the <OFSAA Installation Directory>/axis-1\_4/webapps/axis/WEB-INF/lib and place it in under <Tomcat Installation Directory>/lib and restart the Tomcat Server.

# **Appendix**

# **Configuring Resource Reference in Web Application Servers**

This section covers the following topics:

- Configuring Resource Reference in WebSphere Application Server
- Configuring Resource Reference in Weblogic Application Server
- Configuring Resource Reference in Tomcat Application Server

## Configuring Resource Reference in WebSphere Application Server

This section is applicable only when the Web Application Server type is WebSphere.

This section covers the following topics:

- Creating JDBC Provider
- Creating Data Source
- J2C Authentication Details
- JDBC Connection Pooling

#### **Creating JDBC Provider**

- 1. Open the WebSphere admin console in the browser window: http://<ipaddress>:<administrative console port>/ibm/console. (https if SSL is enabled). The *Login* window is displayed.
- 2. Login with the user id that has admin rights.
- 3. Expand the **Resources** option in the LHS menu and click **JDBC** > **JDBC Providers**. The JDBC Providers window is displayed.

Figure 8–14 JDBC Providers

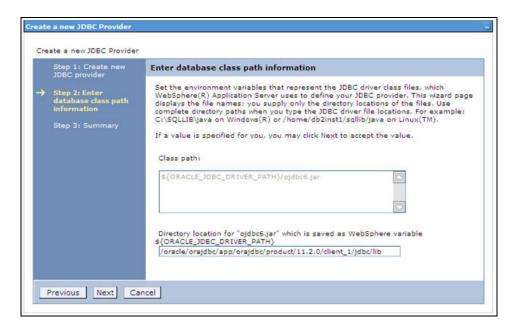

- Select the **Scope** from the drop-down list. Scope specifies the level at which the resource definition is visible.
- Click **New** to add new JDBC Provider under the *Preferences* section. The Create new JDBC provider window is displayed.

Figure 8–15 Create a new JDBC Provider

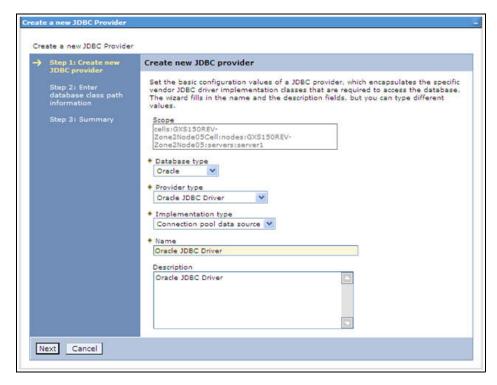

Enter the following details:

Table B-1 Fields and their description

| Field               | Description                                |
|---------------------|--------------------------------------------|
| Database Type       | Oracle                                     |
| Provider Type       | Oracle JDBC Driver                         |
| Implementation Type | Connection pool data source                |
| Name                | The required display name for the resource |
| Description         | The optional description for the resource  |

#### Click Next.

Figure 8-16 Enter database class path information

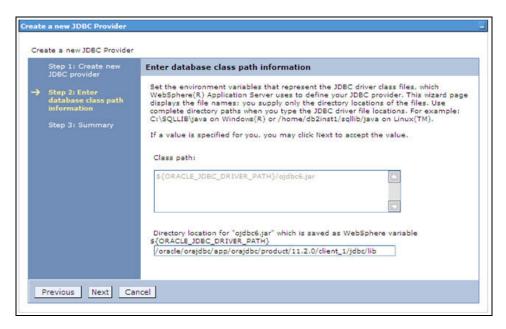

Specify the directory location for "ojdbc<version>. jar" file. Ensure that you do not use the trailing slash file separators.

The Oracle JDBC driver can be downloaded from the following Oracle Download site:

- Oracle Database 11g Release 2 (11.2.0.4) JDBC Drivers
- Oracle Database 12c Release 1 (12.1.0.1) JDBC Drivers

Once downloaded, you need to copy the file in the required folder on the server.

#### Note:

Refer Appendix K for identifying the correct ojdbc<version>.jar version to be copied.

Click **Next**. The Summary window is displayed.

Figure 8–17 Summary

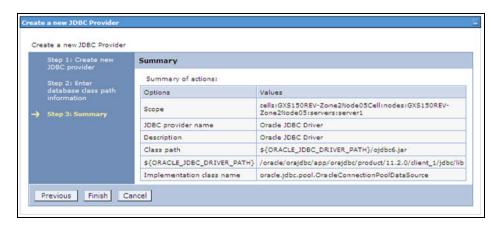

- 10. Verify the details and click **Finish** to create the JDBC Provider.
- 11. The options to Save and Review are displayed. Click Save.

#### **Creating Data Source**

The steps given below are applicable for both config and atomic data source creation.

- 1. Open this URL in the browser window: http://<ipaddress>:<administrative console port>/ibm/console. (https if SSL is enabled). The Login window is displayed.
- Login with the user id that has admin rights.
- Expand the **Resources** option in the LHS menu and click **JDBC** > **Data sources** option. The Data sources page is displayed.

Figure 8–18 Data Sources

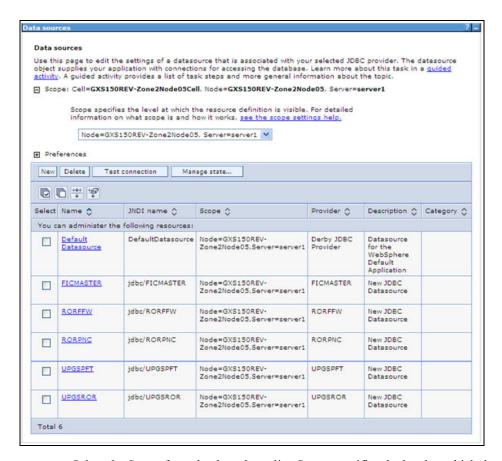

- 4. Select the **Scope** from the drop down list. Scope specifies the level at which the resource definition is visible.
- 5. Click New. The Create a Data Source window is displayed.

Figure 8–19 Create a data source

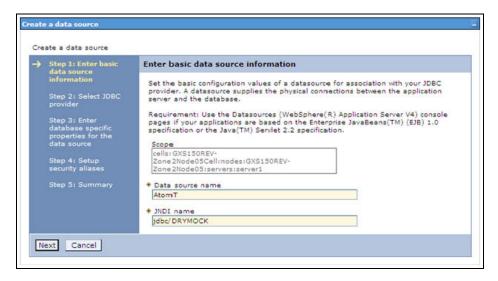

6. Specify the **Data Source name** and **JNDI name** for the new "Data Source".

The JNDI and Data Source name are case sensitive and ensure that JNDI name is same as the "Information Domain" name.

7. Click **Next**. The Select JDBC provider window is displayed.

Figure 8–20 Select JDBC provider

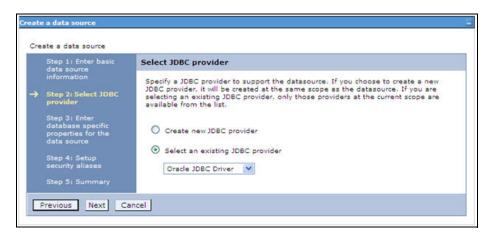

Select the option Select an Existing JDBC Provider and select the required JDBC provider from the drop-down list. Click Next.

Figure 8–21 Enter database specific properties

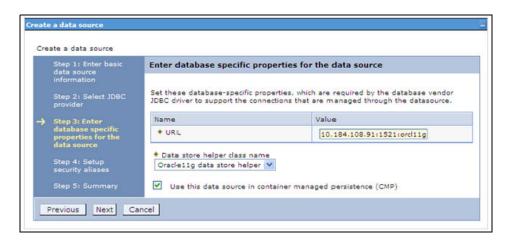

Specify the database connection URL.

For example: jdbc:oracle:thin:@<DB SEREVER IP>:<DB SERVER PORT>:<SID>

10. Select Data Store Helper Class Name from the drop-down list and ensure that the checkbox Use this data source in container managed persistence (CMP) is selected.

**Note:** For RAC configuration, provide the RAC url specified during installation.

Example: jdbc:oracle:thin:@(DESCRIPTION=(ADDRESS\_ LIST=(ADDRESS=(PROTOCOL=TCP)(HOST=10.11.12.13)(port=1521))(ADDRESS=(PRO

```
TOCOL=TCP) (HOST=10.11.12.14) (PORT=1521)) (LOAD_
BALANCE=no) (FAILOVER=yes)) (CONNECT_DATA=(SERVICE_NAME=pqadb)))
```

11. Click Next.

Figure 8–22 Setup security aliases

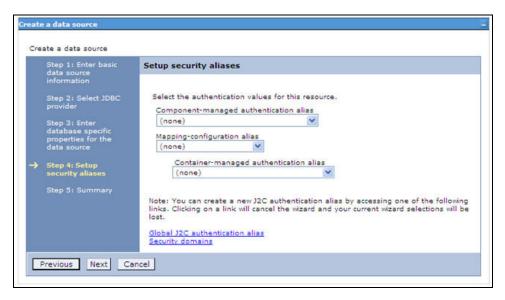

12. Map the J2C authentication alias, if already created. If not, you can create a new J2C authentication alias by accessing the link given (Global J2C authentication alias) or you can continue with the data source creation by clicking Next and then Finish.

Figure 8-23 Summary

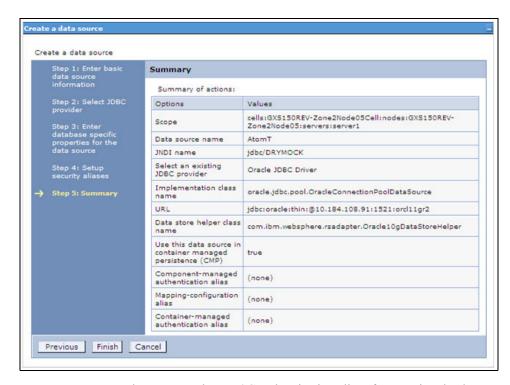

You can also create and map J2C authentication alias after creating the data source.

13. You must create another Data source by following the above procedure with jdbc/FICMASTER as JNDI name pointing to the "configuration schema" of Infrastructure.

#### **J2C Authentication Details**

The steps given below are applicable for creating both config and atomic J2C Authentication.

To create J2C Authentication details:

Select the newly created Data Source and click JAAS - J2C authentication data link under Related Items.

JAAS- J2C authentication data

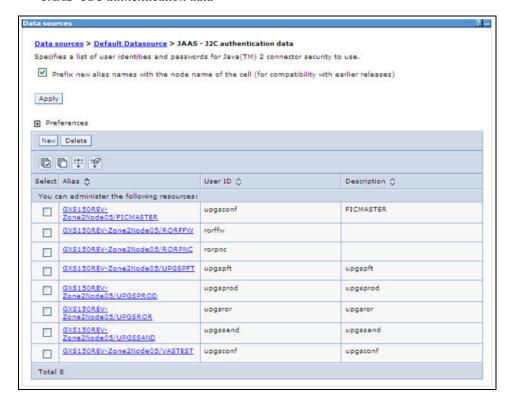

Click **New** under the Preferences section.

Figure 8-24 JAAS- J2C authentication data- New

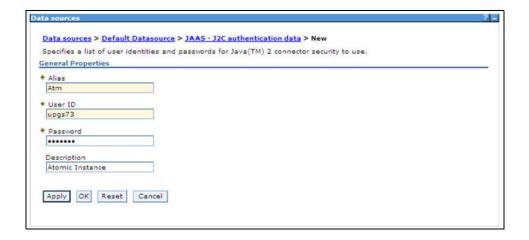

- 3. Enter the Alias, User ID, Password, and Description. Ensure the following:
  - User ID is the Oracle user ID created for the respective CONFIG and ATOMIC Schema for the "Information Domain".
  - Specify the CONFIG database user ID and password information for the jdbc/FICMASTER data source, and specify the ATOMIC database user ID and password information for the ATOMIC schema data source that you created earlier.
- 4. Click **Apply** and save the details.

#### **JDBC Connection Pooling**

To define the JDBC connection pooling ensure that you have created JDBC Provider and Data source to access the data from the database.

- Expand the Resources option in the LHS menu and click JDBC > Data sources option.
  The Data sources page is displayed.
- 2. Click the newly created Data Source \$DATA\_SOURCE\$ and navigate to the path Data sources>\$DATA\_SOURCE\$>Connection pools.

Figure B-1 Connection pools

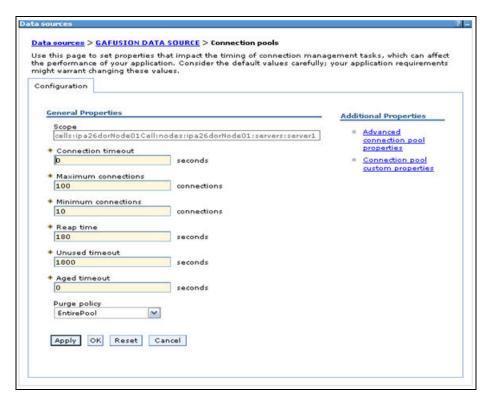

3. Set the values for Connection timeout to 0 seconds, Maximum connections to 100 connections, and Minimum connections to 10 connections as shown in the above figure. You can also define Reap Time, Unused Timeout, and Aged Timeout as required.

## **Configuring Resource Reference in Weblogic Application Server**

This section is applicable only when the Web Application Server type is WebLogic. This section includes the following topics:

Create Data Source

- Create GridLink Data Source
- Configure Multi Data Sources
- Advanced Settings for Data Source
- JDBC Connection Pooling
  - For a Non RAC Database instance, Generic Data Source can be created. See Creating Data Source.
  - For a RAC Database instance, Gridlink Data Source has to be created. See Create GridLink Data Source.
  - When Load Balancing/Fail over is required, Multi Data Source has to be created. See Configure Multi Data Sources.

#### **Create Data Source**

The steps given below are applicable for both config and atomic data source creation.

- 1. Open the following URL in the browser window: http://<ipaddress>:<administrative console port>/console. (https if SSL is enabled). The Welcome window is displayed.
- Login with the Administrator **Username** and **Password**.

Figure 8-25 Welcome

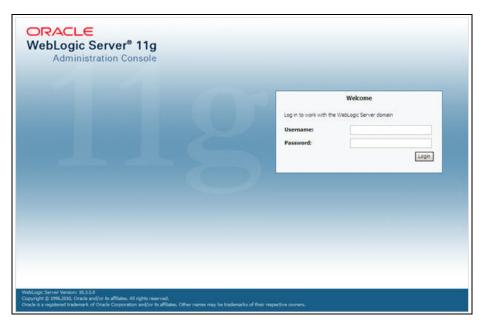

3. From the LHS menu (Domain Structure), click Services > Data Sources. The Summary of JDBC Data Sources window is displayed.

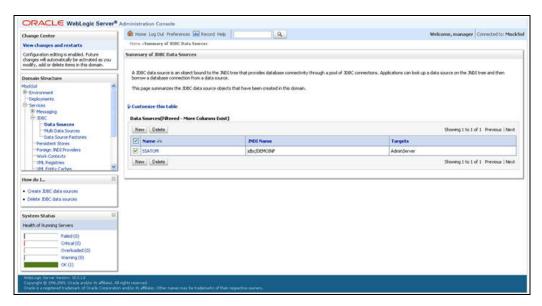

Figure 8-26 Summary of JDBC Data Sources

Click New and select Generic Data Source option. The Create a New JDBC Data Source window is displayed.

You can also select **GridLink Data Source** or **Multi Data Source** while creating a Data Source. For more information, see Creating Data Sourceor Configure Multi Data Sources.

Figure 8-27 Create a New JDBC Data Source

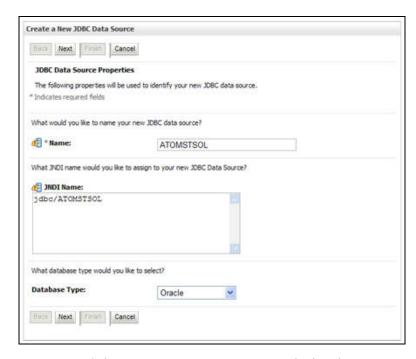

5. Enter JDBC data source Name, JNDI Name, and select the Database Type from the drop-down list. Click Next.

Ensure the following:

The JNDI Name field should be in the format "jdbc/informationdomain"

- Same steps needs to be followed to create a mandatory data source pointing to the "configuration schema" of infrastructure with jdbc/FICMASTER as JNDI name.
- JNDI Name is the same as mentioned in web.xml file of OFSAAI Application.
- Required "Database Type" and "Database Driver" should be selected.

Figure 8-28 JDBC Data Source Properties

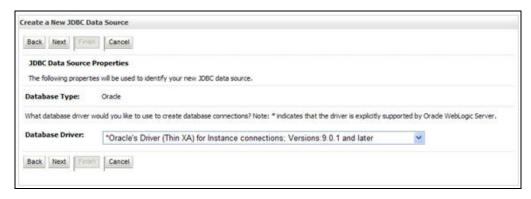

Select the **Database Driver** from the drop-down list. You need to select the Database Driver depending on database setup, that is, with or without RAC. Click **Next**.

Figure 8-29 Transaction Options

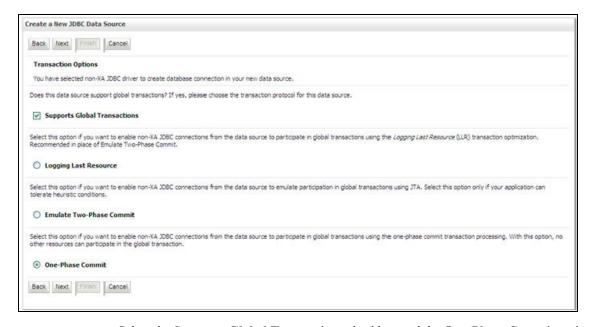

- Select the Supports Global Transactions checkbox and the One-Phase Commit option.
- Click **Next**. The Connection Properties window is displayed.

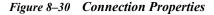

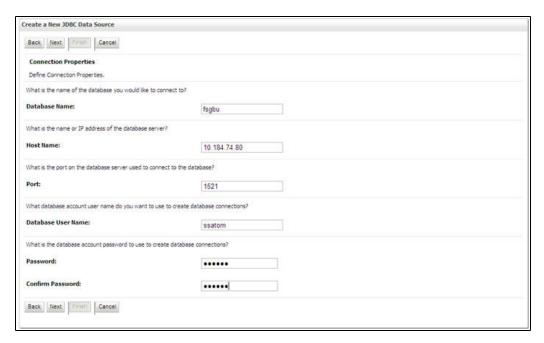

- 9. Enter the required details such as the **Database Name**, **Host Name**, **Port**, **Oracle User Name**, and **Password**.
- 10. Click Next. The Test Database Connection window is displayed.

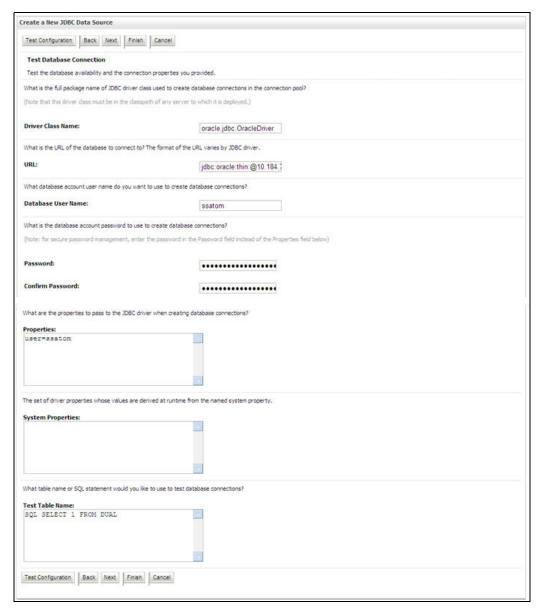

Figure 8–31 Test Database Connection

- 11. Verify the details and click **Test Configuration** and test the configuration settings. A confirmation message is displayed stating "Connection test succeeded."
- 12. Click Finish. The created "Data Source" is displayed in the list of Data Sources.

Note the following:

- "User ID" is the Oracle user ID that is created for the respective "Information Domain".
- "User ID" to be specified for data source with "FICMASTER" as "JNDI" name should be the Oracle user ID created for the "configuration schema".
- 13. Select the new Data Source and click the Targets tab.

Figure 8–32 Select Targets

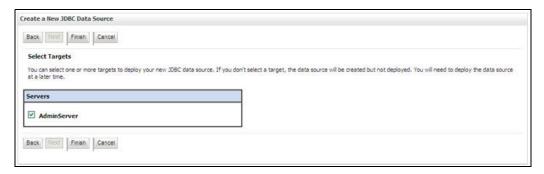

14. Select the AdminServer option and click Finish.

#### Create GridLink Data Source

If you have selected the option, **New** > **GridLink Data Source** while creating the "Data Source", you can directly specify the JDBC URL as indicated.

Figure 8–33 Create a New JDBC GridLinkData Source

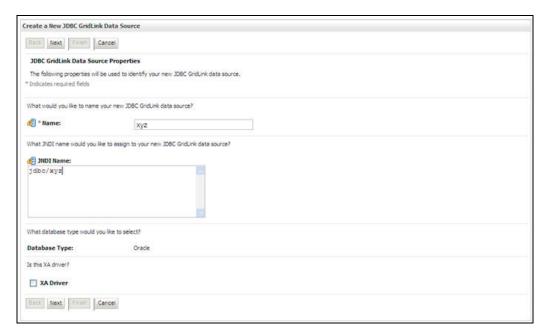

1. Enter Data Source Name, and JNDI Name.

Ensure that the "JNDI Name" field is specified in the format "jdbc/infodomname" and the **XA Driver** checkbox is not selected. Click **Next**.

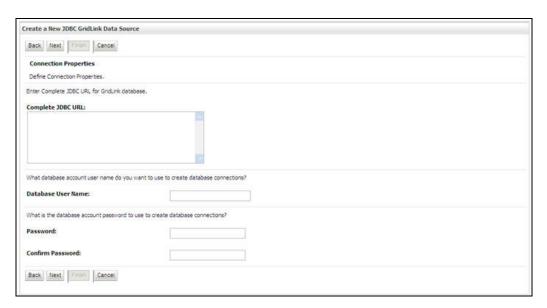

Figure 8-34 JDBC GridLinkData Source- Connection Properties

Specify Complete JDBC URL, Database User Name, and Password. Click Finish. The created "Data Source" is displayed in the list of Data Sources.

#### **Configure Multi Data Sources**

A JDBC multi data source is an abstraction around a group of data sources that provides load balancing and failover between data sources. As with data sources, multi data sources are also bound to the JNDI tree. Applications can look up a multi data source on the JNDI tree and then reserve a database connection from a data source. The multi data source determines from which data source to provide the connection.

When the database used is Oracle RAC (Real Application Clusters) which allows Oracle Database to run across a set of clustered servers, then group of data sources can be created for instances running on a set of clustered servers and a JDBC multi data source can be created so that applications can look up a multi data source on the JNDI tree to reserve database connection. If a clustered server fails, Oracle continues running on the remaining servers.

- 1. Open WebLogic Admin Console in the browser window: http://<ipaddress>:<administrative console port>/console (https if SSL is enabled). The *Login* window is displayed.
- Login with the "User ID" that has admin rights.
- In the LHS menu (Domain Structure), select Services > JDBC > Multi Data Sources. The Summary of JDBC Multi Data Sources window is displayed.

Figure 8-35 Summary of JDBC Multi Data Sources

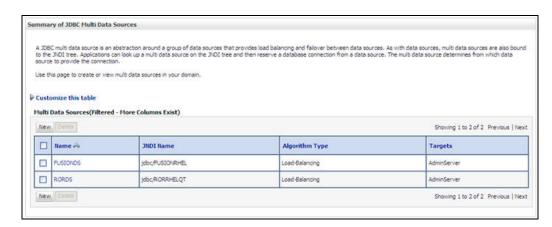

4. Click New. The New JDBC Multi Data Source screen is displayed.

**Note:** Ensure that the Data Sources which needs to be added to new JDBC Multi Data Source has been created.

Figure 8–36 Configure the Multi Data Source

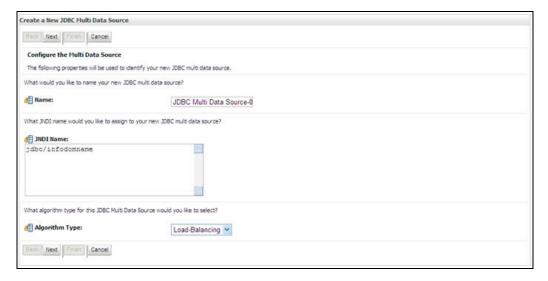

5. Enter the JDBC Source Name, JNDI name, and select the Algorithm Type from the drop-down list. Click Next.

Note the following:

- The JNDI Name has to be specified in the format jdbc/infodomname.
- JNDI Name of the Data Sources that will be added to new JDBC Multi data source should be different from the JNDI name specified during Multi Data Source.
- Same steps needs to be followed to create a mandatory data source pointing to the "configuration schema" of infrastructure with jdbc/FICMASTER as JNDI name for Data Source.
- JNDI Name provided in multi data source should be the same name that will be mentioned in the web.xml file of OFSAAI Application.

You can select the **Algorithm Type** as **Load-Balancing**.

Figure 8–37 Select Targets

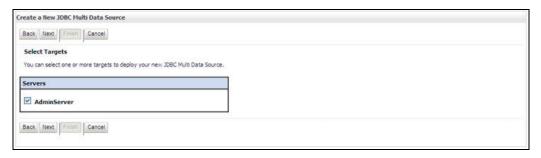

Select the **AdminServer** check box and click **Next**.

Figure 8–38 Select Data Source Type

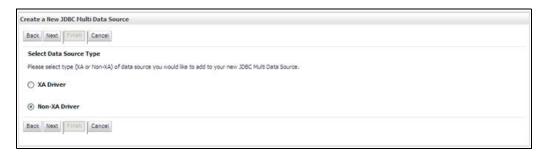

Select the type of data source which will be added to new JDBC Multi Data Source. Click Next.

Figure 8–39 Add Data Sources

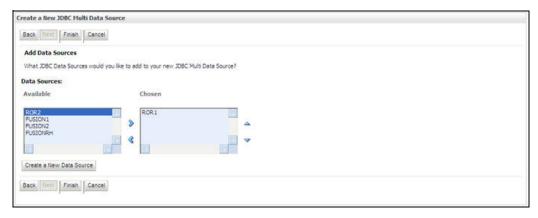

Map the required Data Source from the Available Data Sources. Click Finish. The New JDBC Multi Data Source is created with added data sources.

### **Advanced Settings for Data Source**

 Click the new Data Source from the Summary of JDBC Data Sources window. The Settings for <Data Source Name> window is displayed.

- 2. Select the **Connection Pooling** tab given under Configuration.
- Go to the Advanced option at the bottom of the page, and check the Test Connection of Reserve checkbox (Enables Weblogic Server to test a connection before giving it to a client).

To verify if the data source is valid, select "Data Source name". For example, FICMASTER.

Figure 8-40 Settings for <Data Source Name>

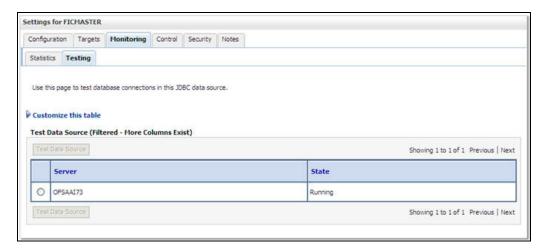

4. Select the server and click **Test Data Source**.

A message is displayed indicating that the test was successful.

- 5. Once the "Data Source" is created successfully, the following messages are displayed:
  - All changes have been activated. No restart is necessary.
  - Settings updated successfully.

If not, follow the steps given above to recreate the data source.

#### **JDBC Connection Pooling**

To define the JDBC connection pooling, ensure that you have created JDBC Provider and Data source to access the data from the database.

- Click the newly created Data Source \$DATA\_SOURCE\$ and navigate to the path Home
   Summary of Services: JDBC > Summary of JDBC Data Sources > JDBC Data
   Source-<INFODDOM\_NAME>
- 2. Set the values for **Initial Capacity** to 10, **Maximum Capacity** to 100, **Capacity Increment** by 1, **Statement Cache Type** to LRU, and **Statement Cache Size** to 10.
- 3. Click Save.

### Configuring Resource Reference in Tomcat Application Server

This section is applicable only when the Web Application Server type is Tomcat.

Copy the JDBC driver file depending on your Oracle database version. As OFSAAI is certified on Oracle 11gR2, copy the Oracle JDBC driver file, "ojdbc6.jar" from <Oracle Home>/jdbc/lib and place it in <Tomcat Home>/lib.

This section covers the following topics:

- Create Data Source
- JDBC Connection Pooling

#### **Create Data Source**

To create "data source" for Infrastructure application, navigate to <Tomcat Home>/conf and edit the following block of text by replacing the actual values in server.xml.

```
<Context path ="/<context name>" docBase="<Tomcat Installation
Directory>/webapps/<context name>" debug="0" reloadable="true"
crossContext="true">
<Resource auth="Container"
   name="jdbc/FICMASTER"
   type="javax.sql.DataSource"
   driverClassName="oracle.jdbc.driver.OracleDriver"
   username="<user id for the configuration schema database>"
   password="<password for the above user id>"
   url="jdbc:oracle:thin:@<DB engine IP address>:<DB Port>:<SID>"
   maxActive="100"
   maxIdle="30"
   maxWait="10000"/>
<Resource auth="Container"</pre>
   name="jdbc/< INFORMATION DOMAIN NAME >"
type="javax.sql.DataSource"
   driverClassName="oracle.jdbc.driver.OracleDriver"
   username="<user id for the database>"
   password="<password for the above user id>"
   url="jdbc:oracle:thin:@<DB engine IP address>:<DB Port>:<SID>"
   maxActive="100"
   maxIdle="30"
   maxWait="10000"/>
</Context>
```

Note: The <Resource> tag must be repeated for each Information Domain created. After the above configuration, the "WAR" file has to be created and deployed in Tomcat.

#### **JDBC Connection Pooling**

To define the JDBC connection pooling, do the following:

1. Copy \$ORACLE HOME/jdbc/lib/ojdbc<version>.jar to the path \$TOMCAT DIRECTORY/lib/.

Note the following:

#### Note:

Refer Appendix K for identifying the correct ojdbc<version>.jar version to be copied.

2. Edit the server.xml present under the path \$TOMCAT\_DIRECTORY/conf/ with the below changes, which is required for connection pooling.

```
<Context path="/ $CONTEXTNAME$" docBase=" $APP_DEPLOYED_PATH$ " debug="0"
reloadable="true" crossContext="true">
```

```
<Resource auth="Container"

name="jdbc/ $INFODOM_NAME$"

type="javax.sql.DataSource"

driverClassName="oracle.jdbc.driver.OracleDriver"

username=" $ATOMICSCHEMA_USERNAME$"

password="$ATOMICSCHEMA_PASSWORD$"

url="$JDBC_CONNECTION_URL"

maxActive="100"

maxIdle="30"

maxWait="10000"

removeAbandoned="true" removeAbandonedTimeout="60"

logAbandoned="true"/>
</Context>
```

#### Note the following:

- \$TOMCAT DIRECTORY\$ should be replaced by Tomcat application installed path.
- \$CONTEXTNAME\$ should be replaced by OFSAAI context name.
- \$APP DEPLOYED PATH\$ should be replaced by OFSAAI application deployed path.
- \$INFODOM NAME\$ should be replaced by Infodom Name.
- \$ATOMICSCHEMA\_USERNAME\$ should be replaced by Atomic schema database user name.
- \$ATOMICSCHEMA\_PASSWORD\$ should be replaced by Atomic schema database password.
- \$JDBC\_CONNECTION\_URL should be replaced by JDBC connection string jdbc:Oracle:thin:<IP>:<PORT>:<SID>. For example, jdbc:oracle:thin 10.80.50.53:1521:soluint
- The User-IDs for configuration/atomic schemas have the prefix of setupinfo depending on the value set for PREFIX\_SCHEMA\_NAME in IP\_SCHEMA\_IN.XML file of Schema Creator Utility.

For example: if the value set for PREFIX\_SCHEMA\_NAME is DEV and the schema name was mentioned as ofsaaconf, then the actual schema created in the database would be DEV ofsaaconf.

### **Class Loader Configuration for Apache Tomcat**

- Edit the server.xml available in \$TOMCAT\_HOME/conf/folder
- Add tag <Loader delegate="true"/> within the <Context> tag, above the <Resource> tag. This is applicable only when the web application server is Apache Tomcat 8.

#### Note

This configuration is required if Apache Tomcat version is 8.

# **Appendix**

This appendix covers the following topics:

- Creating EAR/WAR File
- Deploying EAR/WAR File
- Additional Configurations
- Installation Checklist
- OFSAA Landing Page

# **Creating EAR/WAR File**

This section includes the following topics:

- Creating WebSphere EAR/WAR File
- Creating WebLogic EAR/WAR File
- Creating Tomcat EAR/WAR File

### **Creating WebSphere EAR/WAR File**

The EAR files are required to assemble servlets, .jsp files, web pages, and other static content into a deployable unit. The EAR file is created to reflect the changes made to the **web.xml** file.

To create WebSphere EAR/WAR File, follow these steps:

1. Navigate to the "\$FIC\_WEB\_HOME" directory on the machine in which Infrastructure Web components have been installed and execute the command:

```
./ant.sh
```

- 2. This triggers the creation of EAR file -<contextname>.ear. The <contextname> is the name given during installation.
- 3. On completion of the EAR files creation, the "BUILD SUCCESSFUL" and "Time taken" message is displayed and you will be returned to the prompt.

Figure C-1 Creating EAR/WAR File

```
/scratch/ofsaaweb>cd /scratch/ofsaaweb/OFSA80/ficweb
scratch/ofsaaweb/OFSA80/ficweb>
/scratch/ofsaaweb/OFSA80/ficweb>ls
                          ficwebChecksum.sh
                          ficweb InstalledChecksum.txt
apache-ant-1.7.1
application.xml
                           lib
build.xml
                          MANIFEST.MF
                          mycertificates
ficweb Build CheckSum.txt OFSALMINFO FusionMenu.xml
ficwebCheckSum.log
                          unix
ficwebChecksum.properties webroot
/scratch/ofsaaweb/OFSA80/ficweb>./ant.sh
executing "ant"
Buildfile: build.xml
createwar:
      [war] Building war: /scratch/ofsaaweb/OFSA80/ficweb/AAI80.war
createear:
      [ear] Building ear: /scratch/ofsaaweb/OFSA80/ficweb/AAI80.ear
BUILD SUCCESSFUL
Total time: 2 minutes 8 seconds
/scratch/ofsaaweb/OFSA80/ficweb>
```

4. The EAR file - <contextname>.ear - is created on the machine on which Infrastructure Web components are installed under \$FIC WEB HOME directory.

**Note:** This process overwrites any existing version of EAR file that exists in the path.

### **Creating WebLogic EAR/WAR File**

The EAR files are required to assemble servlets, jsp files, web pages and other static content into a deployable unit. This EAR file creation is required to reflect the changes made to the web.xml file.

To create WebLogic EAR/WAR File, follow these steps:

- 1. Navigate to the path "<WEBLOGIC INSTALL DIR>/Bea/user projects/domains/<DOMAIN NAME>/bin/".
- 2. Start WebLogic Domain by executing the command:

```
./startWeblogic.sh -d64
```

- 3. Navigate to the "\$FIC WEB HOME" directory in the machine in which Infrastructure Web components have been installed.
- **4.** Execute the command:

```
./ant.sh
```

This will trigger the creation of EAR file - <contextname>.ear. Here <contextname> is the context name given during installation.

- 5. On completion of the EAR files creation, the "BUILD SUCCESSFUL" and "Time Taken" message is displayed and you will be returned to the prompt.
- 6. The EAR file <contextname>.ear is created on the machine on which Infrastructure Web components are installed under "\$FIC WEB HOME" directory.

**Note:** This process overwrites any existing version of EAR file in the path.

### **Creating Tomcat EAR/WAR File**

The WAR files are required to assemble servlets, .jsp files, web pages, and other static content into a deployable unit.

To create Tomcat EAR/WAR File, follow these steps:

- 1. On the machine in which Infrastructure Web components have been installed, navigate to the path \$FIC\_WEB\_HOME.
- **2.** Execute the command:

./ant.sh

This will trigger the creation of WAR file - <contextname>.war. The <contextname> is the name given during installation.

- **3.** On completion of the WAR files creation, a confirmation message will be displayed and you will be returned to the prompt.
- 4. The WAR file <contextname>.war- is created on the machine on which Infrastructure Web components are installed under \$FIC WEB HOME directory.

Note the following:

- This process will not overwrite any existing version of WAR file that exists in the path. Rename/delete any existing war file.
- Proceed with the Tomcat WAR Files Deployment.
- Log on to the server in which Tomcat is installed.

## **Deploying EAR/WAR File**

This section covers the following topics:

- Deploying EAR/WAR Files on WebSphere
- Deploying EAR/WAR files for WebLogic
- Deploying Tomcat WAR Files on Tomcat

**Note:** Ensure to clear the application cache prior to the deployment of Applications Pack Web Archive. This is applicable to all Web Servers (WebSphere, WebLogic, and Tomcat). For more information, refer Clearing Application Cache section.

#### Deploying EAR/WAR Files on WebSphere

To deploy Infrastructure application in WebSphere:

- 1. Start WebSphere Profile by navigating to the path "/<Websphere Installation Directory>/IBM/WebSphere/AppServer/profiles/<Profile Name>/bin/" and execute the command:
  - ./startServer.sh server1
- 2. Open the following URL in the browser: http://<ipaddress>:<Administrative Console Port>/ibm/console. (https if SSL is enabled). The login screen is displayed.

Figure 8-41 Login Window

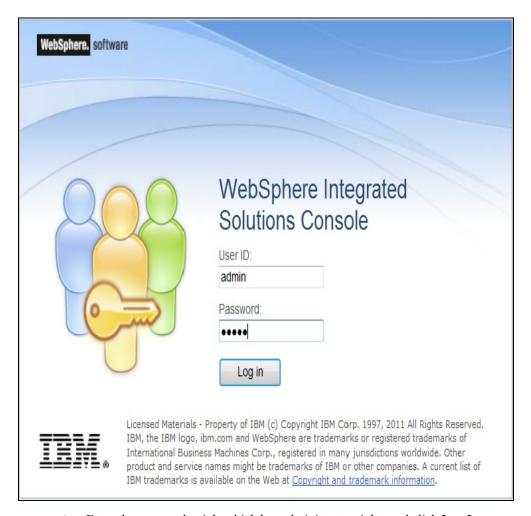

- Enter the user credentials which has administrator rights and click **Log In**.
- 4. From the LHS menu, select **Applications** and click **New Application**. The New Application window is displayed.

Figure 8-42 New Application

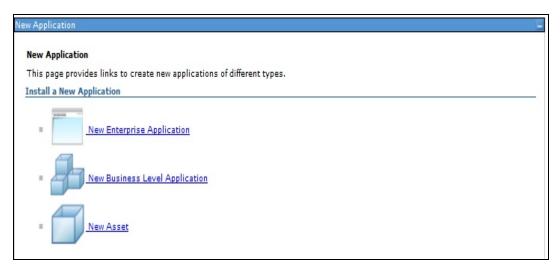

Click New Enterprise Application. The Preparing for the application installation window is displayed.

Figure 8-43 Preparing for the application installation

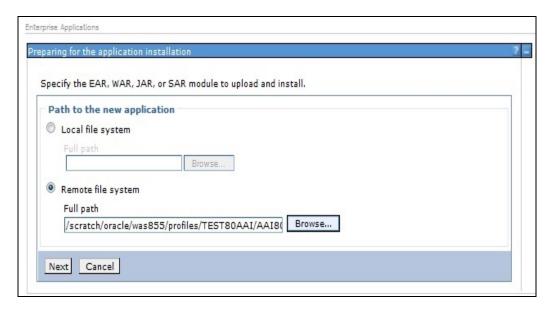

Select Remote File System and click Browse. Select the EAR file generated for OFSAAI to upload and install. Click Next.

Figure 8-44 Installation Options

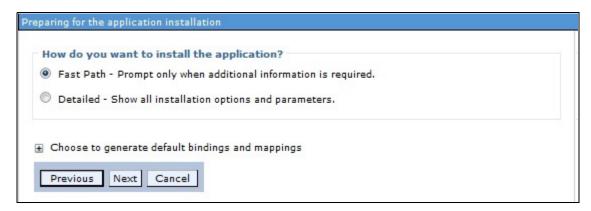

7. Select the Fast Path option and click Next. The Install New Application window is displayed.

Specify options for installing enterprise applications and modules. → Step 1: Select installation options Select installation options Specify the various options that are available for your application. Step 2 Map Precompile JavaServer Pages files Directory to install application Step 3 Summary ☑ Distribute application Use Binary Configuration Deploy enterprise beans Application name AAI80 ✓ Create MBeans for resources Override class reloading settings for Web and EJB modules Reload interval in seconds Deploy Web services Validate Input off/warn/fail warn 🔻 Process embedded configuration File Permission Allow all files to be read but not written to Allow executables to execute Allow HTML and image files to be read by everyone .\*\,dll=755#.\*\,so=755#.\*\,a=755#.\*\,sl=755 Application Build ID Unknown Allow dispatching includes to remote resources Allow servicing includes from remote resources Business level application name Create New BLA Asynchronous Request Dispatch Type Disabled Allow EJB reference targets to resolve automatically Deploy client modules Isolated ■ Validate schema Next Cancel

Figure 8-45 Install New Application

8. Enter the required information and click **Next**. The Map Modules to Servers window is displayed.

Figure 8-46 Map Modules to Servers

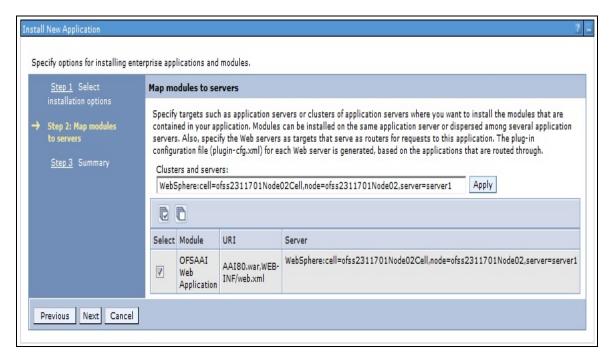

Select the Web Application and click Next. The Map Resource References to Resources window is displayed.

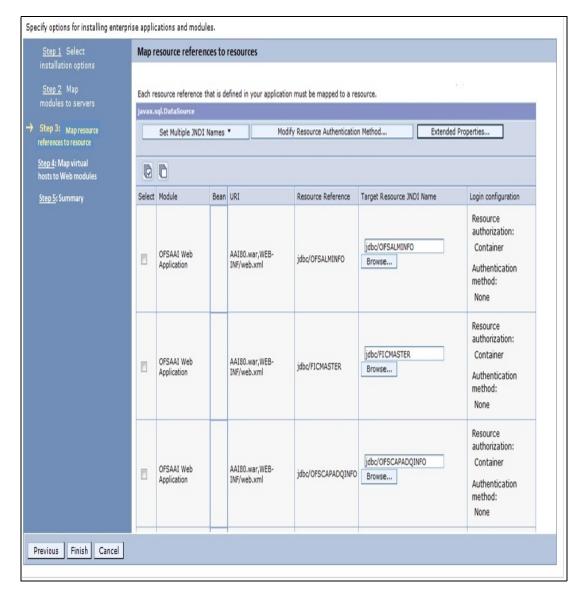

Figure 8-47 Map Resource References to Resources

- 10. Map each resource defined in the application to a resource JNDI name defined earlier.
- Click Modify Resource Authentication Method and specify the authentication method created earlier.
  - You can specify "config" for FICMASTER resource or "atomic" for atomic resource as the authentication method.
- **12.** Select the **OFSAAI Web Application** check box and click **Next**. The Map Virtual hosts for Web Modules window is displayed.

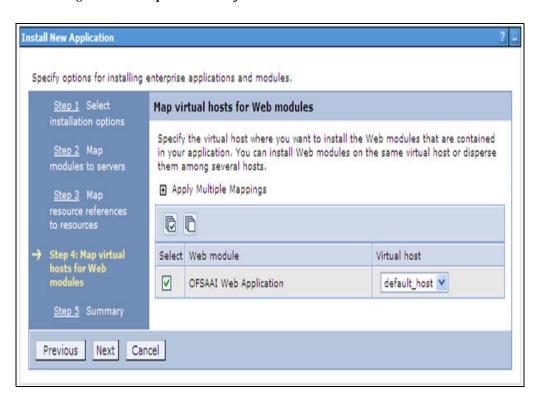

Figure 8–48 Map Virtual host for Web Modules

13. Select the **Web Application** check box and click **Next**. The Summary page is displayed.

Figure 8–49 Summary

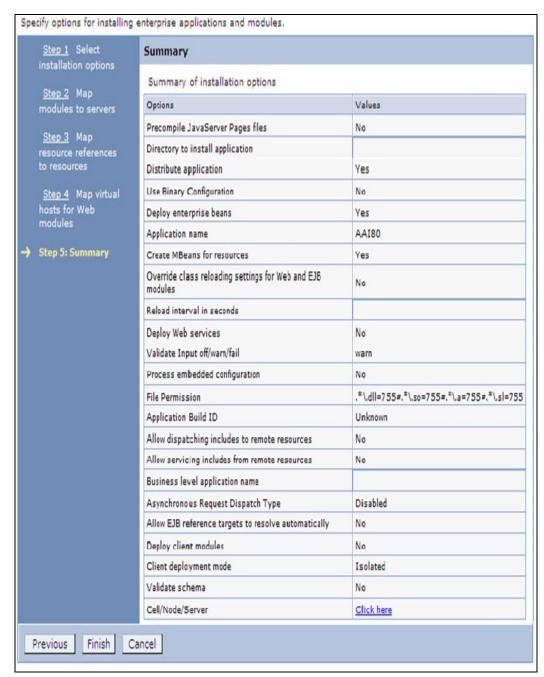

- 14. Click Finish and deploy the Infrastructure Application on WebSphere.
- **15.** On successful installation, a message is displayed. Click **Save** and save the master file configuration. The details are displayed in the Master File Configuration window.

#### **Start the application:**

1. Expand Applications > Application Type > WebSphere enterprise applications. The Enterprise Applications window is displayed.

Figure 8-50 Enterprise Applications

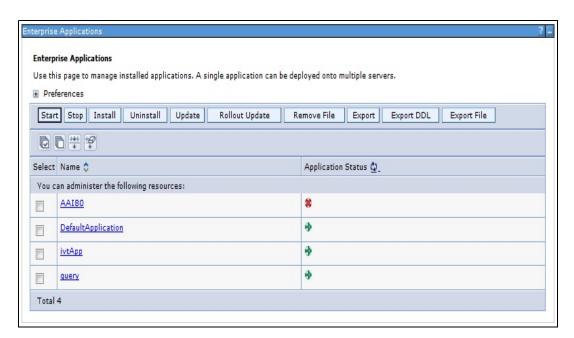

Select the installed application and click **Start**.

#### Note:

- cprofile name is the profile name given while creating the WebSphere profile.
- <cell name > is the cell name given during profile creation
- <contextname> is the context name given during installation.

#### Deploying EAR/WAR files for WebLogic

Following are the steps for deploying Infrastructure application that would be created during installation:

- Navigate to the path "<WebLogic Installation directory>/user projects/domains/<domain name>/bin" in the machine in which WebLogic is installed.
- Start WebLogic by executing the command:
  - ./startWebLogic.sh -d64 file
- Open the URL in the browser window: http://<ipaddress>:<admin server port>/console. (https if SSL is enabled). The Sign in window of the WebLogic Server Administration Console is displayed.

**Note:** Ensure that you have started Infrastructure Server by executing "./reveleusstartup.sh" as mentioned in Starting Infrastructure Services section.

Log on to the WebLogic Server by entering the user credentials having privileges to deploy the EAR file.

**5.** From the **Domain Structure** LHS menu, click **Deployments**. The Summary of Deployments window is displayed.

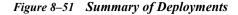

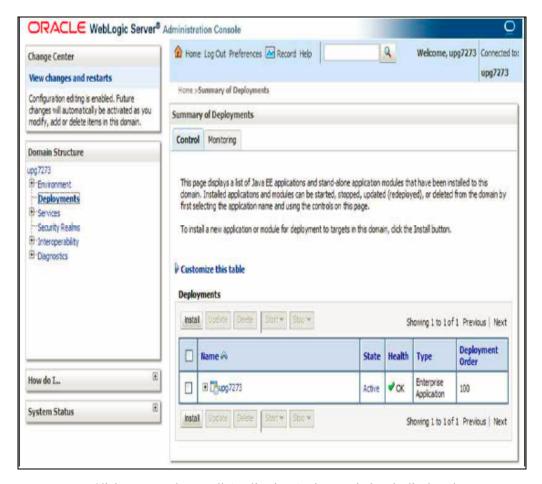

- **6.** Click **Install**. The Install Application Assistant window is displayed.
- 7. Select the Exploded EAR directory after browsing to the directory where it is saved and click **Next**.

### Explode EAR

To explode EAR, follow these steps:

- Create the "applications" folder under domain name. For example, "/Bea/user\_ projects/domains/ <Domain \_name>/applications".
- 2. Create <context name>.ear folder under "applications" folder.
- 3. Copy the <\$FIC\_WEB\_HOME/<context\_name>.ear file to <WEBLOGIC\_INSTALL\_ DIR>/Bea/user\_projects/domains/<DOMAIN\_NAME>/applications/.
- 4. Explode the <context\_name>.ear file by executing the command: jar -xvf <context name>.ear
- 5. Delete the <context>.ear and < context >.war file (recently created).
- 6. Create a directory <context\_name>.war under <WEBLOGIC\_INSTALL\_DIR>/Bea/user\_projects/domains/<DOMAIN\_NAME>/applications.

- 7. Copy <\$FIC\_WEB\_HOME/<context\_name>.war file to <WEBLOGIC\_INSTALL\_ DIR>/Bea/user\_projects/domains/<DOMAIN\_NAME>/applications/<context\_ name>.ear/.
- 8. Explode the <context\_name>.war file by executing the following command to get the directory structure:

jar -xvf <context\_name>.war

#### **Install Application**

To install Application:

1. Open the Install Application Assistant.

Figure 8-52 Install Application Assistant

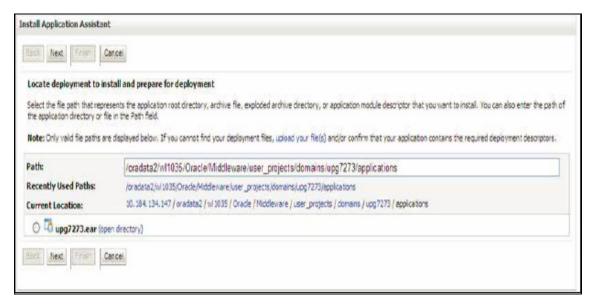

2. Click Next.

Figure 8-53 Install Application Assistant

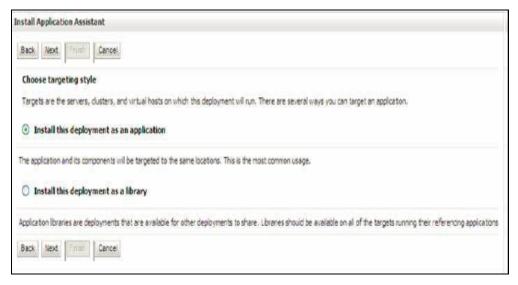

**3.** From the Choose targeting style section, select the **Install this deployment as an application** option and click **Next**. The Optional *Settings* window is displayed.

Figure 8–54 Optional Settings

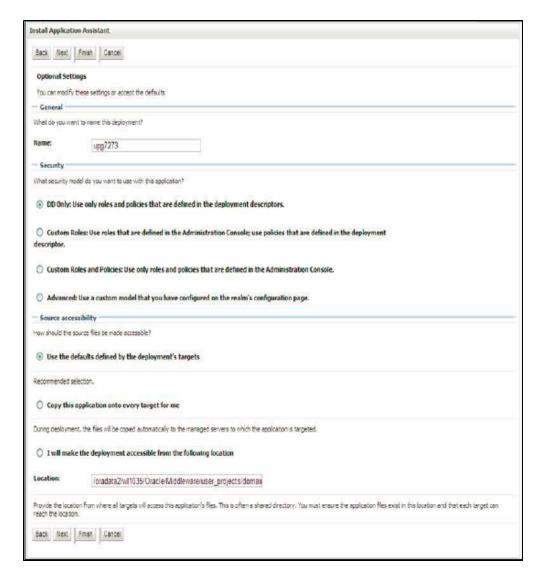

- Enter a Name for the deployment if required.
- Under the Security section, select the **DD only** option to specify that only roles and policies that are defined in the deployment descriptors should be used.
- Select the I will make the deployment available from the following location option under the Source accessibility section.
- Click **Next** to continue. The Deployment Summary window is displayed.

Figure 8–55 Deployment Summary

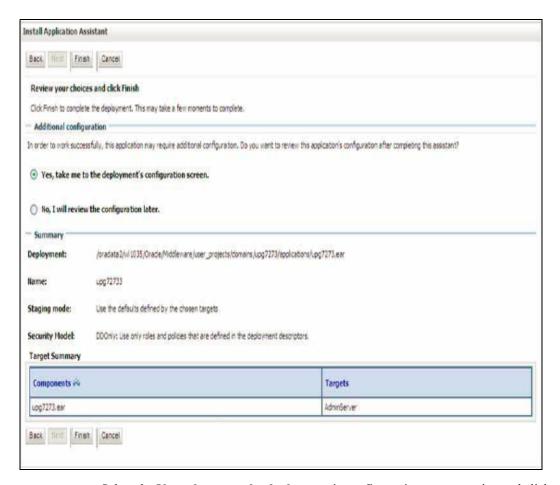

8. Select the Yes, take me to the deployment's configuration screen option and click Finish. The Settings for <Deployment Name> window is displayed.

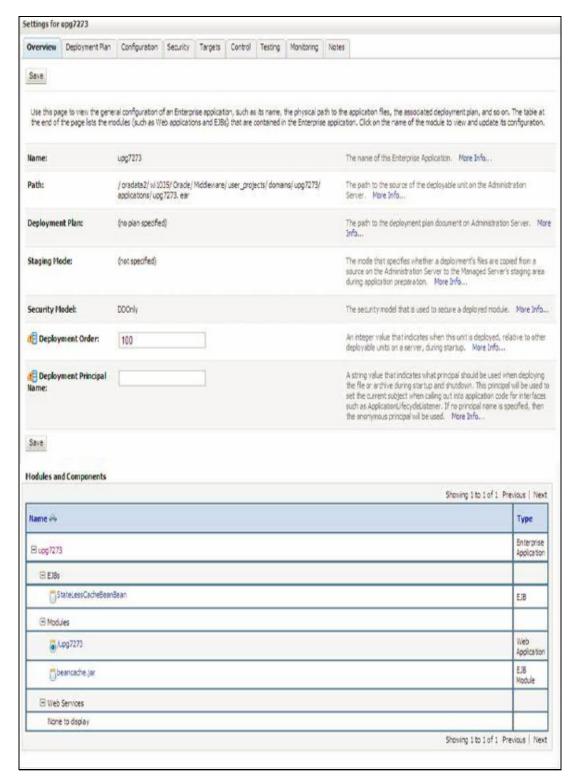

Figure 8-56 Settings for < Deployment Name>

- Review the general configuration details of the deployment. You can also update the configuration of the deployment in this window. In the Overview tab, you can view the complete deployment configuration.
- **10.** Click **Save** to update the changes, if any.

**11.** From the LHS menu, click **Deployments**. The Summary of Deployments window is displayed.

Figure 8-57 Summary of Deployments

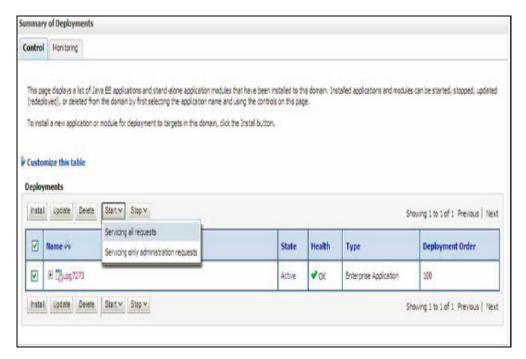

12. Select the newly deployed Infrastructure application and click **Start** > **Servicing all requests**. Ensure that the Infrastructure server is up and running.

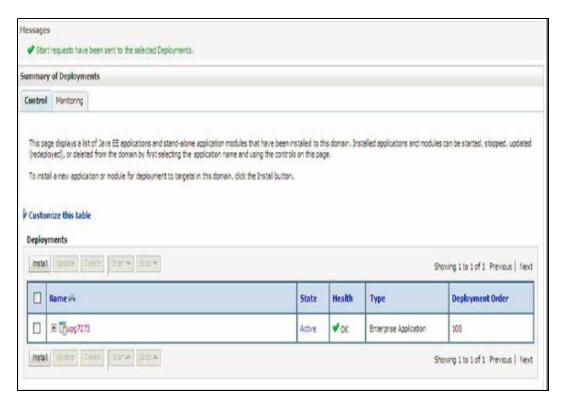

Figure 8–58 Summary of Deployments

The **State** of the deployed application will be displayed as **Active** if started successfully.

### **Deploying Tomcat WAR Files on Tomcat**

Before deploying the WAR files, ensure that the previously deployed applications of Infrastructure are uninstalled. See Uninstalling Previously Deployed WAR Files in Tomcat for the procedure to uninstall the previously deployed Infrastructure war files.

On the machine that hosts Tomcat, follow the steps outlined to deploy Infrastructure application:

Open the URL in Browser window: http://<IP address>:<Tomcat server port>. (https if SSL is enabled). The Tomcat home window is displayed.

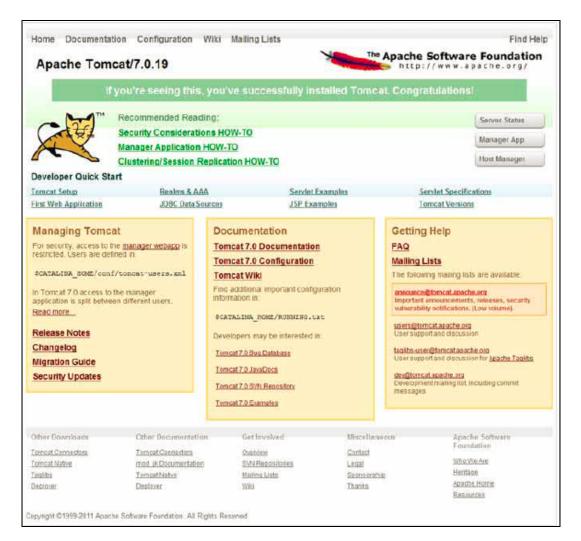

Figure 8-59 Tomcat home

- 2. Click Manager App. The Connect to dialog box is displayed.
- 3. Enter the User Id and Password that has admin rights and click OK. (For user creation in tomcat, see "Tomcat User Administration". The Tomcat Web Application Manager window is displayed with the list of all the applications deployed.

Expire sessions | with idle 3 30 Staff Stop Reload Undeploy Tomcat Host Manager Application None apecified host-manager Expire sessions wentide a 30 Start Stop Reload Undeploy Temcat Manager Application Expire sessions | wen idle ≥ 30 minutes Start Step Reload Undeploy OFSAAl Web Application ofsa73st Expire sessions | with idle ≥ 30 minuted Deploy Deploy directory or WAR file located on server Context Path (required): upgs 73 XML Configuration (le URL: WAR or Directory URL: /oradata1/appins/appweb/ficineb/upgs73 war Deploy WAR file to deploy Select WAR file to unload Browse. Deploy Check to see if a web application has caused a momory loak on step, relead or undeploy Find leaks This diagnostic check will trigger a full garbage collection. Use it with extreme caution on production systems Server Information JVIII Vendor OS Name OS Version OS Architecture IP Address 1.6.0\_25-606 Sun Microsystems Inc. 2.6.18-194.ql5xes amd64 ICLV86DOR 10.184.134.146 Apache Tomcat/7.0.19 Copyright & 1999-2011, Apache Sulbnare Por

Figure 8-60 Tomcat Web Application Manager

- In the Deploy section, enter the Context Path provided during the installation as "/<context-name>".
- Enter the path where the <context-name>.war file resides (by default "\$FIC WEB HOME/<context-name.war>") in the WAR or Directory URL field and click Deploy.

On successful application deployment, a confirmation message is displayed.

For information on starting the Tomcat server, see Starting Infrastructure Services.

# **Additional Configurations**

Refer to the following sections for detailed module specific post installation configurations.

This section covers the following topics:

- FTP/SFTP Configuration for Excel/Document Upload
- Configuration for Dimension and Hierarchy Management
- Configure Infrastructure Server Memory
- **Internet Explorer Settings**
- **Retrieve Patch Information**
- **OLAP Data Server Configuration**
- Changing IP/ Hostname, Ports, Deployed Paths of the OFSAA Instance
- Configure OFSAAI Web Services
- Deploy OFSAAI Web Services
- Configuration to Enable Parallel Execution of DML statements

- Configure Message Details in Forms Designer
- Clearing Application Cache
- Changing the CONFIG/ ATOMIC Schema passwords
- Configure Java Virtual Machine
- Configure Internal Service (Document Upload/Download)

### FTP/SFTP Configuration for Excel/Document Upload

In OFSAA, certain modules require transfer of files from the web application server to the OFSAA server over SSH. Follow these steps to ensure the OFSAA server recognizes the web application server during file transfers.

1. Login to the web application server.

Example: <App Layer path>scp nohup.out <user>@<Web Server
path>:/export/home/<user>

- 2. Type sftp <user>@<OFSAA Server>
- 3. Specify Yes when prompted for permission. Are you sure you want to continue connecting (Yes/No)?
- 4. This will add an entry into the "known hosts" file.
- A confirmation message is displayed: Permanently added <OFSAA Server> RSA) to the list of known hosts..

### Configuration for Dimension and Hierarchy Management

These configuration changes are applicable when Dimension Management features provided in OFSAAI are used. You can open AMHMConfig.properties file present in the \$FIC\_WEB\_HOME/webroot/conf directory to set the properties for the following:

- Configure Member Deletion
- Configure Attribute Default Date Format
- Configure Members Reverse Population
- Configure Members Reverse Population
- Configure Maximum Levels allowed in Hierarchies
- Configure Node Limit for a Hierarchy Tree

Configuration for Dimension and Hierarchy Management has to be done only after the application/solution installation is done. The properties specific to Information Domain are:

- \$INFODOM\$=<Name of the Information Domain>
- \$DIMENSION ID\$=<Dimension ID for which the property to be set>

#### **Configure Member Deletion**

This property should be set to allow the user to delete the Members for the Dimension.

Table C-1 Member Deletion Configuration

| Value | Code                                                      | Example                      |
|-------|-----------------------------------------------------------|------------------------------|
|       | MEMBER_<br>DEL-\$INFODOM\$-\$DIMEN<br>SION_ID\$=\$VALUE\$ | MEMBER_<br>DEL-ORAFUSION-1=Y |

### **Configure Attribute Default Date Format**

This property should be set to display the Default Date Format for Date type Attribute in Attributes window.

Table C-2 Attribute Default Date Format

| Value | Code                                                        | Example                                            |
|-------|-------------------------------------------------------------|----------------------------------------------------|
|       | ATTR_DEF_DATE_<br>FORMAT-\$INFODOM\$=\$D<br>B_DATE_FORMAT\$ | ATTR_DEF_DATE_<br>FORMAT-ORAFUSION=DD/<br>MON/YYYY |

### **Configure Members Reverse Population**

This property should be set for reverse population of Members for the Dimensions in required Information Domains.

Table C-3 Members Reverse population

| Value                                        | Code | Example                              |
|----------------------------------------------|------|--------------------------------------|
| # Members Reverse<br>population - VALUE- Y/N |      | MEMBER_REVERSE_<br>POP-ORAFUSION-1=Y |

### **Configure Hierarchy Reverse Population**

This property should be set for reverse population of Hierarchies for the Dimensions in required Information Domains.

Table C-4 Hierarchy Reverse population

| Value                                         | Code | Example                                 |
|-----------------------------------------------|------|-----------------------------------------|
| #Hierarchy Reverse<br>population - VALUE- Y/N |      | HIERARCHY_REVERSE_<br>POP-ORAFUSION-1=Y |

### **Configure Maximum Levels allowed in Hierarchies**

This property is required to set the maximum levels allowed to build the Hierarchies tree structure.

Table C-5 Hierarchy Maximum level allowed

| Value                                                                                                    | Code                                    | Example             |
|----------------------------------------------------------------------------------------------------|-----------------------------------------|---------------------|
| #Hierarchy Maximum level<br>allowed for the hierarchy in<br>particular Information Domain<br>- VALUE - Integer number | MAX_<br>DEPTH-\$INFODOM\$=\$VAL<br>UE\$ | MAX_DEPTH-FUSION=15 |

The Maximum Levels allowed in the hierarchies is less than or equal to 15. If the Hierarchy Reverse population is set as "Y" and more than 15 levels are created. Then an alert is displayed as "The number of levels exceeding the limit".

If the maximum level allowed is set as more than 15 and hierarchy reverse population is set as "Y" then an error is displayed as "*Error occurred in Reverse populating the hierarchy*".

#### **Configure Node Limit for a Hierarchy Tree**

This property is required to display the Hierarchy as a small or a large hierarchy. If the tree node limit exceeds the set limit, the Hierarchies are treated as large Hierarchy.

Table C-6 Hierarchy Tree node limit

| Value                                                               | Code                          | Example            |
|---------------------------------------------------------------------|-------------------------------|--------------------|
| #Tree node limit for the<br>hierarchy - Values is Integer<br>number | TREE_NODE_<br>LIMIT=\$VALUE\$ | TREE_NODE_LIMIT=30 |

### **Configure Infrastructure Server Memory**

The memory settings for Infrastructure Application Server, Tomcat, WebSphere, and WebLogic can be edited for customizing memory settings and garbage collector settings depending on the available hardware configuration as explained below. These settings are base minimum and has to be incremented considering the deployment metrics into account. The increments are usually handled in multiples of 128mb for heap and 64mb for stack.

### **Infrastructure Application Server Memory Settings**

You can configure the Infrastructure Application Memory settings as follows:

- Locate .profile file.
- 2. Edit X\_ARGS field in this file for customizing memory settings and garbage collector settings depends on the hardware configuration.

```
This has a default value X_ARGS="-Xms200m"
X ARGS=" "$X ARGS" $DELIM -Xmx2048m"
```

**Note:** This parameter is modified in 7.3.2 IR and you need to modify X\_ARGS\_APP variable in the .profile file to customize Java Memory Settings for Model Upload based on the Data Model size.

### **Internet Explorer Settings**

**Note:** OFSAAI supports only default zoom setting in Internet Explorer, that is, 100%.

Cookies should be enabled.

The following browser settings have to be specified at every client machine prior to accessing the Infrastructure application.

1. Open Internet Explorer. Select Tools > Internet Options. The *Internet Options* window is displayed.

- 2. Click the **Settings** button. The *Settings* window is displayed.
- Select the option Everytime I Visit the webpage and click OK.

Figure C-2 Internet Options

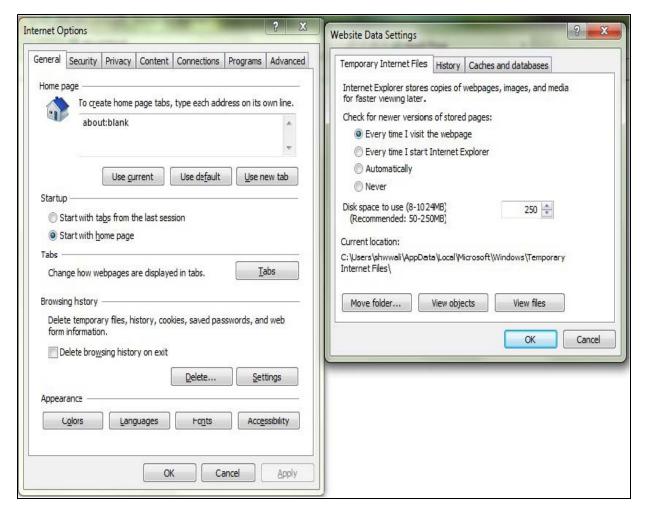

- In the *Internet Options* window, select the **Security** tab and select the **Internet option** under Select a zone to view or change the security settings.
- 5. Click Default Level under Security level for this zone.

Figure C-3 Internet Options

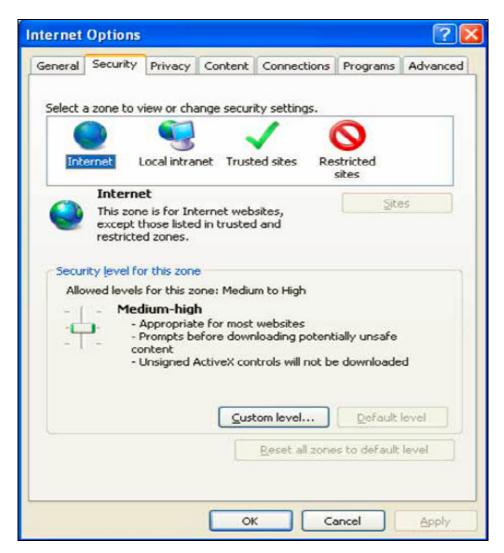

- Click **OK** to save.
- 7. Click Internet Explorer >> Tools >> Compatibility View Settings.
- **8.** Enter the OFSAA setup URL in the **Add this website** field.
- 9. Click Add.
- 10. Ensure the URL is listed under Websites you've added to Compatibility View.
- 11. In the *Internet Options* window, select the **Privacy** tab and select the **Turn on Pop-up Blocker** option under **Pop-up Blocker** settings.

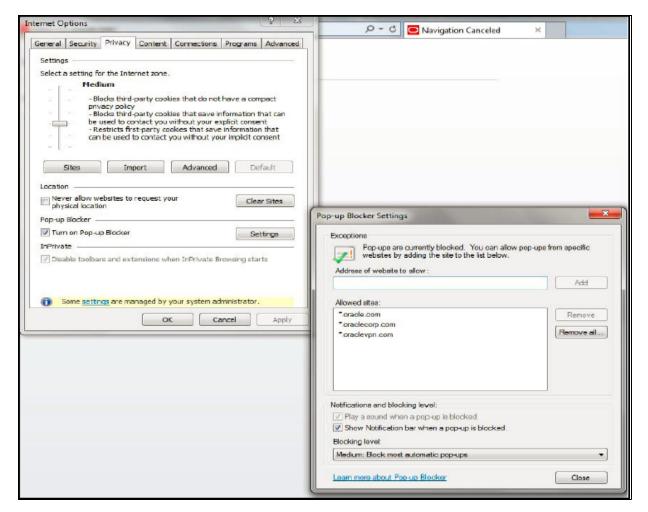

Figure C-4 Internet Options- Popup Blocker Settings

- 12. Click **Settings**. The *Pop-up Blocker Settings* window is displayed.
- 13. Enter the URL of the OFSAA Application in the Address of Website to Allow field.
- **14.** Click **Add**. The OFSAA URL is displayed in the Allowed Sites section.
- 15. Click Close.
- **16.** Click **OK** in the *Internet Options* window.

#### **Retrieve Patch Information**

To identify the list of patches installed on your OFSAA setup, follow these steps:

- 1. Login to the OFSAA application as a user with Object AdminAdvanced Role.
- 2. Navigate to Object Administration tab.
- Click System Utilities.
- Click Patch Information.
- The page displays the list of patches installed on the OFSAA setup across Applications/Platform.

## **OLAP Data Server Configuration**

This section is applicable if you are using the OLAP feature of OFSAAI.

The following parameters must be set to ensure that the system limitations are not exceeded at any stage. The values for these OS parameters should be specified based on the expected load at each implementation site.

Example:

**Process Memory Limit** 

Max Thread Stack Size

Max Number of Threads per Process

- **Sort Buffer settings**: This must be set at the Essbase application level appropriate to the anticipated load.
- Shutdown and Restart: During shutdown of OFSAAI Server that has an instance of Data
  Services that is communicating with an OLAP Data Server, it is imperative to ensure that
  the cleanup of the old instance is completed on the OLAP Data Server before restarting the
  OFSAAI Server. Pause for a period of time based on the load the system was subjected to,
  before restarting the Data Services subsystem.

## Changing IP/ Hostname, Ports, Deployed Paths of the OFSAA Instance

For information on this section, refer OFS Analytical Applications Infrastructure Administration User Guide in OTN.

# **OFSAAI Setup Information Fetching Tool**

Executing the SetupInfo.jar file available in the FIC\_HOME path will help you retrieve the related information about the OFSAAI Set up such as Operating System Name and version, Database Type and Version, OFSAAI architecture, Log file locations and so on.

To execute "SetupInfo.jar" in console:

- 1. Navigate to the path \$FIC HOME.
- **2.** Enter the command:

```
java -jar SetupInfo.jar
```

After execution, the output file location is displayed in the console.

# **Encryption Changer**

This utility helps you to regenerate the new AESCryptKey.ext file and encrypt all the encrypted values of the OFSAAI setup according to the new key.

To execute EncryptC.jar in console:

- 1. Navigate to the path \$FIC HOME.
- **2.** Enter the command:

```
java -jar EncryptC.jar
```

A confirmation message is displayed after execution.

Once executed, you need to create and deploy the EAR / WAR file depending on the configured Web Application Server. For more information, see , "Configuring Web Application Servers".

## **Infrastructure LDAP Configuration**

This provides you with the option of using LDAP (Lightweight Directory Access Protocol) authentication or Infrastructure SMS authentication for logging on to Infrastructure.

If you are using the Infrastructure authentication, the user and user group details, profile creation, function and role maintenance and other mappings can be done through the Infrastructure Administration module under Security Management. The data in this case, will be updated in the CSSMS table.

However, if you wish to use LDAP for user authentication, then you have to ensure that the LDAP server is installed and configured. Also make sure that OPEN LDAP 2.2.29+ is installed and configured in Windows machine. Before doing the following configuration, it is required to select the "Authentication type" as LDAP in the Configuration screen of Infrastructure. This screen can be accessed by selecting System Configuration > Configuration in the LHS menu of Infrastructure. In the Windows machine in which LDAP Server is installed, go to the OpenLDAP installation directory through the command prompt and execute the command "slapd -d 1" to start the LDAP server.

### Configure Infrastructure "Configuration Schema"

In the Infrastructure "configuration schema", ensure the following entries in Configuration Table.

Table C-7 Configuration Schema

| PARAMNAME          | Description                             | PARAM Value Example                                                                                                    |  |
|--------------------|-----------------------------------------|----------------------------------------------------------------------------------------------------|--|
| AUTHENTICATIONTYPE | Authentication type                     | 2 - AUTHENTICATIONTYPE value must be 2 for LDAP                                                                                                    |  |
| ROOTCONTEXT        | The Root Context for the LDAP Directory | dc= <reveleus>, dc=<com></com></reveleus>                                                                                                    |  |
| ROOTDN             | The Root dn for LDAP directory          | <pre>cn=<manager>, dc=<reveleus>, dc=<com></com></reveleus></manager></pre>                                                                                                    |  |
| ROOTPASS           | Password for the Root                   | <secret></secret>                                                                                                    |  |
| LDAPURL            | LDAP URL                                | <ld><ldap: 10.11.12.13.1234=""></ldap:></ld>                                                                                                    |  |
| LDAP_SSL_MODE      | LDAP in SSL Mode                        | N for non - SSL and Y for SSL                                                                                                    |  |
| HASHPASS           | Should the user password                | FALSE or TRUE.                                                                                                    |  |
|                    | be Hashed                               | When HASSPASS is set as FALSE, we need to have the ROOTDN value as "uid=ORCLADMIN, ou =Users, dc=OFSAAI, dc=com". ORCLADMIN is a dummy user, it will be replaced dynamically with the logged in user.                                                                                             |  |
|                    |                                         | When HASSPASS is set as TRUE, we need to have the ROOTDN value as "cn=orcladmin, cn=Users, dc=i-flex, dc=com" and proper oracladmin LDAP password as ROOTPASS. First OFSAAI connects to LDAP directory using orcladmin user and fetches the login user details and verifies the entered password. |  |
| RETRIEVE_DN        | To retrieve                             | TRUE                                                                                                    |  |
|                    | Distinguished Name                      |                                                                                                    |  |

**Note:** ROOTCONTEXT, ROOTDN, and ROOTPASS entries should be same as in the slapd.conf file.

### **Configure OpenLDAP Files**

- Copy the reveleusSchema.schema from <Infrastructure Installation
   Directory> /ficapp/common/FICServer/conf/LDAP\_LDIF folder to LDAPServer
   Schema folder.
- Copy the Domains.ldif and Reveleus.ldif files from <Infrastructure
   Installation Directory>/ficapp/common/FICServer/conf/LDAP\_LDIF folder to
   OpenLDAPServer folder.

**Note:** Make sure that the ROOTCONTEXT in the Domains.ldif and Reveleus.ldif files are the same as slapd.conf file.

- **3.** Provide the appropriate entries for ROOTDN, ROOTPASS, and ROOTCONTEXT in slapd.conf file in the OpenLDAPServer folder.
- 4. Add the text "include schema/reveleusSchema.schema" as the first line of the slapd.conf file

**Note:** The above steps of the configuration are for OpenLDAP Server only. If you need to configure Infrastructure for any other LDAP Server, you will have to make the changes appropriately.

5. In the command prompt, navigate to the LDAP installation directory and execute the command "ldapadd -D"ROOTDN" -w ROOTPASS -f/data/Reveleus.ldif"

This is for creating the entries for Users, User Groups, Functions, Profiles, Segments, Domains, Roles, and HolidayMaster in the Data information Tree of LDAP.

6. Make an entry in the Domains.ldif file for each Information Domain that is created through the Infrastructure UI.

To add an entry corresponding to the new Information Domain to the Domains.ldif file, add the following block of text with the appropriate values:

**Note:** DSNID refers to Information Domain name.

```
dn: DSNID=<DSN ID>,ou=Domains,@LDAP_DIRECTORY_ROOTCONTEXT@
  changetype: add
  mappedsegments: <Mapped segments/~>
  dsnid: <DSN ID>
  infodomname: < Information Domain Name>
  objectClass: Infodom
  objectClass: top
  infodomdescription: < Information Domain Description>
Example:
```

```
dn: DSNID=FUSIONMOCK, ou=Domains, dc=FTP1, dc=com
mappedsegments: ~
dsnid: FUSIONMOCK
infodomname: FUSIONMOCK
objectClass: Infodom
objectClass: top
infodomdescription: FUSIONMOCK
```

Then, navigate to LDAP installation directory and execute the command "D"ROOTDN" -w ROOTPASS -f/data/Domains.ldif"

**Note:** You can add entries for multiple Information Domains at the same time.

### Migrate Data from CSSMS tables to LDAP server

If you are using LDAP authentication, it is required to migrate all the details from the CSSMS table, which contains the information entered using the Infrastructure Administration module under Security Management to the LDAP Server.

To migrate data from CSSMS tables to LDAP server:

Invoke the LDAP Migration.sh file in \$FIC HOME/MigrationUtilities/Migration LDAP/ bin folder. The Select Source & Destination for Migration window is displayed with the option to migrate the data from SMS to LDAP or vice versa.

Figure 8-61 Select Source & Destination for Migration

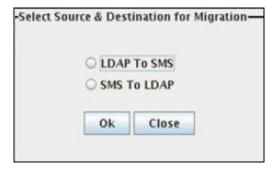

Select the SMS to LDAP option and click OK. The Select Entities to Migrate window is displayed.

Figure 8–62 Select Entities to Migrate

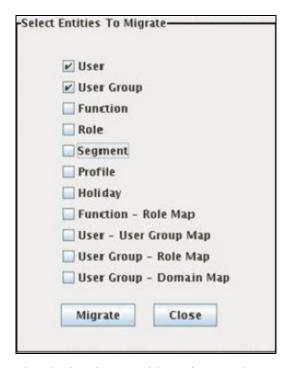

You can select the data that you wish to migrate such as Users, User Groups, Functions, Roles, Segment, Profiles, Holiday Master, Function Role Maps, User - User Group Maps, User Group Role Map, and User Group- Domain Map.

3. Select the entities that you wish to migrate and click Migrate. The data is migrated and a confirmation dialog is displayed.

You can verify the data migrated to LDAP server through the LDAP Browser.

**Note:** You should also enter the passwords for all the users as passwords are not migrated in migration process.

# **Configure OFSAAI Web Services**

Web Services in OFSAAI is meant for exposing a web service to "asynchronously" or "synchronously" execute requested tasks offered by OFSAAI. The configuration steps given below are to be done only if you are using the Web Services feature of OFSAAI.

#### Configure DynamicWSConfig.xml File

For each third party web service that needs to be accessed using the OFSAAI Web services framework and the operations to be invoked, corresponding entries are to be made in the DynamicWSConfig.xml template file.

The variable <WebServer> denotes any one of the application server, i.e. WebSphere, WebLogic, or Tomcat.

The DynamicWSConfig.xml file will be available in the <OFSAAI Installation Directory>/EXEWebService/ <WebServer>/ROOT/conf directory. This file can be placed in any directory that is accessible by the application and this location must be specified in the web.xml file, as WSCONFIGFILE parameter.

The DynamicWSConfig.xml template file will be in <WebServer Deployment Path>/ EXEWebService.ear/EXEWebService.war/conf directory

This template is given below:

```
<XML>
<WEBSERVICES>
<WEBSERVICE CODE="$CODE"</pre>
ENDPOINT="$ENDPOINT" TARGETNAMESPACE="$TARGETNAMESPACE"
XMLNS XSD="$XMLNS XSD" ENCODINGSTYLE="$ENCODINGSTYLE"
SERVICENAME="$SERVICENAME" PORTTYPENAME="$PORTTYPENAME"
SESSION_MAINTAIN_PROPERTY="$SESSION_MAINTAIN_PROPERTY"
USERNAME="SUSERNAME"
PASSWORD="$PASSWORD" STYLE="$WEBSERVICESTYLE"
STUBIMPLEMENTATION="$STUBIMPLEMENTATION">
<Pre><OPERATION CODE="$CODE"</pre>
NAME="$NAME"
SOAPACTION="$SOAPACTION"
STYLE="$STYLE"
PACKAGENAME="$PACKAGENAME">
<INPUT ORDER="$ORDER"</pre>
PARAMNAME="$PARAMNAME"
ARGTYPE="$ARGTYPE"
CLASSNAME="$CLASSNAME"/>
<OUTPUT PARAMNAME="$PARAMNAME"</pre>
RETURNTYPE="$RETURNTYPE"
CLASSNAME="$CLASSNAME"/>
</OPERATION>
</WEBSERVICE>
</WEBSERVICES>
</XML>
```

The Dynamic WSC on fig. xml has the placeholders as tabulated below. These have to be updated depending on the web service chosen and the mode of accessing it. For each Web service to be accessed, the entire webservice tag in the DynamicWSConfig.xml file must be repeated. The placeholders tabulated below should be set in accordance to the parameters published in the third party wsdl files (webservices) to be accessed. The stub class specified must implement the "com.iflex.Oracle Reveleus.execution.webservice.EXEWebIF" interface.

### Attributes for WEBSERVICE tag

Table C-8 WEBSERVICE tag

| Placeholder | Description                                               |
|-------------|-----------------------------------------------------------|
| \$CODE      | Unique number within the xml file and cannot be 999 or 0. |

Table C-8 (Cont.) WEBSERVICE tag

| Placeholder                 | Description                                                                                                    |  |
|-----------------------------|----------------------------------------------------------------------------------------------------|--|
| \$ENDPOINT                  | soap: address location in the wsdl: service name tag of the wsdl file.                                                                   |  |
| \$TARGETNAMESPACE           | The attribute value for the targetNamespace of the wsdl: definitions tag.                                                                |  |
| \$XMLNS_XSD                 | The attribute value for the xmlns:s of the wsdl:definitions tag                                                                          |  |
| \$ENCODINGSTYLE             | The attribute value for the xmlns:soapenc of the wsdl:definitions tag.                                                                   |  |
| \$SERVICENAME               | Name of the service found under the wsdl:service name tag of the wsdl file.                                                              |  |
| \$PORTTYPENAME              | wsdl port type name as mentioned in the wsdl file.                                                                                       |  |
| \$SESSION_MAINTAIN_PROPERTY | This could be given as "" also.                                                                                                    |  |
| \$USERNAME                  | User name to access the web services. Enter "" if no user name is required.                                                              |  |
| \$PASSWORD                  | Password to access the web services. Enter "" if no password is required.                                                                |  |
| \$WEBSERVICESTYLE           | This can take either "rpc" in case of DII mode of invoking web services or "stub" in case of static mode. This is a mandatory parameter. |  |
| \$STUBIMPLEMENTATION        | Fully qualified class name (package name.classname).                                                                                     |  |

### **Attributes for OPERATION tag**

Ensure that the "operation tag attributes" are repeated for each of the operation tags.

Table C-9 OPERSTION tag

| Placeholder   | Description                                                                                                    |
|---------------|----------------------------------------------------------------------------------------------------|
| \$CODE        | Should be unique within the Webservice tag.                                                                                       |
| \$NAME        | The name of the Function that is to be called by the wsdl file.                                                                   |
| \$SOAPACTION  | The URL for the Operation to access. This is associated with the Operation tag of the wsdl file.                                  |
| \$STYLE       | This can take "rpc" if the web services invoking is in DII mode or "stub" if it is in static mode. This is a mandatory parameter. |
| \$PACKAGENAME | Represents the JAXB package of input object.                                                                                      |

### Attributes for INPUT tag

Table C-10 INPUT tag

| Placeholder | Description                                                                                                    |  |
|-------------|----------------------------------------------------------------------------------------------------|--|
| \$ORDER     | The sequential number of the INPUT tag. Should start from 0. This is in line with the input order of the arguments that the API accepts which is called by this operation. |  |
| \$PARAMNAME | Input parameter name to be called by the wsdl file.                                                                                                    |  |
| \$ARGTYPE   | Input Parameter Data Type. If the input argument type is complex object, specify \$ARGTYPE as "xmlstring".                                                                 |  |

Table C-10 (Cont.) INPUT tag

| Placeholder | Description                                      |
|-------------|--------------------------------------------------|
| \$CLASSNAME | Represents class name of input object parameter. |

### Attributes for OUTPUT tag

Table C-11 OUTPUT tag

| Placeholder  | Description                                                                                                    |
|--------------|----------------------------------------------------------------------------------------------------|
| \$PARAMNAME  | Output parameter name to be returned by the web service.                                                            |
| \$RETURNTYPE | Output parameter Data Type. If the web service response is a complex object, then specify \$RETURNTYPE as "object". |
| \$CLASSNAME  | Represents class name of output object parameter.                                                                   |

#### web.xml Entries

This step is optional and required only if the web application server used is Tomcat. In case of any other application server, skip and proceed with next step.

Navigate to \$FIC HOME/webroot/WEB-INF/ and edit the web.xml file. Set parameter value DOCSERVICEAPP to EXEWebServiceAXIS.

Navigate to <OFSAAI Installation Directory>/EXEWebService/<WebServer>/ROOT/WEB-INF/ and edit the web.xml file as explained below.

#### Note:

```
In case of Java 7 when WebLogic is used as web application server replace following
line of <OFSAAI Installation
Directory>/EXEWebService/Weblogic/ROOT/WEB-INF/web.xml file that is
<?xml version='1.0' encoding='UTF-8'?>
<web-app id="WebApp ID" version="3.0"</pre>
xmlns="http://java.sun.com/xml/ns/javaee"
xmlns:xsi="http://www.w3.org/2001/XMLSchema-instance"
xsi:schemaLocation="http://java.sun.com/xml/ns/javaee
http://java.sun.com/xml/ns/javaee/web-app 3 0.xsd"
metadata-complete="true">
with
<?xml version='1.0' encoding='UTF-8'?>
<web-app xmlns="http://java.sun.com/xml/ns/j2ee"</pre>
xmlns:xsi="http://www.w3.org/2001/XMLSchema-instance">
```

### **Entry for WSConfig File**

The WSCONFIG file (DynamicWSConfig.xml) is available in the <WebServer Deployment Path>/ EXEWebService.ear/EXEWebService.war/conf directory. This file can be placed in any directory that is accessible by the application.

The path where the WSCONFIG file is placed must be specified in place of \$WSCONFIGFILELOCATION\$ in the below block of text in web.xml.

```
<context-param>
<description>WebServices Configuration File</description>
<param-name>WSCONFIGFILE</param-name>
<param-value>$WSCONFIGFILELOCATION$</param-value>
<!--Specify the Location of DynamicWSConFig.xml-->
</context-param>
```

#### **Proxy Settings**

The following block of text in web.xml file, replace the <param-value> given in bold below with appropriate values.

If no values are required, leave the <param-value> blank.

```
<context-param>
   <description>http Proxy Host</description>
   <param-name>http.proxyHost</param-name>
   <param-value>$PROXYHOST$</param-value>
   <!-- Specify the IP address or hostname of the http proxy server-->
</context-param>
<context-param>
   <description>http Proxy Port</description>
   <param-name>http.proxyPort</param-name>
   <param-value>$PROXYPORT$</param-value>
   <!--Port Number for the Proxy Server-->
</context-param>
<context-param>
   <description>http proxy UserName</description>
   <param-name>http.proxyUserName</param-name>
   <param-value>$PROXYUSERNAME$</param-value>
   <!-- User ID To get authenticated by proxy server-->
</context-param>
<context-param>
   <description>http proxy Password</description>
   <param-name>http.proxyPassword</param-name>
   <param-value>$PROXYPASSWORD$</param-value>
   <!-- User Password To get authenticated by proxy server-->
</context-param>
<context-param>
   <description>http non-ProxyHosts</description>
   <param-name>http.nonProxyHosts</param-name>
```

```
<param-value>$NONPROXYHOST$</param-value>
   <!--Hosts for which the proxy settings should get by-passed (Note:
   Separate them by "| symbol) -->
</context-param>
```

#### **OFSAAI Home Entry**

This entry should point to the Application layer / Web layer of the OFSAAI installation and should be accessible.

Replace \$FIC HOME\$ in the following block of text in web.xml with <WebServer Deployment Path>/EXEWebService.ear/EXEWebService.war.

```
<context-param>
   <description>OFSAAI Web Home</description>
   <param-name>FIC HOME</param-name>
   <param-value>$FIC HOME$</param-value>
   <!--OFSAAI Installation Folder-->
</context-param>
<context-param>
   <description>OFSAAI Web Home</description>
   <param-name>FIC_PHYSICAL_HOME</param-name>
   <param-value>$FIC HOME$</param-value>
   <!--OFSAAI Installation Folder-->
</context-param>
```

#### DynamicWSConfig.xml

For each third party web service that needs to be accessed using the OFSAAI Web services framework, and the operation to be invoked, make corresponding entries into this file. This file is to be placed in the location that is specified in the web.xml, as WSCONFIGFILE parameter.

# **Deploy OFSAAI Web Services**

You can deploy OFSAAI Web Services separately if you had not configured OFSAAI Web Services as part of the installation.

- Complete the manual configuration of OFSAAI Web Services.
- Navigate to <OFSAAI Installation Directory>/EXEWebService/<WebServer> and execute the command:

```
./ant.sh
```

This will trigger the EAR/WAR file creation, which is required for the deployment.

Deploy the generated EXEWebService.EAR/EXEWebService.WAR file into the WebServer.

If you have already configured OFSAAI Web Services as part of the installation, deploy the generated EXEWebService.EAR/ EXEWebService.WAR file into the OFSAAI Deployment area in WebServer profile.

## Configuration to Enable Parallel Execution of DML statements

A configuration file, OracleDB.conf has been introduced to accommodate any configurable parameter related to operations on oracle database. If you do not want to set a parameter to a specific value, then the respective parameter entry can be removed/commented off form the OracleDB.conf file which resides in the path \$FIC DB HOME/conf.

As of now, the OracleDB.conf file has only one parameter namely CNF\_DEGREE\_OF\_PARALLELISM. This parameter indicates the degree of parallelism to be used for a DML operation if parallel DML is explicitly enabled in the session with the ENABLE PARALLEL DML clause of the ALTER SESSION statement. The default mode of a session is DISABLE PARALLEL DML. If CNF\_DEGREE\_OF\_PARALLELISM is not set, then the default degree, as decided by Oracle will be used.

## **Configure Message Details in Forms Designer**

You can configure the Message Details in Forms Designer under Data Entry Forms and Queries module by updating the details of mail server in the "NotificationConfig.cfg" file which resides in the path \$FIC\_APP\_HOME/common/FICServer/conf.

Ensure that the "authorized User details" for whom you need to configure the Message details are included in *Administration* > *Security Management* > *User Administrator* > *User Maintenance* window.

Update the following parameters in the "NotificationConfig.cfg" file:

| Parameter          | Description                                                                                                    |
|--------------------|----------------------------------------------------------------------------------------------------|
| SMTP_SERVER_IP     | Specify the hostname or IP address of SMTP Server.                                                                                                    |
| SMTP_DEBUG_MODE    | To run SMTP service in Debug mode, set value to 'true', otherwise set value to 'false'.                                                                                               |
| SMTP_AUTHORIZATION | Set to 'true' if SMTP server requires the client to be authenticated, otherwise set to 'false'.                                                                                       |
| SMTP_USERNAME      | Username required for logging into SMTP server, if authentication is not required use a dummy value.                                                                                  |
| SMTP_PASSWORD      | Password required for logging into SMTP server, if authentication is not required use a dummy value.                                                                                  |
| SMTP_MAILID        | If the Messages has to go from a Particular ID that ID need to be added. Exchange server forces you set a valid ID that is there in the exchange server. (Based on Security settings) |

Table C-12 NotificationConfig.cfg File

Ensure that the authorized User details are included in *Administration > Security Management > User Administrator > User Maintenance* window.

# **Clearing Application Cache**

This is applicable to all Web Servers (that is, WebSphere, WebLogic, and Tomcat).

Prior to the deployment of Infrastructure or Application Service Packs / One-off patches, navigate to the following path depending on the WebServer configured and clear the cache:

 Tomcat: <Tomcat installation folder>/work/Catalina/localhost/<Application name>/org/apache/jsp

- WebLogic: <Weblogic installation location>/domains/<Domain name>/servers/<Server name>/tmp/\_WL\_user/<Application name>/qaelce/jsp\_ servlet
- WebSphere: <Websphere installation directory>/AppServer/profiles/<Profile name>/temp/<Node name>/server1/<Application name>/<.war file name>

## Changing the CONFIG/ ATOMIC Schema passwords

This section explains about how to modify the OFSAA Infrastructure Config Schema and Atomic Schema passwords.

### **OFSAA Infrastructure Config Schema password modification**

To change the Config Schema password, perform the following steps:

- 1. Change the Config schema User Password in the database.
- 2. Delete the \$FIC HOME/conf/Reveleus.SEC file.
- **3.** Shutdown the OFSAAI App service:

```
cd $FIC APP HOME/common/FICServer/bin
./reveleusshutdown.sh
```

4. Start the Infrastructure Server in foreground directly on the server or through X-Windows software using the command:

```
./reveleusstartup.sh
```

- 5. At the prompt, enter System Password. Enter the "new Config schema" password. The service will start and initialize itself if it is able to successfully connect to the DB.
- 6. Post successful startup of the service, if required, the Infrastructure server may be shut down and restarted in the background using nohup mode.

### **OFSAA Infrastructure Atomic Schema password modification**

To change the Atomic Schema password, perform the following steps:

- Change the Atomic schema User Password in the database.
- 2. Login to the application from the browser using SYSADMN account or any user id, which has System Administrator role mapped.
- 3. Navigate to System Configuration > Database Details window. Select the appropriate connection and edit the password.
- 4. Navigate to Data Management Tools > Data Sources > Source Designer window. Update the password of the appropriate Source.
- 5. If you are using Apache Tomcat as Web server, update the <Context> -> Resource tag details in Server.xml file from the \$CATALINA HOME/conf folder. (In case of Tomcat only Atomic <Resource> will exist).

If you are using WebSphere as Web server:

- a. Login to the WebSphere Administration Console, from the left side menu.
- **b.** Navigate to *Resources* > *JDBC* > *Data Sources*. A list of data sources will be populated on the right side.
- Select the appropriate Data Source and edit the connection details. (In this case, both Config and Atomic data sources will need to be modified).

If you are using WebLogic as Web server:

- a. Login to the WebLogic Administration Console, from the left side menu
- **b.** Under Domain Structure list box, expand the appropriate Domain and navigate to *Services > JDBC > Data Sources*. A list of data sources will be populated on the right side.
- **c.** Select the appropriate Data Source and edit the connection details. (In this case, both Config and Atomic data sources need to be modified).
- **6.** Restart the OFSAAI services.

# Configure Java Virtual Machine

While running several database intensive tasks in parallel, fetching the database connection from connection pool may face an error. To ensure no such error is encountered, add the line securerandom.source=file:/dev/./urandom in the java.security configuration file available in \$JAVA HOME/jre/lib/security/ path.

This needs to be configured only on the machine where the OFSAAI database components (ficdb layer) are installed.

## **Configure Internal Service (Document Upload/Download)**

This step can be ignored if it has already been configured as part of any previous IR/ML installation. The Document Upload/Download feature has undergone a change and can now be configured to use Internal service for document upload / download instead of the earlier ExeWebService. To facilitate Internal service for document upload/ download, perform the following configurations:

- 1. Create the folders **download**, **upload**, **TempDocument**, and **Temp** in the local path of Web application server and provide **Read/Write** permission.
  - To find the exact location, execute the following query in CONFIG schema:

```
select localpath from web server info
```

• To create folders with Read/Write permission, execute the command:

```
mkdir -m 777 download upload TempDocument Temp
```

- 2. Create **DocStorage** folder in the FTPSHARE location of APP tier and provide **Read/Write** permission.
  - To find the exact location, execute the query in CONFIG schema:

```
select ftpdrive from app server info
```

• To create folder with **Read/Write** permission, execute the command:

```
mkdir -m 777 DocStorage
```

By default, the parameter **DOCUMENT\_SERVICE\_TYPE\_EXTERNAL** value is set to **FALSE** in the Configuration table in CONFIG schema and hence the application "ExeWebService" will not be used. It is recommended that the value to be set to **FALSE** and use the Internal service for document upload/downloads. If you intend to continue using the External ExeWebService, set the value to **TRUE**.

Navigate to \$FIC\_HOME/EXEWebService/<WEBSERVER\_TYPE> directory of WEB tier and type ./ant.sh. This triggers the creation of EAR/WAR file EXEWebService.ear/.war. The EAR/WAR file EXEWebService.ear/.war will be created in \$FIC\_HOME/EXEWebService/<WEBSERVER\_TYPE> directory of WEB tier. Redeploy the generated EAR/WAR file onto your configured web application server.

# **Installation Checklist**

Before starting on the OFSAAI Installation Kit, ensure that the following pre-installation activities checklist is completed successfully. It is recommended to take a print out of the checklist and follow the checklist step by step.

Table C-13 General, Pre-Install, Install, and Post Install) Checklist

| Step No                                | Task                                                                                                    | Done   |  |  |  |
|----------------------------------------|----------------------------------------------------------------------------------------------------|--------|--|--|--|
| General                                |                                                                                                    |        |  |  |  |
| 1                                      | Check the OFS Insurance Performance<br>Release Notes and Read Me document<br>for any additional steps to be performed<br>on OFS Insurance Performance Pack or<br>OFSAAI.<br><b>Note:</b> For more details, contact Oracle<br>support. | Yes/No |  |  |  |
| Insurance Performanc                   | Insurance Performance Application Pre Installation + During Installation                                                                                                    |        |  |  |  |
| 1                                      | Prior to installation, ensure that sufficient free temp space (minimum 1 GB free) is available in /tmp directory of unix server hosting OFSAAI.                                                                                       | Yes/No |  |  |  |
| CRR Application Pack Post Installation |                                                                                                    |        |  |  |  |
| 1                                      | Perform post-installation steps. For more information, refer to <i>Post Installation</i> .                                                                                                    | Yes/No |  |  |  |

# **OFSAA Landing Page**

Figure C-5 OFSAA Landing Page

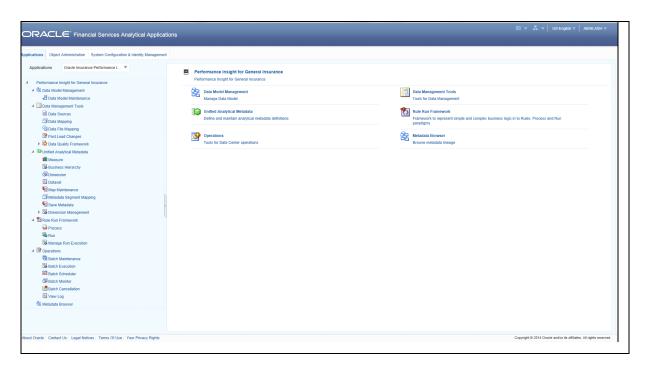

Infrastructure can be accessed through your web-browser as soon as the System Administrator (SA) installs and configures Oracle Financial Services Analytical Applications Infrastructure.

The SA will provide you a link through which you can access Oracle Financial Services Analytical Applications Infrastructure. You can access the Infrastructure application login screen through your web-browser using the URL: <IP Address of the Web Server > :<servlet port>/<context name>/login.jsp.

You can also login to the Infrastructure application with the host name instead of the IP address. To do this, it is necessary to have the host name mapped to the IP address in the hosts file the client Windows machine. The hosts file will be in <code>%systemroot%\system32\</code> drivers\etc\ directory.

## **OFSAAI** Login

While accessing Oracle Financial Services Analytical Applications Infrastructure, the Splash screen is as displayed:

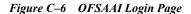

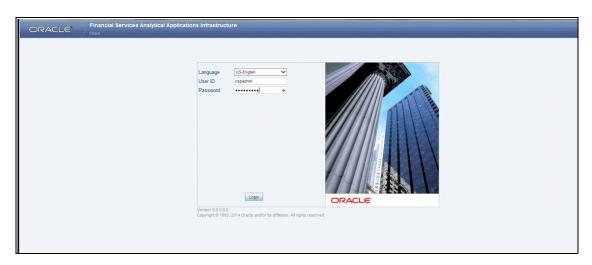

You can select the required language from the Language drop-down list. The language options displayed in the drop-down list are based on the license. Based on the Language selected, the appropriate language login screen is displayed.

Enter the **User ID** and **Password** provided by the System Administrator and click **Login**. You will be prompted to change your password on your first login. Alternatively, you can also choose to change your password any time.

Figure C-7 OFSAAI Login Page

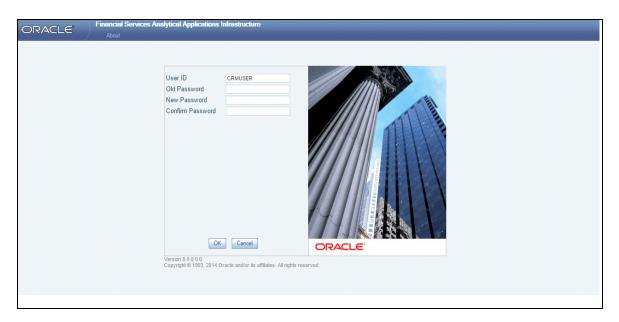

In the Change Password screen, enter a new password, confirm it and click **OK** to view the Splash screen. Refer to the following guidelines for Password Creation:

- Passwords are displayed as asterisks (stars) while you enter. This is to ensure that the password is not revealed to other users.
- Ensure that the entered password is at least six characters long.
- The password must be alphanumeric with a combination of numbers and characters.
- The password should not contain spaces.
- Passwords are case sensitive and ensure that the Caps Lock is not turned ON.
- By default, the currently used password is checked for validity if password history is not set.
- New password should be different from previously used passwords based on the password history which can be configured.
- If you encounter any of the following problems, contact the System Administrator:
  - Your user ID and password are not recognized.
  - Your user ID is locked after three consecutive unsuccessful attempts.
  - Your user ID has been disabled.
  - Guest user cannot change the password.

# Activating/Enabling a Product within an Application

Each product is marketed by a separate team and which is headed by a Sales Manager who reports to the Sales Head. Each Sales Manager in turn has two Sales Officers who are responsible for sales and profitability of the product.

The Sales Head has decided that the Sales Officer of each product will not have access to the information of other products. However, each Sales Manager will have access to Sales figures of the other products.

Using the Oracle Financial Services Analytical Applications Infrastructure Security Hierarchy feature, Administrator can provide information security at hierarchy level by defining security options for each hierarchy node. Thus, the Bank can control access of information at a node level and not increase the overheads.

This is how it is done in Oracle Financial Services Analytical Applications Infrastructure:

- Firstly, the users are created in Oracle Financial Services Analytical Applications Infrastructure and then, a business hierarchy (as defined above) is created.
- Now, the bank can restrict access of certain information to certain people in the Hierarchy Security configuration.
- The administrator can control security by mapping the users to various nodes in hierarchy.

For example, the administrator maps Sales Officer 1 and Sales Officer 2 to only the Personal Loans Node in the Product hierarchy. This restricts Sales Officer 1 and 2 to only viewing and maintaining their particular node in the hierarchy.

By default, all the users mapped to a domain can access all the hierarchy levels to which they are mapped. This function allows the administrator to restrict or exclude a user/s from accessing restricted nodes.

# Configuring OFS\_IP\_PACK.xml file

The insurance performance.xml file holds details on the various OFSAA products that are packaged in a particular Application Pack.

The following table gives details about the various tags/parameters available in the file and the values that need to be updated. Prior to installing the OFSAA Application. Pack in SILENT mode, it is mandatory to update this file.

**Note:** If you are installing in the GUI mode, then this file need not be updated.

Table D-1 OFS\_IP\_PACK.XML Parameters

| Tag<br>Name/Attribute<br>Name | Description                                  | Mandatory<br>(Y/ N) | Default Value/<br>Permissible Value | Comments                  |
|-------------------------------|----------------------------------------------|---------------------|-------------------------------------|---------------------------|
| APP_PACK_ID                   | Unique<br>Application<br>Pack Identifier     | Y                   | Unique Seeded Value                 | DO NOT modify this value. |
| APP_PACK_<br>NAME             | Unique<br>Application<br>Pack Name           | Y                   | Unique Seeded Value                 | DO NOT modify this value. |
| APP_PACK_<br>DESCRIPTION      | Unique<br>Application<br>Pack<br>Description | Y                   | Unique Seeded Value                 | DO NOT modify this value. |
| VERSION                       | Unique release version                       | Y                   | Unique Seeded Value                 | DO NOT modify this value. |
| APP                           | Unique<br>Application<br>Entries             | Y                   | Unique Seeded Value                 | DO NOT remove these tags. |
| APP_ID                        | Unique<br>Application<br>Identifier          | Y                   | Unique Seeded Value                 | DO NOT modify this value. |

Table D-1 OFS\_IP\_PACK.XML Parameters

| APP_ID/<br>PREREQ        | Prerequisite<br>Application/<br>Product | Y                                 | Unique Seeded Value                                                    | For most applications Infrastructure would be the prerequisite set. For certain other applications, an appropriate Application ID would be set. DO NOT modify this value.                                                                                                    |
|--------------------------|-----------------------------------------|-----------------------------------|------------------------------------------------------------------------|----------------------------------------------------------------------------------------------------|
| APP_ID/ DEF_<br>SEL_FLAG | Default Selected<br>Flag                | Y                                 | Default - YES                                                          | In all Application<br>Packs,<br>Infrastructure<br>would have this<br>value set to<br>"YES". DO NOT<br>modify this value.                                                                                                    |
| APP_ID/<br>ENABLE        | Enable<br>Application/<br>Product       | YES if installing in SILENT mode. | Default – YES for Infrastructure NO for Others Permissible - YES or NO | Set this attribute-value to YES against every APP_ID which is licensed and should be enabled for use.  Note: Application/ Product once enabled cannot be disabled. However, Application/ Product not enabled during installation can be enabled later through the Administration UI. |
| APP_NAME                 | Unique<br>Application/<br>Product Name  | Y                                 | Unique Seeded Value                                                    | DO NOT modify this value.                                                                                                    |
| APP_<br>DESCRIPTION      | Unique<br>Application/<br>Product Name  | Y                                 | Unique Seeded Value                                                    | DO NOT modify this value.                                                                                                    |
| VERSION                  | Unique release version                  | Y                                 | Unique Seeded Value                                                    | DO NOT modify this value.                                                                                                    |

# OFS\_IP\_SCHEMA\_IN.xml file

Creating database schemas, object with schemas and assigning appropriate grants are the primary steps in the installation process of OFSAA Applications. The OFS\_IP\_SCHEMA\_ IN.xml file contains details on the various application schemas that should be created prior to the Application Pack installation.

The following table gives details about the various tags/parameters available in the file and the values that need to be updated. Prior to executing the schema creator utility, it is mandatory to update this file.

Table E-1 OFS\_IP\_SCHEMA\_IN.xml parameters

| Tag Name/<br>Attribute Name         | Description                              | Mandatory/<br>Optional | Default Value/<br>Permissible Value | Comments                  |
|-------------------------------------|------------------------------------------|------------------------|-------------------------------------|---------------------------|
| <app_pack_<br>ID&gt;</app_pack_<br> | Unique<br>Application<br>Pack Identifier | Mandatory              | Unique Seeded Value                 | DO NOT modify this value. |

Table E-1 OFS\_IP\_SCHEMA\_IN.xml parameters

| TDD C                           | <b>.</b>                                                                                                    |           |                                                                                                    | -                                                                                                    |
|---------------------------------|----------------------------------------------------------------------------------------------------|-----------|----------------------------------------------------------------------------------------------------|----------------------------------------------------------------------------------------------------|
| <jdbc_url></jdbc_url>           | Enter the JDBC URL.  Note: You can enter RAC and NON-RAC enabled database connectivity URL.                         | Mandatory | Example, jdbc:oracle:thin:@ <host ip="">:<port>:<sid> or jdbc:oracle:thin:@//[HOS T][:PORT]/SERVICE or jdbc:oracle:thin:@(DESC RIPTION=(ADDRESS_ LIST=(ADDRESS=(PRO TOCOL=TCP)(HOST=[H OST])(port=[PORT]))(AD DRESS=(PROTOCOL=T CP)(HOST=[HOST])(PO RT=[PORT]))(LOAD_ BALANCE=yes)(FAILO VER=yes))(CONNECT_ DATA=(SERVICE_ NAME=[SERVICE])))</sid></port></host> | Ensure to add an entry (with SID/SERVICE NAME) in the tnsnames.ora file on the OFSAA server. The entry should match with the SID/SERVICE NAME used in the JDBC URL. |
|                                 |                                                                                                    |           | NAME=[SERVICE]))) For example, jdbc:oracle:thin:@//dbhost .server.com:1521/service1 or jdbc:oracle:thin:@//dbsho st.server.com:1521/scan-1                                                                                                    |                                                                                                    |
|                                 |                                                                                                    |           | or jdbc:oracle:thin:@(DESC RIPTION=(ADDRESS_ LIST=(ADDRESS=(PRO TOCOL=TCP)(HOST=db host1.server.com)(port=15 21))(ADDRESS=(PROTO COL=TCP)(HOST=dbhos t2.server.com)(PORT=152 1))(LOAD_ BALANCE=yes)(FAILO VER=yes))(CONNECT_ DATA=(SERVICE_ NAME=service1)))                                                                                                    |                                                                                                    |
| <jdbc_<br>DRIVER&gt;</jdbc_<br> | By default this<br>driver name is<br>seeded.<br>Note: Do not<br>edit this attribute<br>value.                       | Mandatory | Example,<br>oracle.jdbc.driver.OracleD<br>river                                                                                                    | Only JDBC Thin<br>Driver is<br>supported.<br>DO NOT modify<br>this value.                                                                                           |
| <host></host>                   | Enter the<br>Hostname/ IP<br>Address of the<br>system on which<br>you are<br>installing the<br>OFSAA<br>components. | Mandatory | Host Name/ IP Address                                                                                                    |                                                                                                    |

Table E-1 OFS\_IP\_SCHEMA\_IN.xml parameters

| <setupinfo><br/>/ NAME</setupinfo> | Enter the acronym for the type of implementation. This information will be displayed in the OFSAA Home Page.  Note: On executing the schema creator utility, this value will be prefixed with each schema name.  For example: dev_ofsaaconf, uat_ofsaaatm. | Mandatory | Accepts strings with a minimum length of two and maximum of four. Example, DEV, SIT, PROD | This name would appear in the OFSAA Landing Page as "Connected To: xxxx"  The schemas being created would get this prefix. For E.g. dev_ofsaaconf, uat_ofsaaconf etc. |
|------------------------------------|----------------------------------------------------------------------------------------------------|-----------|-------------------------------------------------------------------------------------------|----------------------------------------------------------------------------------------------------|
| <password> / DEFAULT*</password>   | Enter the password if you want to set a default password for all schemas.  Note: You also need to set APPLYSAMEF ORALL attribute as Y to apply the default password for all the schemas.                                                                   | Optional  | The maximum length allowed is 30 characters. Special characters are not allowed.          |                                                                                                    |

Table E-1 OFS\_IP\_SCHEMA\_IN.xml parameters

|                                          |                                                                                                    | F         |                                     |                                                                                           |
|------------------------------------------|----------------------------------------------------------------------------------------------------|-----------|-------------------------------------|-------------------------------------------------------------------------------------------|
| <password> / APPLYSAMEF ORALL</password> | Enter as Y if you want to apply the password specified in DEFAULT attribute for all the schemas.                                                                                               | Mandatory | Default – N<br>Permissible – Y or N | Note: Setting this<br>attribute value is<br>mandatory, If<br>DEFAULT<br>attribute is set. |
|                                          | If you enter as N, you need to provide individual passwords for all schemas.                                                                                                    |           |                                     |                                                                                           |
|                                          | Note: In case you have entered Y in APPLYSAMEF ORALL attribute and also have specified individual passwords for all the schemas, then the specified individual passwords will take precedence. |           |                                     |                                                                                           |

Table E-1 OFS\_IP\_SCHEMA\_IN.xml parameters

| <schema>/</schema>            | The different                                                                                                    | Mandatory | ATOMIC/CONFIG/SAN                                                                                                    | Only One                                                                                                    |
|-------------------------------|----------------------------------------------------------------------------------------------------|-----------|----------------------------------------------------------------------------------------------------|----------------------------------------------------------------------------------------------------|
| TYPE                          | types of schemas that are supported in this release are ATOMIC, CONFIG, SANDBOX, and ADDON.  By default, the schemas types are seeded based on the Application Pack.  Note: Do not edit this attribute value.                                                                                     |           | Note: SANDBOX AND ADDON schemas are not applicable for OFS AAAI Application Pack.                                                      | CONFIG schema can exist in the file. This schema identifies as the CONFIGURATI ON schema that holds the OFSAA setup details and other metadata information. Multiple ATOMIC/SANDBOX/ADDON schemas can exist in the file.                                                                                  |
|                               |                                                                                                    |           |                                                                                                    | ATOMIC schema refers to the Information Domain schema. SANDBOX schema refers to the SANDBOX schema. ADDON schema refers to other miscellaneous schema (not applicable for this Application Pack).                                                                                                    |
| <schema.>/<br/>NAME</schema.> | By default, the schemas names are seeded based on the Application Pack.  You can edit the schema names if required.  Note:  The Schema Name will have a prefix of the SETUPINFO/ NAME attribute.  SCHEMA NAME must be same for all the ATOMIC Schemas of applications within an Application Pack. | Mandatory | The permissible length is 15 characters and only alphanumeric characters allowed. No special characters allowed except underscore '_'. | SETUPINFO/ NAME attribute value would be prefixed to the schema name being created. For E.g. if name is set as 'ofsaaatm' and setupinfo as 'uat' then schema being created would be 'uat_ ofsaaatm'.  NAME should be same where APP_GRP=1 for all SCHEMA tags (Not applicable for this Application Pack). |

Table E-1 OFS\_IP\_SCHEMA\_IN.xml parameters

| <schema>/<br/>PASSWORD*</schema>              | Enter the password of the schema to be created.  Note:  If this attribute is left blank, then the password specified in the <password>/DEFAULT attribute is applied as the Schema Password.</password> | Optional  | The maximum length allowed is 30 characters. Special characters are not allowed.    | Note: You need<br>to mandatorily<br>enter the<br>password if you<br>have set the<br><password>/<br/>APPLYSAMEFO<br/>RALL attribute<br/>as N.</password> |
|-----------------------------------------------|----------------------------------------------------------------------------------------------------|-----------|-------------------------------------------------------------------------------------|----------------------------------------------------------------------------------------------------|
| <schema>/<br/>APP_ID</schema>                 | By default, the<br>Application ID<br>is seeded based<br>on the<br>Application<br>Pack.<br>Note: Do not<br>edit this attribute<br>value.                                                                | Mandatory | Unique Seeded Value                                                                 | Identifies the<br>Application/<br>Product for which<br>the schema is<br>being created.<br>DO NOT modify<br>this value.                                  |
| <schema>/<br/>DEFAULTTAB<br/>LESPACE</schema> | Enter the available default tablespace for DB User. Note: If this attribute is left blank, then USERS is set as the default tablespace.                                                                | Optional  | Default – USERS<br>Permissible – Any<br>existing valid tablespace<br>name.          | Modify this value to associate any valid tablespace with the schema.                                                                                    |
| <schema>/<br/>TEMPTABLES<br/>PACE</schema>    | Enter the available temporary tablespace for the DB User. Note: If this attribute is left blank, then TEMP is set as the default tablespace.                                                           | Optional  | Default – TEMP<br>Permissible – Any<br>existing valid temporary<br>tablespace name. | Modify this value to associate any valid tablespace with the schema.                                                                                    |

Table E-1 OFS\_IP\_SCHEMA\_IN.xml parameters

| <schema>/<br/>QUOTA</schema>   | Enter the quota to be set on DEFAULTTAB LESPACE attribute for the schema/ user. By default, the quota size is set to 500M. Minimum: 500M or Unlimited on default Tablespace                                               | Optional | Example,<br>600M/m<br>20G/g<br>UNLIMITED/unlimited                                                           | Modify this value to grant the specified quota on the mentioned tablespace to the user. |
|--------------------------------|----------------------------------------------------------------------------------------------------|----------|----------------------------------------------------------------------------------------------------|-----------------------------------------------------------------------------------------|
| <schema>/<br/>INFODOM</schema> | Enter the name of the Information Domain to associate this schema. The schema creator utility automatically derives an Information Domain Name based on the Application Pack if no value is specified for this attribute. | Optional | Permissible length is 16 characters and only alphanumeric characters allowed. No special characters allowed. |                                                                                         |

# **Mapview Configurations**

This section provides information on prerequisites, creating the mapviewer NAVTEQ data source, configuration edits and server starting.

**Note:** This is just a sample configuration working on sample data provided by NAVTEQ.)

This section covers the following topics:

- Prerequisites
- Creating the Mapviewer NAVTEQ Data source
- Creating the NAVTEQ Schema
- Configuration Edits and Server Starting
- Loading FSI\_LOCATION\_MAP\_COORD for viewing NAVTEQ Maps

# **Prerequisites**

NAVTEQ database dump can be imported only into an Oracle 11g database. If you have no other option than using a 10g version, contact OBIEE/Mapviewer Product Management.

# Creating the Mapviewer NAVTEQ Data source

Ensure that you have a connection to 11g Oracle database from the machine where your OBIEE platform is installed.

Create a NAVTEQ schema within that database for holding the NAVTEQ spatial data. To create NAVTEQ schema, perform the steps as explained in the following section.

### **Downloading the Mapviewer NAVTEQ Database Dump**

To download the Mapviewer NAVTEQ Database Dump, follow these steps:

1. Access the SampleApp\_Navteq\_dmp.zip file from the SampleApp download location (127MB)

http://www.oracle.com/technetwork/middleware/bi-foundation/obieesamples archive-2026956.html

2. Download and unzip the SampleApp Navteq dmp.zip file that contains an Oracle Database export file named

```
obiee navteq.dmp
```

#### **Creating NAVTEQ User**

To create a NAVTEQ user, follow these steps:

- Start a SQL\*Plus session to the Oracle Database as a user with system or DBA privileges.
- Run the following script:

```
create user obiee navteq identified by obiee navteq default tablespace
users quota unlimited on users;
grant "connect" to obiee navteq;
grant "resource" to obiee navteq;
```

3. Once the script is executed, verify whether you can connect to the newly created user.

**Note:** The OBIEE NAVTEQ user creation script defaults with the password obiee navteq (same as user name) within the script. It is recommended that you keep this value unchanged to simplify configuration. Oracle OBIEE 11G SampleApp Deployment Instructions 32.

# **Creating the NAVTEQ Schema**

To create NAVTEQ Schema, follow these steps:

#### Importing the database dmp file

1. Import the Oracle Database export file - obiee navteq.dmp into the obiee navteq schema using the following import command, from the command line (Command Prompt in Windows):

```
c:\> imp obiee navteq/obiee navteq@connectString file=obiee navteq.dmp
```

ConnectString is the connection string to your Oracle Database 11g where the user obiee navteg was created in the step mentioned earlier. Wait for the import process to complete, once successfully completed, login on your DB as obiee navteq/obiee navteq and validate that you can view the schema tables and some data.

### **Inserting Extra Spatial Metadata**

- Start a SQL\*Plus session to the Oracle Database and connect as user obiee navteq. For example: c:\>sqlplus obiee navteq/obiee navteq@connectString
- **2.** Run the following script:

```
INSERT INTO user sdo_maps SELECT * FROM my_maps;
INSERT INTO user sdo themes SELECT * FROM my themes;
INSERT INTO user sdo styles SELECT * FROM my styles;
INSERT INTO user sdo cached maps SELECT * FROM my tile cache;
Commit;
```

## **Configuration Edits and Server Starting**

Confirm that WLS server and WLS managed servers are up and running, and ensure that OMPNCTL is not running.

**Note:** Neither OBIS nor OBIPS are running.

### MapViewerConfig.xml Edits (Optional )

1. Open the Mapviewer console using the following URL:

http://10.228.235.83:9704/mapviewer (replace 10.228.235.83:9704 with the correct IP address and port number on your install).

- 2. Click Admin.
- 3. Login with the username/password that you provided while installing the product.
- 4. Click Configuration. This opens the mapViewerConfig.xml on your setup.
- 5. Make the following updates to the xml file.

#### <security config> (Optional)

In the <security config> property of this file, make the following changes:

#### oroxy enabled hosts>

```
http://dadvmc0508.us.oracle.com:9704/mapviewer
http://dadvmc0508.us.oracle.com:9704/,http://10.228.235.83:9704/
http://10.228.235.83:9704/mapviewer
```

#### 

2. Substitute any entries with these tags with the following property entries:

```
<disable_direct_info_request> true </disable_direct_info_request>
<disable_info_request> true </disable_info_request>
<disable_csf>true</disable_csf>
<enforce_security_role> true </enforce_security_role>
Oracle OBIEE 11G SampleApp Deployment Instructions 33
```

#### **Predefined Data Sources**

- 1. At the end of the file, in the section named Predefined Data Source, add the following data source entry.
- 2. Replace the IP address, SID, and port to the correct values of the database where the obiee navteq schema has been created in the above steps.

```
<map_data_source name="OBIEE_NAVTEQ_SAMPLE"
jdbc_host="10.229.147.238" (use your db ip)
jdbc_sid="orcl" (use your db sid)
jdbc_port="1521" (use your db port)
jdbc_user="obiee navteq"</pre>
```

```
jdbc password="!obiee navteq" (use your selected password if
different from OOB)
jdbc mode="thin"
number of mappers="3"
allow jdbc theme based foi="false" />
```

**Note:** Ensure that all tags have been closed correctly and also the above data source is not within the comments section (ensure that it is outside the comments section which is represented by <!-- .. -->).

#### Save and Restart, Verify

Click **Save** and **Restart** button at the bottom of the file.

- Verify whether you can view OBIEE NAVTEQ SAMPLE as an entry in data sources.
- Then after you are successful, there will entry in DataSources section.
- 3. Login to Analytic screen>Administration.
- Click Manage map Data.
- Click **Import Layer** and then choose OBIEE COUNTRY.
- Choose Preview MAP as OBIEE WORLD MAP FAST. 6.
- 7. Same for OBIEE STATE.
- Select Background Maps.
- Use import Background maps and chosen OBIEE WORLD MAP FAST.
- 10. Edit the same, add layer OBIEE COUNTRY and then OBIEE STATE. While choosing, chose the location OBIEE WORLD MAP for higher Zoom value.
- 11. Select the zoom level for country 0 and for country 2...15.
- **12.** Navigate back to Layers tab.
- 13. Edit OBIEE COUNTRY and OBIEE STATE.
- 14. By adding BI Key Columns
- 15. For Country>choose Insurance Claims>Location Map>Country Description.
- 16. For State>choose Insurance Claims>Location Map>State Description.
- 17. Once configuration.xml file is restarted, click **Data Sources**.

# Loading FSI LOCATION MAP COORD for viewing NAVTEQ Maps

For NAVTEQ Maps to work, it requires the location data in our atomic schema to be in sync with the map metadata in NAVTEQ schema. This is achieved through a new table FSI LOCATION MAP COORD, the load process of which is described as follows.

Populate FSI LOCATION MAP COORD based on DIM LOCATION data itself, but description and codes should come from tables OBIEE COUNTRY, OBIEE STATE, OBIEE CITY (from the DB schema configured for Maps, 'OBIEE NAVTEQ', for example in this case) respectively for Country, State and City, and n location skey should be the corresponding n location skey from DIM LOCATION.

For Instance, let us consider the following data from DIM LOCATION.

Table F-1 DIM\_LOCATION

| N_LOCATION_SKEY | 1             |
|-----------------|---------------|
| V_LOCATION_CODE | HAW           |
| V_COUNTRY_CODE  | USA           |
| V_COUNTRY_DESC  | United States |
| V_STATE_CODE    | НІ            |
| V_STATE_DESC    | Hawaii        |
| V_CITY_CODE     | CITII         |
| V_CITY_DESC     | Honolulu      |
| V_ZIP_CODE      | 96813         |

Now, to populate the following columns in FSI\_LOCATION\_MAP\_COORD

Table F-2 FSI\_LOCATION\_MAP\_COORD

| n_location_skey =                                              | 1               |
|----------------------------------------------------------------|-----------------|
| v_country_code = OBIEE_<br>COUNTRY.ISO_COUNTRY_<br>CODE        | USA             |
| v_country_code_map = OBIEE_COUNTRY.ISO_ COUNTRY_CODE           | USA             |
| v_country_desc = OBIEE_<br>COUNTRY.NAME                        | United States   |
| v_state_code = OBIEE_<br>STATE.ISO_CTRY_CD_<br>STATE_ABBRV     | USA_HI          |
| v_state_code_map = OBIEE_<br>STATE.ISO_CTRY_CD_<br>STATE_ABBRV | USA_HI          |
| v_state_desc = OBIEE_<br>STATE.STATE_NAME                      | HAWAII          |
| v_city_code = OBIEE_<br>CITY.CTRY_CD3_STATE_<br>ABBRV_CITY     | USA_HI_Honolulu |
| v_city_code_map = OBIEE_<br>CITY.CTRY_CD3_STATE_<br>ABBRV_CITY | USA_HI_Honolulu |
| v_city_desc = OBIEE_<br>CITY.CITY_NAME                         | HONOLULU        |
| v_zip_code =                                                   | 96813           |

**Note:** This would be a one-time manual activity, and the Map tables and columns would change based on the Maps used. The process mentioned here is for NAVTEQ Maps.

# **Cloning OFSAA Instance**

There is a consistent need for a faster and effective approach of replicating an existing OFSAA instance for further project developments, that is, setting up OFSAA instances that are exact copies of the current OFSAA instance. For more information on cloning, refer OFSAA Cloning Reference Guide.

## Appendix

### **Patching Your OFSAA Infrastructure Installation**

Oracle strongly recommends installing the latest available patchset so as to be up to date with the various releases of the OFSAA Infrastructure product.

You can refer to the below links on http://support.oracle.com for more information on latest releases and upgrade compatibility:

Latest OFSAAI 7.3 Release and OFSAA 6.0 and 6.1 Release Information (Doc ID 1456593.1)

OFSAAI 7.3 Upgrade and Compatibility Reference (Doc ID 1590502.1)

| Patching Your OFSAA Infrastructure Inst | tallation |
|-----------------------------------------|-----------|
|-----------------------------------------|-----------|

### **Appendix**

This Appendix discusses the following sections:

- · Grants for Atomic Schema
- Grants for Config Schema
- Grants for Config Schema Entities for Atomic Users

### **Grants for Atomic Schema**

```
The following are the Grants for Atomic Schema:
```

```
grant create SESSION to &database_username
/
grant create PROCEDURE to &database_username
/
grant create SEQUENCE to &database_username
/
grant create TABLE to &database_username
/
grant create TRIGGER to &database_username
/
grant create VIEW to &database_username
/
grant create MATERIALIZED VIEW to &database_username
/
grant olap_user to &database_username
/
grant select on SYS.V_$PARAMETER to &database_username
/
grant create SYNONYM to &database_username
```

### **Grants for Config Schema**

The following are the Grants for Config Schema: grant create SESSION to &database\_username grant create PROCEDURE to &database username grant create SEQUENCE to &database\_username grant create TABLE to &database username grant create TRIGGER to &database username grant create VIEW to &database username grant create MATERIALIZED VIEW to &database\_username grant olap user to &database username grant select on SYS.V \$PARAMETER to &database username grant create SYNONYM to &database username

### **Grants for Config Schema Entities for Atomic Users**

The following are the Grants for Config Schema entities for Atomic Users:

```
grant select on CSSMS_USR_PROFILE to &database_username
grant select on CSSMS ROLE MAST to &database username
grant select on CSSMS_GROUP_MAST to &database_username
grant select on CSSMS FUNCTION MAST to &database username
grant select on CSSMS_USR_GROUP_MAP to &database_username
grant select on CSSMS USR GROUP DSN SEG MAP to &database username
```

```
grant select on CSSMS_ROLE_FUNCTION_MAP to &database_username
grant select on CSSMS GROUP ROLE MAP to &database username
grant select on CSSMS SEGMENT MAST to &database username
grant select on CSSMS USR DSN SEG MAP to &database username
grant select on CSSMS_USR_ROLE_MAP to &database_username
grant select on CSSMS METADATA SEGMENT MAP to &database username
grant select on BATCH_RUN to &database_username
grant select on PR2 FILTERS to &database username
grant select on PR2_TASK_FILTER to &database_username
grant select on PR2_TASK_FILTER_DETAIL to &database_username
grant select on ST STRESS MASTER to &database username
grant select on ST SCENARIO MASTER to &database username
grant select on ST SHOCK MASTER to &database username
grant select on BATCH MASTER to &database username
grant select on ICC MESSAGELOG to &database username
grant select on PR2 MASTER to &database username
grant select on PR2 RUN REQUEST to &database username
grant select on MF_MODEL_SCRIPT_MASTER to &database_username
grant select on MF_INPUT_VALUES to &database_username
```

```
grant select on MF_MODEL_OUTPUT_VALUES to &database_username
grant select on DB MASTER to &database username
grant select on DSNMASTER to &database username
/
grant select on pr2 rule map to &database username
grant delete on pr2 rule map pr to &database username
grant insert on pr2_rule_map_pr to &database_username
grant update on pr2 rule map pr to &database username
grant select on pr2 rule map pr to &database username
grant delete on pr2 rule map pr tmp to &database username
grant insert on pr2_rule_map_pr_tmp to &database_username
grant update on pr2 rule map pr tmp to &database username
grant select on pr2_rule_map_pr_tmp to &database_username
grant select on pr2 rule map exclude to &database username
grant delete on pr2_rule_map_exclude_pr to &database_username
grant insert on pr2 rule map exclude pr to &database username
grant update on pr2 rule map exclude pr to &database username
grant select on pr2_rule_map_exclude_pr to &database_username
grant delete on pr2 rule map exclude pr tmp to &database username
```

```
grant insert on pr2_rule_map_exclude_pr_tmp to &database_username
grant update on pr2 rule map exclude pr tmp to &database username
grant select on pr2 rule map exclude pr tmp to &database username
grant select on pr2 run object to &database username
grant select on pr2_run_object_member to &database_username
grant select on pr2 run map to &database username
grant select on pr2_run_execution_b to &database_username
grant select on pr2 run execution filter to &database username
grant select on pr2_firerun_filter to &database_username
grant select on pr2 filters to &database username
grant select on configuration to &database username
grant select on batch parameter to &database username
grant select on component master to &database username
grant select on MDB OBJECT TYPE ATT LAYOUT to &database username
grant select on REV OBJECT ATTRIBUTE DTL to &database username
grant select on FORMS LOCALE MASTER to &database username
grant select on mdb object dependencies to &database username
grant select on mdb_execution_details to &database_username
grant select on REV STAT DATA to &database username
```

```
grant select on REV_OBJECT_REPOSITORY_B to &database_username
grant select on REV OBJECT REPOSITORY TL to &database username
grant select on REV_OBJECT_ATTRIBUTE_DTL_MLS to &database_username
/
grant select on REV_OBJECT_APPLICATION_MAP to &database username
grant select on MDB OBJ EXPR DETAILS to &database username
grant select on MDB EXECUTION DETAILS to &database username
grant select on REV OBJECT TYPES CD to &database username
grant select on REV OBJECT TYPES MLS to &database username
grant select on REV APPLICATIONS CD to &database username
grant select on REV_APPLICATIONS_MLS to &database_username
grant select on METADATA BROWSER LOCALE to &database username
grant select on MDB_STAT_DATA to &database_username
grant select on MDB OBJECT TYPE LAYOUT to &database username
grant select on ofsa_md_id_ref to &database_username
grant select on MDB ETL MAPPING to &database username
grant select on setupinfo to &database username
grant select on LOCALEREPOSITORY to &database username
grant select on MF MODEL MASTER to &database username
```

```
grant select on MF_SANDBOX_MASTER to &database_username
grant select on MF VARIABLE MASTER to &database username
grant select on MF TECHNIQUE MASTER to &database username
grant select on MDB RULE SOURCE HEADER to &database username
grant select on MDB_RULE_TARGET_HEADER to &database_username
grant select on MDB RULE TARGET MEMBER HEADER to &database username
grant select on MDB_RULE_GRID_DATA to &database_username
grant select on MDB MODEL MAPPING to &database username
grant delete on AAI_MAP_MAPPER to &database_username
grant insert on AAI_MAP_MAPPER to &database_username
grant update on AAI MAP MAPPER to &database username
grant select on AAI_MAP_MAPPER to &database_username
grant select on RTI_UI_EXCLUDE_PDM_LIST to &database_username
grant select on RTI_VIR_PHY_TBL_NAME to &database_username
grant select on infodom patches to &database username
```

| Grants | for | Config | Schema | Entities | for | Atomic | Users |
|--------|-----|--------|--------|----------|-----|--------|-------|
|        |     |        |        |          |     |        |       |

### **Appendix**

This section provides detailed instructions to migrate for excel upload.

### **Prerequisites**

The following are the prerequistes for migration.

- "Data model in ATOMIC schemas should be same on the source and target setups
- "OFS AAI (platform) patch level version should be same on the source and target setups.
- "PL/SQL Developer to connect and query the database.
- "WinSCP to connect and access server file system.

### **Migration for Excel Upload**

To migrate, follow these steps:

- 1. Open PL/SQL Developer and logon to the source setup's configuration (CONFIG) schema by entering the appropriate username and password.
- 2. In a new SQL window query the data of table EXCEL MAPPING MASTER.
- 3. Open a new session in PL/SQL developer and logon to the target setup's configuration (CONFIG) schema by entering the appropriate username and password.
- 4. Insert the records from Step 1 above in to this table.
- 5. In V\_INFODOM column of EXCEL\_MAPPING\_MASTER table update the infodom name with the target infodom name.

**Note:** If all the mappings can work out of the single target Infodom, update same Infodom value across all rows. If only few mappings will work out of the target infodom, update the infodom value for selective records. Kindly note, excel upload mappings will work only if the target infodom has same data model entities as used in the mappings defined on source setup.

**6.** Update V\_CREATED\_BY column with the name of any user present in the target setup that has appropriate roles to perform Excel Upload tasks.

**Note:** It is mandatory to update values for V\_INFODOM and V\_CREATED\_BY columns.

- 7. Open WinSCP and login a new session by entering the host name, port number, user name and password to access the source setup.
- Navigate to the folder referred as FTPSHARE.
- 9. Copy the excel-entity mapping xml file(s) which are located in this folder according to their folder structure on to your desktop. For example: /ftpshare /STAGE/Excelupload/\$SOURCE INFODOM NAME/\$EXCEL FILE NAME.xml

Note: Actual file name of Excel Sheet is mentioned in the V EXCEL NAME column of EXCEL MAPPING MASTER table.

10. Copy the excel templates (.xls/.xlsx) file(s) which are located in this folder according to their folder structure on to your desktop. For example:

/ftpshare/STAGE/ExcelUpload/TEMPLATE/\*.xls or \*.xlsx

**Note:** Ignore this step if files are not present at the location.

- 11. Login a new session in WinSCP by entering the host name, port number, user name and password to access the target setup.
- 12. Copy the xml file(s) from Step3 to the below location in the target setup. For example: /ftpshare/STAGE/ExcelUpload/\$TARGET INFODOM NAME/\$EXCEL FILE NAME.xml

Note: \$TARGET INFODOM NAME should be target setup infodom in which you have uploaded the appropriate data model and the name should be same as the V INFODOM column value updated in EXCEL MAPPING MASTER table.

13. Copy the xls/xlsx file(s) from Step 3 to the below location in target setup. For example: /ftpshare/STAGE/ExcelUpload/TEMPLATE/\*.xls or \*.xlsx

**Note:** Ignore this step if files are not present at the location.

# Appendix

The ojdbc<version>.jar file should be copied based on Database & Java version. Refer to the following table for details.

Table K-1 JDBC Jar files version details

| Oracle Datbase<br>Version | JDK Version Supported       | JDBC Jar files specific to the release |
|---------------------------|-----------------------------|----------------------------------------|
| 12.1 or 12cR1             | JDK 6, JDK 7, and JDK 8     | ojdbc7.jar for JDK 7/JDK8              |
|                           |                             | ojdbc6.jar for JDK 6                   |
| 11.2 or 11gR2             | JDK 6 & JDK 5               | ojdbc6.jar for JDK 7                   |
|                           | JDK 7 supported in 11.2.0.3 | ojdbc6.jar for JDK 6                   |
|                           | and 11.2.0.4                | ojdbc5.jar for JDK 5                   |

### **Appendix**

This section explains the configurations required to upgrade an existing OFSAA 8.0.x Java 7 instance to Java 8. It consists of the following topics:

- Prerequisites
- Steps for upgrading OFSAA 8.0.x Java 7 instance to Java 8
- Web Application Server Configurations
- OFSAA Generic Configurations
- OFSAA Configurations for New Web Application Server Installation

### **Prerequisites**

The following are the prerequisites for upgrading OFSAA 8.0.x Java 7 instance to Java 8:

- Java 8 should be installed on the OFSAA server and Web Application Server.
- Oracle WebLogic Server should be 12.1.3.0 or above. Download and install patch 18729264 from http://support.oracle.com for the same.

**Note:** IBM WebSphere 8.5.x (Full Profile) on Java 8 is not available.

### Steps for upgrading OFSAA 8.0.x Java 7 instance to Java 8

To upgrade OFSAA 8.0.x Java 7 instance to Java 8, follow these steps:

- 1. Configure Web Application Server to Java 8. For more information, refer Configuring Web Application Servers.
- 2. Configure the OFSAA instance to Java 8. For more information, refer OFSAA Generic Configurations. For a newly installed Web Application Server, refer OFSAA Configurations for New Web Application Server Installation
- **3.** Restart the OFSAA services. For more information, refer the *Start/Stop Infrastructure Services* section in Chapter 6, "Start and Stop of Infrastructure Services"
- **4.** Generate the application EAR/WAR file and redeploy the application onto your configured web application server. For more information on generating and deploying EAR / WAR file, refer Appendix C.

### **Web Application Server Configurations**

This section describes the changes to be made in the Web Application Server. Following are the two options to perform Web Application Server Configurations which are listed as follows:

- Upgrade the existing Web Application Server installation to Java 8
- Install a new instance of the Web Application Server with Java 8

This section consists of the following topics:

- Oracle WebLogic Server Updates
- **Apache Tomcat Server Updates**

### **Oracle WebLogic Server Updates**

Perform the following configurations to upgrade the existing WebLogic server instance to Java

- 1. Navigate to <WLS HOME>/Middleware/Oracle Home/wlserver.
- Edit the product.properties file. Set JAVA HOME, WLS JAVA HOME, JAVAHOME properties to the new Java path and java.vm.version to the new Java version. For example,

```
JAVA HOME=/usr/java/jdk1.8.0 45
WLS JAVA HOME=/usr/java/jdk1.8.0 45
JAVAHOME=/usr/java/jdk1.8.0 45
java.vm.version=1.8.0 45
```

3. Navigate to <WLS HOME>/Middleware/Oracle Home/user projects/domains/<domain>/bin. Update SUN JAVA HOME, DEFAULT JAVA HOME, JAVA HOME in the setDomainEnv.sh file to point to the new Java path. For example,

```
SUN JAVA HOME="/usr/java/jdk1.8.0 45"
DEFAULT SUN JAVA HOME="/usr/java/jdk1.8.0 45"
JAVA HOME="/usr/java/jdk1.8.0 45"
```

4. Clear the Application cache. Navigate to the following path and delete the files:

```
<Weblogic installation location>/domains/<Domain name>/servers/<Server</pre>
name>/tmp/ WL user/<Application name>/qaelce/jsp servlet
```

If you wish to install a new instance of the Oracle WebLogic Server, follow these steps:

- 1. Install Oracle WebLogic Server 12.1.3.x on Java 8.
- Perform the configurations for the newly installed WebLogic server. For more information refer Configuring Resource Reference in Weblogic Application Server.

**Note:** While creating WebLogic Domain, the Listen Port should be set same as that of the existing Domain.

Note down the new Domain path to perform OFSAA Configurations.

### **Apache Tomcat Server Updates**

Perform the following configurations to upgrade the existing Apache Tomcat Server from Java 7 to Java 8:

- 1. Login to the Apache Tomcat Server as a non-root user.
- 2. Edit the user .profile. Update the value for JAVA\_HOME from JRE 1.7 to JRE 1.8. For Example,

```
JAVA HOME=/usr/java/jre1.8.0 45
```

3. Clear the Application cache. Navigate to the following path and delete the files:

```
<Tomcat installation folder>/work/Catalina/localhost/<Application name>/org/apache/jsp
```

If you wish to install a new instance of the Apache Tomcat Server, follow these steps:

- 1. Install Apache Tomcat Server 8 with Java 8.
- 2. Perform the configurations for the newly installed Tomcat server. For more information refer Configuring Resource Reference in Tomcat Application Server.

```
Note: Update the Connector Port in /apache-tomcat-8.0.21/conf/server.xml file to that of the existing Tomcat instance.
```

Note down the new deployment path to perform OFSAA Configurations.

### **OFSAA Generic Configurations**

This section consists of the following topics:

- User .profile Settings
- Configurations for Java 8

### User .profile Settings

Perform the following configurations:

- 1. Login to the OFSAA Server as a non-root user.
- 2. Edit the user .profile. Update the value for PATH variable from JRE 1.7 to JRE 1.8. For Example,

```
PATH=/usr/java/jdk1.8.0_45/jre

JAVA_BIN=/usr/java/jdk1.8.0_45/jre/bin

LD_LIBRARY_PATH=$LD_LIBRARY_PATH:/usr/java/jdk1.8.0_
45/jre/lib/amd64/server
```

### **Configurations for Java 8**

Perform the configurations explained in the section Configurations for Java 8

### **OFSAA Configurations for New Web Application Server** Installation

This configuration is required only if you have freshly installed Oracle WebLogic 12.1.3 or Apache Tomcat Server 8.0. Follow these steps:

- Modify the following parameters in the Configuration table present in the Config Schema with the new Domain Path in case of WebLogic or with the new deployment path in case of Tomcat:
  - DeFiHome
  - REV IMG PATH
  - EMBEDDED JSP JS PATH
- 2. Login to the OFSAA Server as a non-root user.
- Navigate to \$FIC HOME/ficweb/webroot/WEB INF and update the following parameters in the web.xml file with the new Domain path in case of WebLogic or with the new deployment path in case of Tomcat:
  - FIC PHYSICAL HOME LOC
  - FIC HOME
  - ICC SERVLET LOG FILE
- Navigate to \$FIC HOME/ficweb/webroot/conf and update the Domain path in case of WebLogic or with the new deployment path in case of Tomcat:
  - OFSAALogger.xml
  - MDBLogger.xml
  - RevLog4jConfig.xml
  - RFDLogger.xml
  - ExportLog4jConfig.xml
  - RFDLogger.xml
  - PR2Logger.xml

### **Appendix**

This section of the document consists of resolution to the frequently asked questions and error codes noticed during OFSAAI installation.

- Frequently Asked Questions
- Error Dictionary

OFSAAI installer performs all the pre-requisite validation check during installation. Any errors encountered in the process is displayed with an appropriate Error Code. You can refer to the Error Dictionary to find the exact cause and resolution to rectify the error.

### **Frequently Asked Questions**

You can refer to the Frequently Asked Questions which has been developed with the interest to help you resolve some of the OFSAAI Installation and configuration issues. This intends to share the knowledge of problem resolution to a few of the known issues. This is not an official support document and just attempts to share the knowledge of problem resolution to a few of the known issues.

- OFSAAI FAQs
- Application Pack 8.0.0.0.0 FAQs
- Forms Framework FAQs

### **OFSAAI FAOs**

What are the different components that get installed during OFSAAI?

The different components of OFSAAI are illustrated in Figure 1–2, "Components of OFSAAI".

What are the different modes of OFSAAI installation?

OFSAAI can be installed in two modes, Silent Mode, and GUI mode.

Can the OFSAA Infrastructure components be installed on multi-tier?

No. OFSAA Infrastructure components (ficapp, ficweb, ficdb) cannot be installed on multi-tier. By default, they will be installed on single-tier. However, OFSAA Infrastructure can be deployed within the n-Tier architecture where the Database, Web Server and Web Application Server is installed on separate tiers.

Is JDK (Java Development Kit) required during installation of OFSAA? Can it be uninstalled after OFSAA installation?

JDK is not required during installation of OFSAA and only a run time is needed for details. Refer Configurations Supported for Java 7 and Configurations Supported for Java 8, Java Runtime Environen section.

### Is JRE required during installation of OFSAA? Can it be uninstalled after OFSAAI installation?

Only JRE (Java Runtime Environment) is required during installation of OFSAA and cannot be uninstalled as the JRE is used by the OFSAA system to work.

### How do I know what is the Operating system, webservers and other software versions that OFSAA supports?

Refer to OFSAA Technology Stack Matrices.

### What are the different files required to install OFSAAI?

The following files are required:

- setup.sh.
- envCheck.sh
- preinstallcheck.sh
- VerInfo.txt
- OFSAAInfrastructure.bin
- validatedXMLinputs.jar
- MyResources en US.properties
- log4j.xml
- OFSAAI PostInstallConfig.xml
- OFSAAI InstallConfig.xml
- privileges config user.sql
- privileges atomic user.sql
- XML Utility.jar

### What should I do if I get the following error message during installation, "Execute Permission denied"?

Please check whether all the files provided for OFSAAI installation has execute permissions.

To give execute permissions,

Navigate to the path OFSAAI 80000 and execute the command chmod 755

### "Graphical installers are not.."

If error resembles "Graphical installers are not supported by the VM. The console mode will be used instead..." then check whether any of the X-windows software has been installed.

Example: Hummingbird Exceed is started and configured to Graphical mode installation.

**Note:** Type 'xclock' from prompt and this should display clock in graphical mode.

#### "No Java virtual machine could be..."

If the error message reads "No Java virtual machine could be found from your PATH environment variable. You must install a VM prior to running this program", then

- Check whether "java path" is set in PATH variable. See the Table 3–1, "Prerequisite Information" section in this document.
- Check whether sufficient temporary space is available.
- Ensure that the movement of OFSAAI Installer text files to the target system is done in the Text mode so that setup. sh file does not contain control line feed characters (^M).

During the installation, what should I do if the error message shows "OracleDriver Files Not Found, Please Choose the Right Path To Continue"?

Check whether the provided path for Oracle Driver files is correct and whether the user has permissions to access the files.

During installation, what is to be done if the error always reads "User must have CREATE TABLE, CREATE VIEW, CREATE TRIGGER, CREATE INDEX, CREATE SEQUENCE, CREATE PROCEDURE" even though the oracle schema user created has the mentioned privileges?

OFSAAI installer validates the database details provided during installation, so ensure:

- Whether the oracle schema user has the required set of privileges for successful installation.
- Whether the oracle schema user has been created with quota privileges on tablespace to create database objects.

See the Table 3–1, "Prerequisite Information" section in this document.

### Installation of OFSAAI was completed successfully! What next?

Post the successful completion of OFSAAI installation, one has to perform the Post Installation steps. See Chapter 5, "Post Installation Configuration".

### What is to be done when OFSAAI Installation is unsuccessful?

OFSAAI installer generates log file OFSAAInfrastructure\_Install.log in the Infrastructure Installation Directory. There is also another log file created in the path configured in Log4j.xml. The logs of any of these reported, Warnings/Non Fatal Errors/Fatal Errors/Exceptions should be brought to the notice of the OFSAAI Customer Support. It is recommended not to proceed, until the reported problems are adequately addressed.

### How do I completely uninstall OFSAAI?

OFSAAI can be completely uninstalled by performing the steps provided in Uninstalling OFSAA Infrastructure in the OFS AAAI Installation and Configuration Guide Release 8.0.

### Can OFSAAI config and atomic schemas be on different databases?

OFSAAI requires both config and atomic schemas to be present on the same database instance.

### How to grant privileges if a new information domain is created?

If you are creating a new information domain, provide a set of privileges (database permissions) to the new Atomic schema.

• Log into the database as **sys** and connect as **sysdba** user.

- Execute the file privileges config user.sql available under \$FIC HOME
- Enter the database schema for which you want to grant privileges.

### When should I run the MLS utility?

See the Multiple Language Support (MLS) Utility section in OFSAAI Administration Guide in the OTN section.

### Does OFSAAI support Oracle Linux versions other than 5.5?

OFSAAI supports the Oracle Linux versions from 5.5 up to 5.10 and also from 6.0 and above.

On the UNIX System terminal, error message shows "Insert New Media. Please insert Disk1 or type it's location"while executing ./setup.sh, what should be done?

- 1. Login as root user on the Unix machine where OFSAAI is getting installed.
- 2. Navigate to the path /etc/security/.
- 3. Edit the file limits.conf to add/edit a row for the unix user installing OFSAA:

```
<Unix User> soft nofile 9216
```

4. After saving the changes, log in as unix user with which OFSAAI is getting installed and execute the command:

```
ulimit -n
```

The command should return the value 9216.

### How do I verify if the system environment is ready for OFSAAI installation?

To verify the system environment meets the minimum requirements for the installation, a Pre-Install Check utility is available within the Install Kit archive file. This utility can also be obtained separately by contacting Oracle Support.

See *Verifying the System Environment* section for additional information.

### How do I know if the installation is completed successfully?

The OFSAA Infrastructure installation performs a post install health check automatically on successful installation of the product. To rerun the post install verification at a later time, perform the following steps:

- 1. Navigate to the path \$FIC HOME (Product Installation Directory).
- **2.** Execute the command:

```
./piverify.sh
```

### What should I do if the installation in GUI mode is not invoked?

There are set of configuration steps required to be performed during the installation in GUI mode. Verify whether the steps mentioned under Configuration for GUI Mode *Installation* section are done correctly.

### What should I do if there are any exceptions or errors in installation and how to proceed?

- 1. Please backup the installation logs.
- 2. Share the backup logs with Oracle support.

On Solaris 11 system, if one gets the following error message during OFSAAI installation, what should be done:

"Error: OFSAAI-1108

### ORA-00604: error occurred at recursive SQL level 1

### ORA-01882: timezone region not found"

Or

#### "Time zone cannot be set as null or 'localtime' "

This happens if the time zone is not set, that is NULL or it is set as 'localtime'. Set the environment variable TZ to a valid time zone region in the .profile file. For example,

```
TZ=Asia/Calcutta
export TZ
```

### What happens if the installation process is abruptly terminated or aborted? What should I do?

If the installation is abruptly terminated, then the installation process will be incomplete. To recover from this, follow the below steps:

- 1. Drop the DB objects in the config schema created by OFSAAI installation.
- 2. Open the .profile and remove the entries made by the OFSAAI installation which are made between the comment statements, #Beginning of entries by OFSAA Infrastructure installation and #End of entries by OFSAA Infrastructure installation.
- 3. Delete the OFSAA install directory created by the OFSAAI installer.
- 4. Perform the OFSAAI installation again.

### Would OFSAA support any other web server types, other than the ones stated in tech matrix and installation guide?

No, all the supported softwares and versions are stated in the OFSAA Technology Stack Matrices.

### What should one do if the database connection from connection pool throws an error "java.sql.SQLRecoverableException: IO Error: Connection reset"?

This happens while running several database intensive tasks in parallel. To correct this error, add the line securerandom.source=file:/dev/./urandom in the java.security configuration file available in \$JAVA\_HOME/jre/lib/security/path.

**Note:** This needs to be configured on all the machines or VMs where the OFSAAI components are installed.

If the issue is not resolved even with the above settings, check the MTU(Maximum Transmission Unit) settings on the linux box. For details on MTU settings and updating them, contact your system Administrator.

### When I invoke setup.sh file from my install archive, it throws syntax errors/file not found error messages, what should I do?

This could mostly happen:

- When installer was not unzipped rightly or corrupted during unzip.
- setup.sh file which resides within the install archive was not transferred in ASCII or text mode, which could have corrupted the file.

To correct this, follow the steps:

1. Copy the installer (in BINARY mode) to the system on which the OFSAA Infrastructure components will be installed.

**2.** Unzip the installer using the command:

```
unzip <OFSAAI Installer>.zip
```

- 3. The corrupted setup. sh file would have introduced certain ^M characters into the file. You can remove ^M characters from setup.sh file by following the below steps:
  - **a.** Login to the server where the installer is copied.
  - **b.** Navigate to the directory OFSAAI 80000.
  - c. Open the setup.sh file in the vi editor using the command: vi setup.sh.
  - d. Inside vi editor in Esc mode, type: %s/^M//g

**Note:** To enter ^M, hold the CTRL key then press V and M in succession.

Save the setup. sh file by typing: wq!

### Does OFSAA support Oracle DB 11g Standard edition?

The OCI client and the jdbc driver does not change depending on whether it is a standard or enterprise edition. So, OFSAAI will work with standard edition as well.

We do not recommend standard edition because it will not scale and does not support partition pack, database security vault, or advanced analytics.

What should I do if I get the following error message while executing ./reveleusstartup.sh file on the UNIX System terminal "./reveleusstartup.sh: /java: Execute permission denied"?

- Ensure JAVA BIN environment variable path is set on the "unix user" terminal from where the reveleusstartup.sh file is invoked.
- Ensure the .profile where the environment/ path settings are made has been executed successfully.

What happens when the OFSAAI Application Server does not proceed even after providing the system password?

Ensure that, the System Password provided when prompted should match with the "Oracle Configuration password" provided during installation. Also check whether the connection to the "configuration schema" can be established through sqlplus.

Although the OFSAAI installation has completed successfully, when OFSAAI servers are started, and the application URL is accessed, it gives an error message "the page cannot be found or displayed" or "Could not retrieve list of languages from Server. Please contact the system administrator". What should I do?

Ensure OFSAAI servers have been started and are running successfully. On the server start up parameters options, see *Starting Infrastructure Services* section.

For more details on the issue, refer on to the Revappserver log in \$FIC APP HOME/common/FICServer/logs directory or the Web Server log files.

### Is it necessary to provide the specified grants to the Oracle schema user before installation? If yes, can it be revoked after completion of installation?

The "Oracle schema" user requires the necessary grants specified before, during, and after the installation process. Grants provided should never be revoked as the application makes use of these grants all the time.

Can I have distributed OFSAAI Application Server for load balancing?

OFSAAI Application server can be scaled out/distributed across different JVM's (machines) based on the various services and Information Domains, in other words, Load balancing could be achieved with distribution of services.

### Why do I need Ftpshare? Why is it needed on all the layers? Can I have ftpshare on another machine other than the machines where OFSAAI is installed?

Ftpshare is a Metadata Repository directory. All the metadata related files used in Infrastructure are stored in the ftpshare directory. The ftpshare contains folders for each Information Domain, with each Information Domain folders holding Erwin, log, and scripts folder. The transfer of data among the Web, Application, and Database servers in Infrastructure takes place through FTP/SFTP.

You need to configure FTP/SFTP and enable communication between the servers by providing App server's FTP/SFTP credentials to the Web server and DB server users.

Yes, we can have ftpshare on another machine other than the machines where OFSAAI is installed.

### Is it mandatory to provide the ftp/sftp password?

Yes, OFSAAI needs credentials of the user which has complete permissions on ftpshare directory, and should be able to independently login to the unix server.

### What are the permissions required for ftpshare and when should I give them?

It is recommended to provide permissions on ftpshare in case of installations done across different machines or VMs (multitier installation).

In case of single tier installation, 770 permissions can be provided if the unix users of OFSAAI and web server belong to the same unix group.

And on any new file that is created in the 'ftpshare' folder of any installation layer should be granted specific/explicit permission.

Port Change utility could be used to have the Port number modified, which are currently being used by the Infrastructure application. For more information, refer *Changing IP/Hostname, Ports, Deployed Paths of the OFSAA Instances*ection.

### Are there any in-built system administration users within OFSAAI Application?

The three in-built system administration users are provided to configure and setup OFSAAI.

- SYSADMN
- SYSAUTH
- GUEST

### Does OFSAAI Application support both FTP and SFTP?

OFSAAI supports both FTP and SFTP configuration.

### Is it necessary to enable the FTP/SFTP services to use the OFSAAI?

Yes, enabling of FTP/SFTP services and its ports is a pre-requisite step towards using the OFSAAI.

### OFSAAI Configuration: Unable to save the server details?

- Ensure the input User ID, Password, and Share Name are correct.
- Ensure FTP/SFTP services are enabled.
- Have a test FTP/SFTP connection made and confirm if they are successful.

### During Information Domain creation, the message "Please create a database and then create the information domain" appears. What should be done?

Information Domain is mapped to only one Database; and thus before the creation of Information Domain, at least one database details would need to exist.

### The message "ConnectToDatabase: FatalError, could not connect to the DB server" appears during startup of backend engine message server. What do I need to do?

- Verify whether connection to the "configuration schema" can be established through sqlplus.
- Verify "configuration schema" password is modified post installation.
- Ensure oracle database alias name created for oracle instance and oracle service name are same.
- On a multi tier Installation mode, ensure TNSNAME and SID are the same in both the Application and Database Layers.

### The message "Fatal Error, failed to get user ID from LibSmsConnect" appears during the startup of backend engine message server. What has to be done?

Ensure Reveleus.sec file exist under the \$FIC HOME/conf directory where the Database components are installed.

### Does OFSAAI Application support LDAP authentication?

OFSAAI supports LDAP configuration and authentication.

### Does OFSAAI support multiple languages?

Yes, OFSAAI supports multiple languages.

### Does OFSAAI provide any data back-up features?

OFSAAI does not have built-in back up facility. External Storage Infrastructure is recommended for back-up.

### What kind of security features does the OFSAAI provides?

OFSAAI provides security at:

- Segment Level Users can access only the segment they are mapped to.
- Application Level Users can perform an operation only if mapped to appropriate role and functions.

### Does OFSAAI have the ability to enforce periodic password change?

OFSAAI provides configurable parameters to define number of days after which the user password would expire and then the user is forced to change the password after expiration period.

#### What is the password policy followed in OFSAAI?

OFSAAI enforces a minimum password length with a combination of Upper and Lower case characters and alpha-numeric strings.

### Which version of Erwin Data Modeller does OFSAAI support?

OFSAAI now supports ERwin version 9.2 and 9.5 generated xmls in addition to ERwin 4.1, ERwin 7.1, ERwin 7.3 and ERwin 9.0 formats.

### Does OFSAAI provide the mechanism to upload Business Data model?

OFSAAI provides two mechanisms for business data model upload:

- Easy to use GUI based Model upload mechanism to upload the Business Data Model through Unified Metadata Manager --> Import Model.
- OFSAAI also provides a model upload utility "upload.sh" for uploading the business data model through the command line parameter by executing this shell script file under the path <FIC\_HOME>/ficapp/common/FICServer/bin.

Refer the section Run Model Upload Utilityof the OTN for details.

### The Business Data model undergoes changes; how does this incremental change get applied to the existing model?

Modified data model can be uploaded into the system and OFSAAI has the ability to compare the changes within the data model with respect to the one already present in the system and enables propagation of incremental changes in a consistent manner.

### What are the different types of uploading a business data Model?

OFSAAI supports uploading of business data model from client desktop and also by picking up the data model from the server location.

### Can the OFSAAI "Configuration Schema" password be modified post installation?

The OFSAAI "configuration schema" password can be modified post installation. OFSAAI application stores the password in the database and few configuration files, thus any changes to the "configuration schema" password would necessitate updating in these. Contact OFSAAI support for more details.

### Can the OFSAAI "Atomic Schema" password be modified?

The OFSAAI "Atomic Schema" password can be modified. OFSAAI application stores the atomic schema password in the database and few configuration files, thus any change to the atomic schema password would necessitate updating the password.

To change the Atomic Schema password, follow the steps:

- **1.** Login to OFSAA.
- 2. Navigate to System Configuration > Database Details window. Select the appropriate connection, provide the modified password and save.
- 3. Navigate to Unified Metadata Manager > Technical Metadata > Data Integrator > Define Sources window. Update the appropriate Source details.
  - **a.** If you are using Apache Tomcat as Web server:
  - \* Update the <Context> -> Resource tag details in server.xml file from the \$CATALINA\_HOME/conf folder. (In case of Tomcat only Atomic <Resource> will exist).
  - **b.** If you are using WebSphere as Web server:
  - \* Login to the WebSphere Administration Console from the left side menu.
  - \* Navigate to Resources > JDBC > Data Sources. A list of data sources will be populated on the right side.
  - \* Select the appropriate Data Source and edit the connection details. (In this case, both Config and Atomic data sources need to be modified).
  - **c.** If you are using WebLogic as Web server:
  - \* Login to the WebLogic Administration Console from the left side menu.
  - \* Under Domain Structure list box, expand the appropriate Domain and navigate to Services > JDBC > Data Sources. A list of data sources will be populated on the right side.

- Select the appropriate Data Source and edit the connection details. (In this case, both Config and Atomic data sources need to be modified).
- 4. Restart the OFSAAI services

Note: If the modified passwords are not updated, OFSAAI logs displays the message ORA-28000: the account is locked.

#### Does the upload of Business Data model depend on Java Memory?

Business data model upload through OFSAAI depends on the Java memory settings on the client and server machines. Java memory setting varies with the data model size and the available RAM. Contact OFSAAI support for more details.

### Why do the Business Metadata Management screens (Business Processors screen) in User Interface, takes longer time to load?

The Log file in DynamicServices.xml which resides in \$FIC HOME/conf is continuously being updated/refreshed to cache metadata. This can be observed when you are starting reveleus startup. sh and if any of the log file (Ex: SMSService.log) in DynamicServices.xml is being continuously refreshed for longer time.

By default, the Metadata Log file cache size is set to 1000. If in case the log is being updated beyond this limit, retrospectively the preceding entries are overwritten. For example, the 1001th entry is overwritten by deleting the first entry. This results in the application screen taking a longer time to load.

Increase the cache size limit in Dynamicservices.xml located at <FIC HOME>/conf, depending on the currently logged count for the specific metadata.

1. Generate the Log report by executing the below query in config schema.

```
select count(1), t.metadata_name, m.dsn_id
from metadata master m, metadata type master t
where m.metadata type = t.metadata type
group by t.metadata name, m.dsn id
```

- 2. The above query returns a list of codes with their respective metadata count. You can refer to "metadata type master" table to identify the metadata name.
- View the log report to identify the metadata which is being updated/refreshed beyond the specified cache size limit. Accordingly increase the cache size limit in Dynamicservices.xml depending on the currently logged count for the specific metadata.
  - For example, if the "MEASURE\_CACHE\_SIZE" is set to 1000 and total measure reported in log is 1022, increase the limit to 2000 (approximately).
- 4. Restart Reveleus/OFSAAI servers (Web and APP) and check the issue.

### What should I do if I get OutOfMemoryError while deploying EAR file in WebSphere application server?

The Java memory needs to be increased in ejbdeploy. sh file which is present under <WebSphere Install directory>/AppServer/deploytool/itp. For example,

```
$JAVA CMD \
-Xbootclasspath/a:$ejbd bootpath \
Xms256m -Xmx1024m \
```

#### What configurations should I ensure if my data model size is greater than 2GB?

In order to upload data model of size greater than 2GB in OFSAAI Unified Metadata Manager-Import Model, you need to configure the required model size in struts.xml file available in the path \$FIC WEB HOME/webroot/WEB-INF/classes.

**Note:** The size requirements have to be always specified in bytes.

For example, if you need to configure for model size of 2.5GB, then you can approximately set the max size to 3GB (3221225472 bytes) as indicated below, in order to avoid size constraints during model upload.

```
<constant name="struts.multipart.maxSize" value="3221225472"/>
```

After configuring struts.xml file, generate the application EAR/WAR file and redeploy the application onto your configured web application server. For more information on generating and deploying EAR / WAR file, see Configuring Web Application Servers.

### What should I do if my Hierarchy filter is not reflecting correctly after I make changes to the underlying Hierarchy?

In some cases, the Hierarchy Filters do not save the edits correctly if the underlying Hierarchy has been changed. This can occur in hierarchy maintenance, where you have moved a member to another hierarchy branch, and that member was explicitly selected in the Filter and is now a child of a node which is already selected in the Filter.

Please refer to Support Note for the workaround.

### How do I turn off unused information domains (infodoms) from cache?

Follow the below steps to turn off unused infodoms from cache:

Navigate to \$FIC HOME/conf in the APP layer of your OFSAAI installation.

- 1. In the DynamicServices.xml file, identify the section for <Service code="20">.
- 2. Modify the value of parameter CACHE\_ON\_STARTUP to 0 (default is 1).
- 3. Repeat the same in the WEB layer too. Generate the application EAR/WAR file and redeploy the application onto your configured web application server. For more information on generating and deploying EAR / WAR file, see Configuring Web Application Servers.
- **4.** Restart the OFSAAI Services (APP and WEB). For more information, see Chapter 6, "Start and Stop of Infrastructure Services".

**Note:** This setting will cache the Infodom metadata only for the infodoms that get accessed upon user login. Infodoms which do not get accessed, will not be cached.

### Sample code is pasted below:

```
<SERVICE CODE="20"
CLASS="com.iflex.fic.metadata.services.MetadataServiceProvider"
NAME="BMD"
SERVERID="DEFAULT" PATH=" " LOGGERNAME="UMMLOGGER" LOGGERLEVEL="10">
<PARAMETERS>
<PARAMETER NAME="CACHE ON STARTUP" VALUE="0" />
```

```
<PARAMETER NAME="BACKUP XML" VALUE="1" />
<PARAMETER NAME="MAX BACKUP XML" VALUE="2" />
<PARAMETER NAME="PC NONBI BI SWITCH" VALUE="2048" />
<PARAMETER NAME="HIERARCHY NODE LIMIT" VALUE="2000" />
<PARAMETER NAME="ALIAS CACHE SIZE" VALUE="1000" />
<PARAMETER NAME="DATASET CACHE SIZE" VALUE="2000" />
<PARAMETER NAME="MEASURE CACHE SIZE" VALUE="2000" />
<PARAMETER NAME="HIERARCHY CACHE SIZE" VALUE="2000" />
<PARAMETER NAME="DIMENSION CACHE SIZE" VALUE="2000" />
<PARAMETER NAME="HIERARCHYATTRIBUTE CACHE SIZE" VALUE="1000" />
<PARAMETER NAME="CUBE CACHE SIZE" VALUE="1000" />
<PARAMETER NAME="RDM CACHE SIZE" VALUE="1000" />
<PARAMETER NAME="BUSINESSPROCESSOR CACHE SIZE" VALUE="2000" />
<PARAMETER NAME="DERIVEDENTITY CACHE SIZE" VALUE="1000" />
<PARAMETER NAME="LOG GET METADATA" VALUE="false" />
<PARAMETER NAME="METADATA PARALLEL CACHING" VALUE="0" />
</PARAMETERS>
</SERVICE>
```

### Can I install an Application Pack on an existing Atomic schema/Information Domain created manually?

No, you cannot install an Application Pack on existing Atomic schema/Information Domain created manually. Application Packs can be installed only on Atomic Schemas/Information Domain created using schema creator utility and/ or the Application Pack installer.

### When trying to view the model outputs in Model Outputs screen, I get "Exception ->Local Path/STAGE/Output file name (No such file or directory)".

Ensure you have created a folder "STAGE" under the path mentioned as "Local Path" in the web server details screen. This folder needs to be created under the local path on every node, in case of web application server clustering.

### During OFSAA services startup, I get Exception in thread "main" java.lang.UnsatisfiedLinkError: net (Not a directory)?

Ensure the JRE referred in .profile is not a symbolic link. Correct the path reference to point to a physical JRE installed.

### What is the optimized memory settings required for "New" model upload?

The following table lists the optimized memory settings required for "New" model upload.

Table M-1 Optimized Memory Settings for New Model Upload

| Model Upload Options             | Size of Data Model XML<br>File | X_ARGS_APP ENV<br>Variable in OFSAAI<br>APP Layer |
|----------------------------------|--------------------------------|---------------------------------------------------|
| Pick from Server                 | 106 MB                         | "-Xms1024m<br>-Xmx1024m                           |
|                                  | 36 MB                          | "-Xms2048m<br>-Xmx2048m                           |
|                                  | 815 MB                         | "-Xms4096m<br>-Xmx4096m                           |
|                                  | 1243 MB                        | "-Xms6144m<br>-Xmx6144m                           |
| Model Upload Utility             | 106 MB                         | "-Xms1024m<br>-Xmx1024m"-Xms2048m<br>-Xmx2048m    |
|                                  | 336 MB                         | "-Xms4096m<br>-Xmx4096m                           |
|                                  | 815 MB                         | "-Xms4096m<br>-Xmx4096m                           |
|                                  | 1243 MB                        | "-Xms6144m<br>-Xmx6144m                           |
| Save New Erwin File In<br>Server | 106 MB                         | "-Xms1024m<br>-Xmx1024m                           |
|                                  | 336 MB                         | "-Xms2048m<br>-Xmx2048m                           |
|                                  |                                | "-Xms4096m<br>-Xmx4096m                           |
|                                  |                                | "-Xms6144m<br>-Xmx6144m                           |

What is the resolution if I get the error - ORA 01792 maximum number of columns in a table or view is 1000 during T2T execution?

You should apply the below patch set from Oracle. Applicable only for 12c.

https://support.oracle.com/epmos/faces/DocumentDisplay?id=1937782.1

I did not enable OFS Inline Processing Engine Application license during the installation. However, I have enabled it post installation, using the Manage OFSAA Product License(s) in the Admin UI. Are there any other additional configurations that I need to do?

Yes. Follow the instructions explained in the *OFS Inline Processing Engine Configuration Guide*.

### I get an error when I try to build an Oracle OLAP cube. What should I do?

Execute the below grant on the appropriate ATOMIC schema grant olap user to &database username

### How do I turn off unused Information Domains (Infodoms) from caching?

Follow these steps to turn off unused infodoms from caching:

- 1. Navigate to \$FIC\_HOME/conf in the APP layer of your OFSAAI installation.
- 2. In the DynamicServices.xml file, identify the section for <Service code="20">.

- **3.** Modify the value of parameter CACHE ON STARTUP to 0 (default is 1).
- Repeat the same in the WEB layer too. Generate the application EAR/WAR file and redeploy the application onto your configured web application server. For more information on generating and deploying EAR / WAR file, refer to the Post Installation Configuration section.
- 5. Restart the OFSAAI Services (APP and WEB). For more information, refer to the Starting Infrastructure Services section.

**Note:** This setting will cache the Infodom metadata only for the infodoms that get accessed upon user login. Infodoms which do not get accessed, will not be cached.

#### Sample code is pasted below:

```
<SERVICE CODE="20"
CLASS="com.iflex.fic.metadata.services.MetadataServiceProvider" NAME="BMD"
SERVERID="DEFAULT" PATH=" " LOGGERNAME="UMMLOGGER" LOGGERLEVEL="10">
<PARAMETERS>
<PARAMETER NAME="CACHE ON STARTUP" VALUE="0" />
<PARAMETER NAME="BACKUP XML" VALUE="1" />
<PARAMETER NAME="MAX BACKUP XML" VALUE="2" />
<PARAMETER NAME="PC NONBI BI SWITCH" VALUE="2048" />
<PARAMETER NAME="HIERARCHY NODE LIMIT" VALUE="2000" />
<PARAMETER NAME="ALIAS CACHE SIZE" VALUE="1000" />
<PARAMETER NAME="DATASET CACHE SIZE" VALUE="2000" />
<PARAMETER NAME="MEASURE CACHE SIZE" VALUE="2000" />
<PARAMETER NAME="HIERARCHY CACHE SIZE" VALUE="2000" />
<PARAMETER NAME="DIMENSION_CACHE_SIZE" VALUE="2000" />
<PARAMETER NAME="HIERARCHYATTRIBUTE CACHE SIZE" VALUE="1000" />
<PARAMETER NAME="CUBE CACHE SIZE" VALUE="1000" />
<PARAMETER NAME="RDM CACHE SIZE" VALUE="1000" />
<PARAMETER NAME="BUSINESSPROCESSOR CACHE SIZE" VALUE="2000" />
<PARAMETER NAME="DERIVEDENTITY CACHE SIZE" VALUE="1000" />
<PARAMETER NAME="LOG GET METADATA" VALUE="false" />
<PARAMETER NAME="METADATA PARALLEL CACHING" VALUE="0" />
</PARAMETERS>
</SERVICE>
```

"While creating an Excel Mapping, after specifying the excel worksheet, the target table, and mapping each column in the worksheet to a target table, I click SAVE and nothing happens. But when I click CANCEL, a message pops up informing me that all changes will be discarded", what is to be done.

Check if the excel mapping creation is done using I.E 8 with JRE 1.4 plug in enabled on machine. If so, upgrade the JRE plug in to 1.7+.

#### Can Multiple OFSAA Infrastructure instances share the same config schema?

No, only one OFSAA environment can be installed using one config schema.

#### Can Atomic schema be shared?

Yes, it can be shared between two OFSAA instances.

While setting a firewall, which ports should be opened for communication between the Web Server (Apache HTTP Server/ Oracle HTTP Server/ IBM HTTP Server) and the Web Application Server (WebSphere/ WebLogic/ Tomcat) for OFSAAI to operate properly?

The OFSAA Servlet port which is same as Web server port should be open. Also the web application port should be open.

### Can I modify the NLS\_LENGTH\_SEMANTICS to BYTE from CHAR for the Database where older versions of OFSAA is Installed?

Yes, NLS\_LENGTH\_SEMANTICS can be modified to BYTE from CHAR if you are not intending to use multi language support.

### Can I install already installed application in a different infodom?

No, it is not possible to install the same application in two different infodoms.

I want to configure OFSAA for High Availability that is weblogic cluster on which OFSAA.ear is deployed and cluster OFSAAI processes (such as Reveleus etc) are running.

### Is this a supported confuguration?

High Availability is available for WebLogic cluster and DB level as active-active, but is not available on the application side. OFSAA can have active-passive high availability. For more details, refer Configuring OFSAA in Clustered Environment Guide.

# During OFSAA installation should I provide web application server's IP/Hostname and port or web server's IP/Hostname and port, if the Apache HTTP Server/ Oracle HTTP Server/ IBM HTTP Server are configured?

In case the web server is configured, you should enter the Web Server IP Address/Hostname and Port details during OFSAA installation. Here the Servlet port should be same as the Web Server port.

If Web Server is not configured, the Web Application Server's IP Address/ Hostname and Port is required during the installation process. Here the Servlet port should be same as the Web application Server port.

### Is "ReveleusAdminConsoleAgent" applicable for OFSAAI 8.0.0.0.0 and higher versions?

No, ReveleusAdminConsoleAgent is not applicable starting OFSAAI 7.3.3.0.0. There is a change in the way agentservers are managed through AGENTSTARTUP. SH & AGENTSHUTDOWN. SH.

What should I do when the message server process does not open and I get the following error message, "CI18NProvider::CI18NProvider, Error, unable to connect to the config database"?

This error is displayed due to the following reasons:

The Config Schema password is already expired.

- If the config schema password is going to expire soon and the message like "ORA-28002: the password will expire within 6 days" displays while connecting to config schema through sqlplus.
- The Config schema password is Modified.

To resolve the error, re-set the config schema password to the old password. Else, if the config schema password is modified to something else then follow the below steps:

- 1. Delete the \$FIC HOME/conf/Reveleus.SEC file.
- Shutdown the OFSAAI App service: cd \$FIC APP HOME/common/FICServer/bin ./stopofsaai.sh
- 3. Shutdown the OFSAAI App service: cd \$FIC APP HOME/common/FICServer/bin ./stopofsaai.sh
- 4. Start the Infrastructure Server in foreground directly on the server or through XWindows software using the command: ./startofsaai.sh
- **5.** Enter System Password.
- 6. Enter the new Config schema password. The service starts and initializes if it is able to successfully connect to the DB and generates the Reveleus. SEC file.
- Post successful startup of the service, if required, the Infrastructure server may be shut down and restarted in the background using nohup mode.

### What is the mechanism of Log File sizing and backup?

OFSAAI Log files created under \$FIC APP HOME/common/FICServer/logs & <0FSAAI DEPLOYED AREA>/<CONTEXT.war>/logs is configurable in RevLog4jConfig.xml.

The default size of the log files (MaxFileSize) is set to max 5000kb & number of max backup log files (MaxBackupIndex) retained is set to 5, both of which are configurable. Increasing these parameters to a higher value should depend on the server HW configurations and may reduce the performance.

To configure the Logs file size on OFSAA Application server, follow these steps:

- 1. Navigate to \$FIC HOME/conf where OFSAA is installed.
- Edit the following parameters in the file RevLog4jConfig.xml
  - <param name="file" : Enter the path where the Logs are to be generated.</pre>
  - <param name="MaxFileSize" : Provide the required file size.</pre>
  - <param name="MaxBackupIndex" : Provide the required number of backup files to be</pre> created.

### Example:

```
<appender name="REVSERVERAPPENDER"</pre>
class="org.apache.log4j.RollingFileAppender">
<param name="file" value="$FIC</pre>
HOME/ficapp/common/FICServer/logs/RevAppserver.log"/>
<param name="Append" value="true" />
<param name="MaxFileSize" value="5000kb" />
<param name="MaxBackupIndex" value="5" />
<layout class="org.apache.log4j.PatternLayout">
<param name="ConversionPattern" value="[REVELEUSLOG] %m%n"/>
```

```
</layout>
</appender>
```

To configure the Deployed area logs file, follow these steps:

- 1. Navigate to <EAR/WAR Deploy area>/conf folder.
- 2. Repeat step 2 from the above section.

### Can we modify the Log file path?

Yes, Log file path is configurable, it can be configured in RevLog4jConfig.xml.default log file path (file) is set by the installer. This can be configured to another path.

### Can I point the environment with HTTP enabled to HTTPS after installation and vice versa?

Follow these steps:

- 1. Create SSL related certificates and import to respective servers.
- **2.** Enable SSL on a desired Port (example 9443) on your existing and already deployed web application servers.
- 3. Replace the protocol as https and new ssl port (FIC\_SERVLET\_PORT) configured and in all the URLs specified on below files:
  - \$FIC\_HOME/ficapp/common/FICServer/conf/FICWeb.cfg and \$FIC\_ HOME/ficweb/webroot/conf/FICWeb.cfg
  - \$FIC\_HOME/ficapp/icc/conf/WSMREService.properties
  - \$FIC\_HOME/ficweb/webroot/conf/ModelExecution.properties
  - \$FIC HOME/ficdb/conf/MDBPublishExecution.properties
  - \$FIC HOME/ficdb/conf/ObjAppMap.properties
  - \$FIC HOME/utility/Migration/conf/WSMigration.properties
  - \$FIC\_HOME/utility/WSExecution/conf/WSExecution.properties
  - \$FIC\_ HOME/EXEWebService/WebSphere/ROOT/WEB-INF/wsdl/EXEWebServiceImpl.ws dl
  - \$FIC\_ HOME/EXEWebService/Tomcat/ROOT/WEB-INF/wsdl/EXEWebServiceImpl.wsdl
  - \* \$FIC\_
    HOME/EXEWebService/weblogic/ROOT/WEB-INF/wsdl/EXEWebServiceImpl.wsd
- 4. Replace XML attribute/Node values as specified on below files:
  - \$FIC\_HOME/ficweb/webroot/WEB-INF/web.xml
     FIC WEBSERVER PORT=9443
  - FIC WEBPROTOCOL=https

```
$FIC_HOME/conf/LookUpServices.xml and $FIC_
HOME/ficweb/webroot/conf/LookUpServices.xml
PORT="9443" PROTOCOL="https:"
```

5. Login to config schema and execute below SQL command to replace protocol and SSL port.

```
SQL> update configuration cn set cn.paramvalue='9443' where
cn.paramname='SERVLET ENGINE PORT';
SQL> update configuration cn set
cn.paramvalue=replace(cn.paramvalue,'http:','https:') where
cn.paramname='FormsManagerCacheReload';
SQL> update web server info ws set
ws.servletport='9443', ws.servletprotocol='https';
```

**6.** Create EAR/WAR file and Re-Deploy.

#### What should I do if the sliced data model upload takes a long time to complete?

If the metadata cache size is set to a lower value than the actual count of each metadata type ( hierarchy, dataset, dimension etc), then it gets into performance degrade issues. We have to increase the cache size for each metadata type according to the count in the environment.

Following are the parameters in DynamicServices.xml to be configured depends on the metadata count in your environment.

```
<PARAMETER NAME="HIERARCHY NODE LIMIT" VALUE="2000"/>
<PARAMETER NAME="ALIAS CACHE SIZE" VALUE="1000"/>
<PARAMETER NAME="DATASET CACHE SIZE" VALUE="2000"/>
<PARAMETER NAME="MEASURE CACHE SIZE" VALUE="3000"/>
<PARAMETER NAME="HIERARCHY_CACHE_SIZE" VALUE="2000"/>
<PARAMETER NAME="DIMENSION CACHE SIZE" VALUE="2000"/>
<PARAMETER NAME="CUBE CACHE SIZE" VALUE="1000"/>
<PARAMETER NAME="BUSINESSPROCESSOR CACHE SIZE" VALUE="2000"/>
<PARAMETER NAME="DERIVEDENTITY CACHE SIZE" VALUE="1000"/>
Metadata count can be derived based on the following queries:
select count(1) from metadata master where metadata version=0 --- for all
metadata
select count(1) from metadata master where metadata version=0 and
metadata type=1 --- for measure
select count(1) from metadata master where metadata version=0 and
metadata type=2 --- for Dimension
select count(1) from metadata_master where metadata_version=0 and
metadata type=3 --- for HCY
select count(1) from metadata master where metadata version=0 and
metadata type=4 --- for DATASET
select count(1) from metadata master where metadata version=0 and
metadata type=59 --- for BP's
select count(1) from metadata master where metadata version=0 and
metadata_type=54 --- for Alias
select count(1) from metadata master where metadata version=0 and
metadata type=5 --- for CUBES
select count(1) from metadata master where metadata version=0 and
```

metadata type=856 --- for Derived Entity

For LDAP authentication, which server connects with the LDAP server, the Application server (where ofsaai is installed), or Web Application server (where EAR is deployed)?

For LDAP authentication, the Application server (ficapp) connects with the LDAP server.

The LDAP server in the setup listens on secure protocol ldaps (port 636). I have the root certificate of the LDAP server for SSL, and would like to know where to offload this certificate?

You need to import the certificate into the JDK/JVM used by Reveleus server in ficapp layer.

#### How to relocate FTPSHARE folder?

You can run the PortC.jar utility. For more details, refer Changing IP/ Hostname, Ports, Deployed Paths of the OFSAA Instance section in the OFSAAI Admin Guide available on OTN.

### **Application Pack 8.0.0.0.0 FAQs**

### What is an Application pack?

An Application Pack is suite of products. For more information, refer *About Oracle Financial Services Analytical Applications (OFSAA)*.

### Can I get a standalone installer for OFSAAI 8.0?

No. AAI is part of every application pack and installs automatically.

### How does OFSAA 8.0 Application pack relate to OFSAA 7.x series?

8.0 is a new major release consolidating all products from OFSAA product suite.

### Can existing OFSAA 7.x customers upgrade to OFSAA 8.0 Application Pack?

There is no upgrade path available. However, we will have migration kit / path for every product to 8.0 application pack. Further details will be available with Oracle Support.

### Does OFSAA 8.0 Application pack UPGRADE's automatically existing environments?

No. Refer Point 5. OFSAA 8.0 application pack has to be installed in an new environment and subsequently migration path / migration kit needs to be run to migrate from 7.x to 8.0. Please note we will have migration path only from the previously released version of OFSAA products.

### Where can I download OFSAA 8.0 Application Pack?

You can download the OFSAAI 8.0 Application Pack from Oracle Software Delivery Cloud (OSDC).

### What are the minimum system and software requirements for OFSAA 8.0 Application Pack?

Refer installation guide section *Hardware and Software Requirements* section.

#### Is my environment compatible with OFSAA 8.0 Application Pack?

Environment Check utility performs the task. It is part of install and can also be run separately.

### Has OFSAA 8.0 Application Pack is supports all Operating systems?

LINUX, AIX, SOLARIS 10, 11. Refer to Technology Matrix for the technology matrix that OFSAA suite products are/ will be qualified on.

#### How can I install OFSAA 8.0 Application Pack?

Refer to Oracle Financial Services Advanced Analytical Infrastructure Installation And Configuration Guide published in OTN for the application pack installers.

### Does this installation require any Third party Software's?

Oracle Financial Services Advanced Analytical Infrastructure Installation And Configuration Guide published in OTN lists the third party software that needs to be installed.

What languages are supported during OFSAA 8.0 Application Pack installation?

US English is the language supported.

What mode of installations OFSAA Application Pack supports? [i.e., Silent, GUI]

OFSAA Application Packs supports both, GUI and Silent Mode.

Does OFSAA 8.0 Application Pack support Multi tier Installations?

OFSAA 8.0 does single tier installation. For more information refer to *OFSAAI FAOs* section.

Does this Application Pack validate all Pre-requisites required for this installation i.e., Memory, Disk Space etc.?

Yes. The pre-requisite checks are done by the respective application pack installer.

What happens if it aborts during installation of any application with in Application pack?

Customer needs to restore the system and retrigger the installation

Does this Application pack 'Rolls Back' if any of application installation fails due to errors? Rollback of installation is not supported.

Does the Application pack installs all applications bundled?

All application pack system files are installed but there is an option to enable the licensed products.

Can I re-install any of the Application Packs?

You can retrigger in case of failure.

Does Application pack allow enabling / disabling any of the applications installed?

Yes. You cannot disable once the product is enabled in an environment.

I have installed one application in a Application pack and can I install any of new applications within the Application pack later point of time?

No, installation is not required. Enabling the application is an option to use it later.

#### How many OFSAA Infrastructures can be installed in a single server?

There is no issue in installing separate OFSAAI installations, each with their own PFT/FTP installations and separate associated database instances and separate Web Server installations on the same server as long as adequate memory is allocated for each instance and as long as each OFSAAI installation is installed using a separate UNIX user and profile. Care should be taken if running multiple OFSAAI installations on a single server. Adequate memory will be required for each installation as several OFSAAI processes (model upload, DEFQ services, etc) take significant amounts of memory. So it depends on your server memory.

Is it possible to Install OFSAA 8.0 Application pack on any one of the existing 'Infodom' where another OFSAA 8.0 application is installed?

Yes. However, the Behavioral Detection Application Pack and Compliance Regulatory Reporting Application pack are the exceptions. They need to be installed in a different INFODOM.

Can I select an Infodom in Application pack during installation?

Yes. You can select or change the required infodom.

Can I install all Application Packs in a 'Single Infodom'?

Yes. But Behavioural Detection Pack and Compliance Regulatory Reporting Pack are the exceptions. They need to be installed in a different INFODOM.

Is it possible to install applications on different Infodom within the Application pack? (That is if you want to install LRM & MR in two infodoms)

Applications within application pack have to be installed in the same information domain in the same environment.

How many Infodoms can be created over a single OFSAA Infrastructure of 8.0.1.0.0? Frequently Asked Questions

You can install only one infodom during installation. But after installation, you can create multiple infodoms.

Is the 'Data Model' bundled specific to an Application pack or to an individual application?

A merged data model for all applications within the application pack is bundled and uploaded.

Is it possible to install OFS Enterprise Modeling later?

OFS Enterprise Modeling is a separate product and can be enabled as an option later from any application pack that bundles Enterprise Modeling.

Does the Application pack create sandbox automatically for the required applications?

Yes, Sandbox creation is part of application install process.

Are upgrade Kits available for individual applications or the complete Application Pack?

Maintenance Level (ML) Release / Minor Release upgrades are available across all applications.

Can I upgrade AAI only?

Yes, you can upgrade AAI alone.

Can I upgrade one application within the Application Pack? i.e., LRM will be upgraded in Treasury Application pack, but MR won't be upgraded.

No. Not possible Upgrade is applied across packs.

Is it possible to uninstall any Application from the Application pack?

No, it is not possible to uninstall any Application from the Application Pack.

Can I uninstall entire Application Pack?

No, you cannot uninstall the Application Pack.

Is it possible to uninstall only application and retain AAI in the installed environment?

No, you cannot uninstall only the application and retain AAI in the installed environment.

Does Application Pack contain all Language Packs supported?

Language Packs need to be installed on 8.0 application packs.

Can I install an Application Pack over another Application Pack (that is same infodom or different infodom)?

Yes, you can install an Application Pack over another Application Pack in the same information domain or different information domain. But Behavioural Detection Application Pack and Compliance Regulatory Reporting Application Pack, Asset Liability Management Application Pack and Profitability Application Pack are the exceptions. They need to be installed in a different INFODOM.

Can I use an existing manually created schema as information domain for application pack installation?

No. Schemas required by OFSAA applications have to be created using Schema Creator Utility.

### Does OFSAA 8.0 support on WebLogic 10.3.6 with Oracle 12c?

Yes, OFSAA 8.0 will support on WebLogic 10.3.6 with Oracle 12c. WebLogic 10.3.6 supports oracle 12c with some additional configurations. Refer the link http://docs.oracle.com/cd/E28280 01/web.1111/e13737/ds 12cdriver.htm#JDBCA655 for additional configurations.

While running the schema creator utility, I get an error "HostName in input xml is not matching with the local hostname"?

One possible reason could be the machine is configured for zonal partitioning. Ensure all the known IP Addresses of the machine are present in the /etc/hosts file.

### What are the Java versions supported in OFS AAAI Application Pack version 8.0.0.0.0?

OFS AAAI Application Pack supports Java 1.7.x and 1.8.x.

#### Is OFS AAAI Application Pack version 8.0.0.0 supported on Java 8?

Yes. To install this release of the OFS AAAI Application Pack version 8.0.0.0 on Java 8. For more information, refer to specific notes mentioned in the sections Installer and Installation Prerequisites, Configurations supported for Java 8, Executing the Schema Creator Utility, GUI Mode Installation, Silent Mode Installation.

### Forms Framework FAQs

### What should I do when I have large volume of data to be exported?

It is recommended to use BIP reports or OBIEE reports if you have to export large volume of data.

### How do I export the columns added to the grid by Field Chooser option?

Perform Grid Export operation to export the columns added to the grid by Field Chooser option.

### **Error Dictionary**

This contents of this section has been created with the interest to help you resolve the installation issues if any. There is a compilation of all the possible errors that might arise during the installation process with the possible cause and the resolution to quickly fix the issue and proceed further with the installation.

### **Accessing Error Dictionary**

Instead of scrolling through the document to find the error code, you can use the pdf search functionality. In the "Find" dialog available in any of the Adobe Acrobat version that you are using to view the pdf document, follow the below instructions to quickly find the error resolution.

- With the Installation pdf open, press Ctrl+F or select Edit > Find.
- The *Find* dialog is displayed as indicated.
- Enter the error code that is displayed on screen during Infrastructure installation.
- Press **Enter**. The search results are displayed and highlighted as indicated below.

Figure 8–63 Error Dictionary

# Cause JAVA\_HOME/bin not found in PATH variable. Resolution Import <JAVA\_HOME>/bin into PATH variable. Example: PATH = \$JAVA\_HOME/bin:\$PATH export PATH

View the details of the issues, its cause, and resolution specific to the error code. Repeat the step to find an answer to any other errors that you notice during installation. If you are not able to resolve the issue even after following the steps provided in resolution, you can contact support.oracle.com along with log files and appropriate screen shots.

### **Error Code Dictionary**

### Error code - OFSAAI-1001

| Cause      | Unix shell is not "korn" shell.                                                                |
|------------|------------------------------------------------------------------------------------------------|
| Resolution | Change the shell type to "korn". Use chsh unix command to change SHELL type.                   |
|            | Shell type can also be changed by specifying shell path for the Unix user in /etc/passwd file. |
|            | Note: chsh command is not available in Solaris OS.                                             |

### Error code - OFSAAI-1002

| Cause      | No proper arguments are available.                                         |
|------------|----------------------------------------------------------------------------|
| Resolution | Provide proper arguments. Invoke Setup.sh using either SILENT or GUI mode. |
|            | Example: ./Setup.sh SILENT or ./Setup.sh GUI                               |

### Error code - OFSAAI-1004

| Cause      | File .profile is not present in \$HOME.                        |
|------------|----------------------------------------------------------------|
| Resolution | Create .profile in \$HOME, i.e. in the home directory of user. |

### Error code - OFSAAI-1005

| Cause      | File OFSAAInfrastructure.bin is not present in current folder. |
|------------|----------------------------------------------------------------|
| Resolution | Copy OFSAAInfrastructure.bin into installation kit directory.  |

### Error code - OFSAAI-1006

| Cause      | File CustReg.DAT is not present in current folder. |
|------------|----------------------------------------------------|
| Resolution | Copy CustReg.DAT into installation kit directory.  |

### Error code - OFSAAI-1007

| Cause      | File OFSAAI_InstallConfig.xml is not present in current folder. |
|------------|-----------------------------------------------------------------|
| Resolution | Copy OFSAAI_InstallConfig.xml into installation kit directory.  |

### Error code - OFSAAI-1008

| Cause      | File validateXMLInputs.jar is not present in current folder. |
|------------|--------------------------------------------------------------|
| Resolution | Copy validateXMLInputs.jar into installation kit directory.  |

### Error code - OFSAAI-1009

| Cause      | File log4j.xml is not present in current folder. |
|------------|--------------------------------------------------|
| Resolution | Copy log4j.xml into installation kit directory.  |

### **Error code - OFSAAI-1010**

| Cause      | Unknown error occurred.                                                    |
|------------|----------------------------------------------------------------------------|
| Resolution | Make sure to provide proper argument (SILENT or GUI) to the Setup.sh file. |

### **Error code - OFSAAI-1011**

| Cause      | XML validation failed.                                   |
|------------|----------------------------------------------------------|
| Resolution | Check InfrastructurePreValidations.Log for more details. |

### **Error code - OFSAAI-1012**

| Cause      | Property file with locale name does not exist.                                                                         |
|------------|----------------------------------------------------------------------------------------------------|
| Resolution | Copy MyResources_en_US.properties to the setup kit directory and keep en_US in LOCALE tag of OFSAAI_InstallConfig.xml. |

### **Error code - OFSAAI-1013**

| Cause      | File OFSAAI_InstallConfig.xml/OFSAAI_PostInstallConfig.xml not found.                  |
|------------|----------------------------------------------------------------------------------------|
| Resolution | Copy OFSAAI_InstallConfig.xml/OFSAAI_PostInstallConfig.xml to the setup kit directory. |

### Error code - OFSAAI-1014

| Cause      | XML node value is blank.                                                                                                    |
|------------|----------------------------------------------------------------------------------------------------|
| Resolution | Make sure all node values except SMTPSERVER, PROXYHOST, PROXYPORT, PROXYUSERNAME, PROXYPASSWORD, NONPROXYHOST, or RAC_URL are not blank. |

### **Error code - OFSAAI-1015**

| Cause      | XML is not well formed.                                                                                                    |
|------------|----------------------------------------------------------------------------------------------------|
| Resolution | Execute the command dos2unix OFSAAI_InstallConfig.xml to convert plain text file from DOS/MAC format to UNIX format.                                                                                                    |
|            | OR                                                                                                    |
|            | Make sure that OFSAAI_InstallConfig.xml is valid. Try to open the file through Internet Explorer for a quick way to check validity. If it is not getting opened, create new OFSAAI_InstallConfig.xml using the XML_Utility.jar. |

### **Error code - OFSAAI-1016**

| Cause      | User installation directory contain blank spaces.                                                                                                    |
|------------|----------------------------------------------------------------------------------------------------|
| Resolution | Provide an installation path that does not contain spaces. Check the tag USER_INSTALL_DIR in OFSAAI_InstallConfig.xml file. This path should not contain any spaces. |

### Error code - OFSAAI-1017

| Cause      | User installation directory is invalid.                                                                                                    |
|------------|----------------------------------------------------------------------------------------------------|
| Resolution | Provide a valid installation path. Check if you are able to create the directory mentioned in USER_INSTALL_DIR tag value of OFSAAI_InstallConfig.xml file. |